# **C 230 Evo**

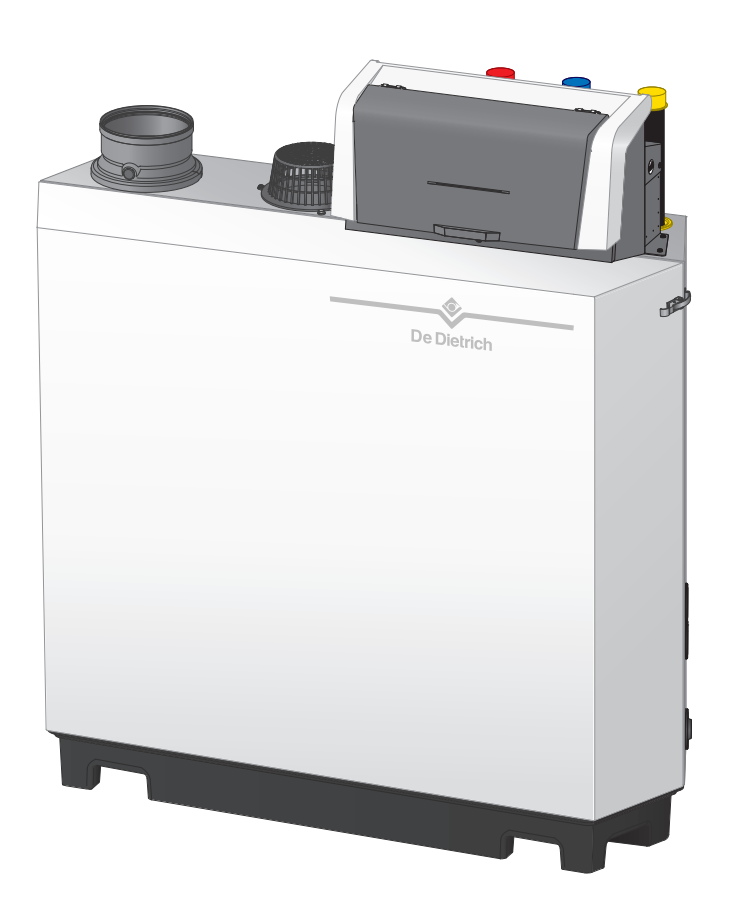

# Manual de întreţinere

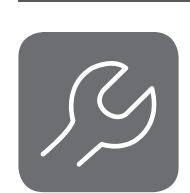

Centrală termică cu funcţionare pe gaz, montată pe pardoseală, de înaltă eficienţă

C230 Evo

Diematic Evolution SCB-01 SCB-10

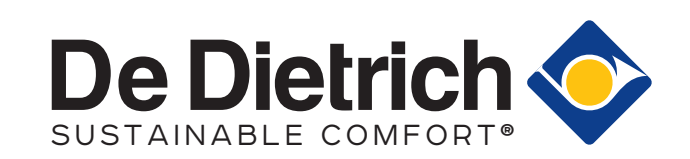

# **Cuprins**

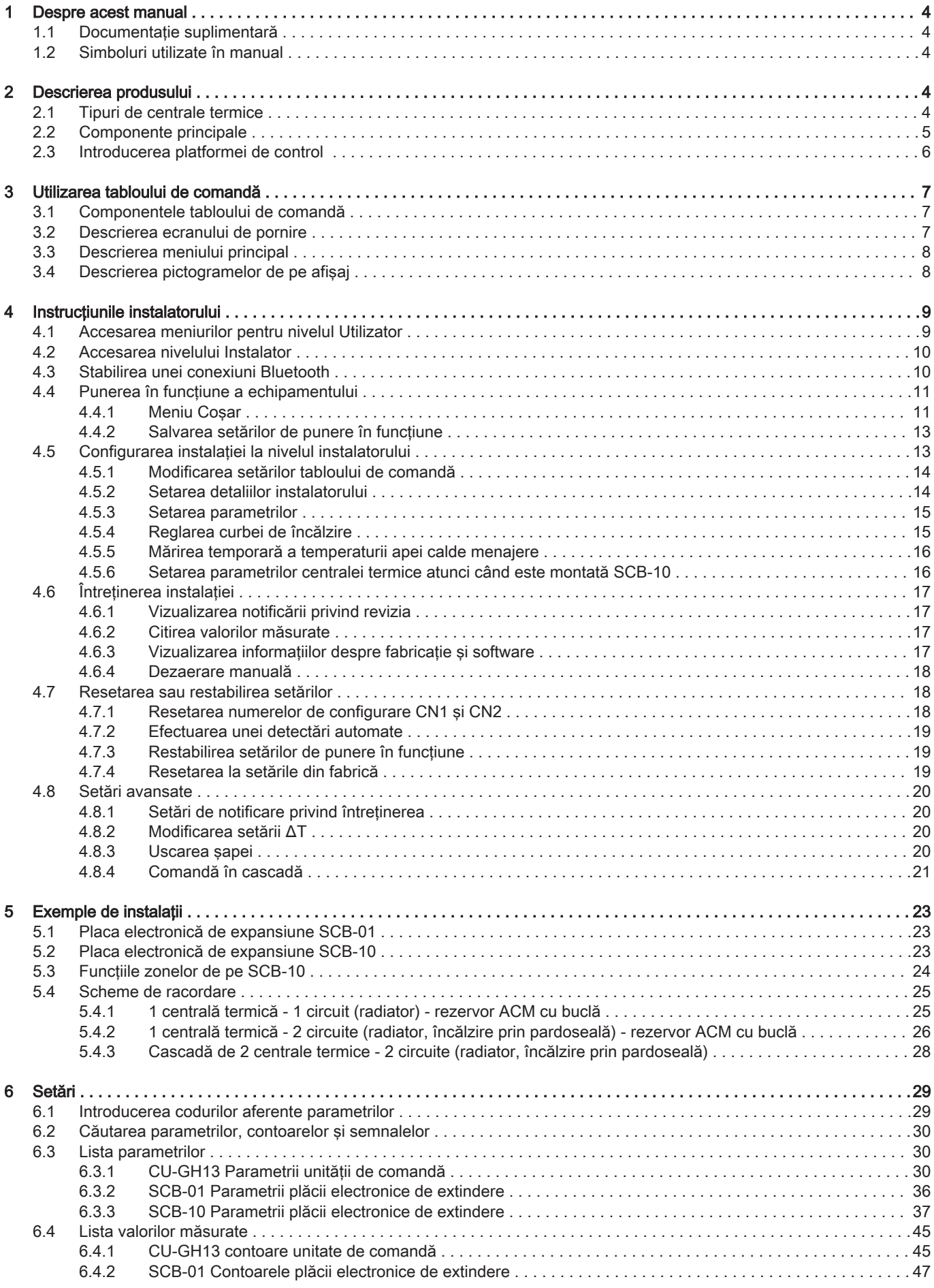

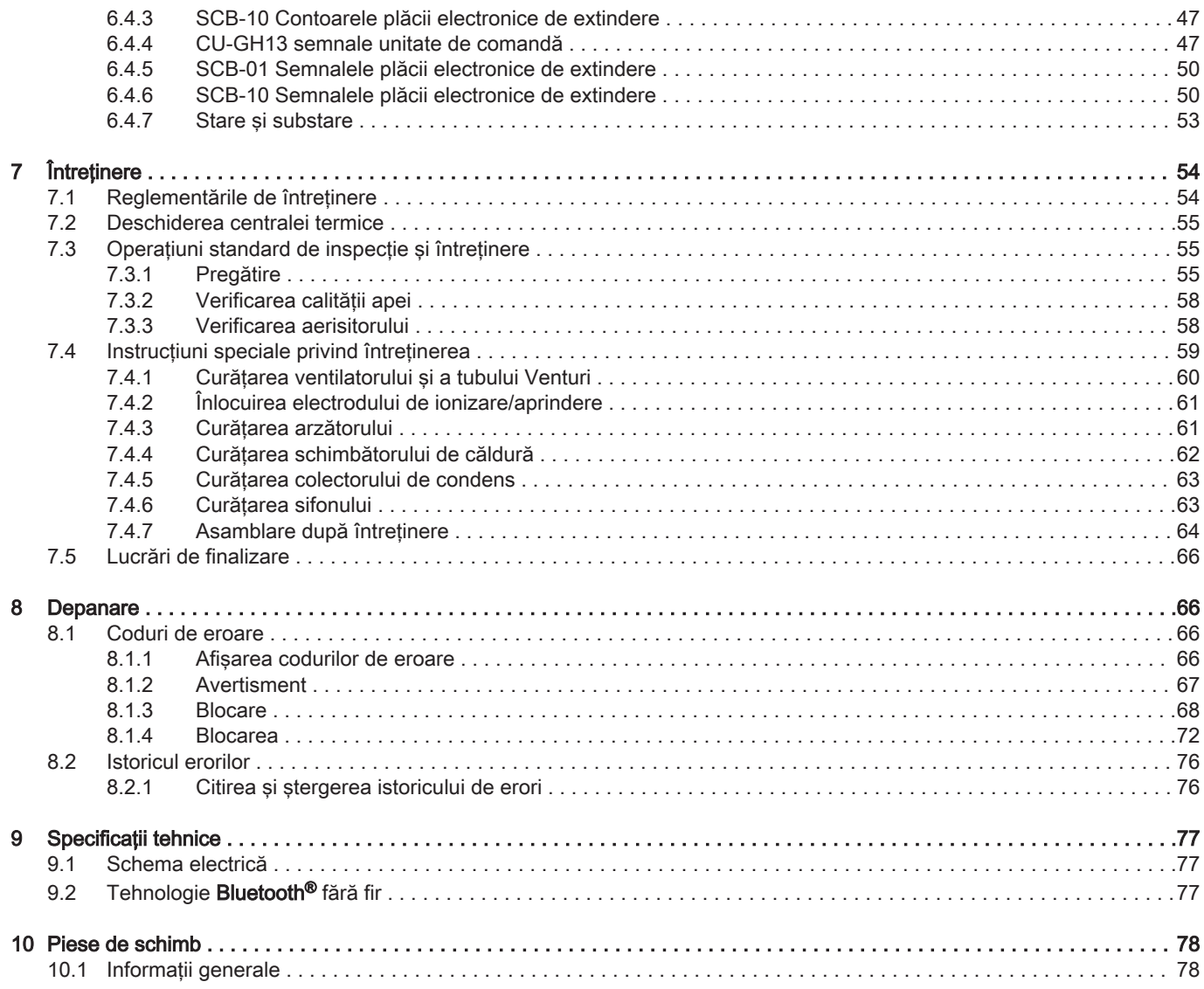

# <span id="page-3-0"></span>1 Despre acest manual

#### 1.1 Documentaţie suplimentară

Următoarele documente sunt disponibile în plus faţă de acest manual:

- Manual de instalare și utilizare
- Informatii despre produs
- Instrucțiuni privind calitatea apei

#### 1.2 Simboluri utilizate în manual

Acest manual conține instrucțiuni speciale, marcate cu simboluri specifice. Vă rugăm să acordați atenție deosebită atunci când sunt utilizate aceste simboluri.

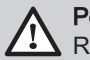

Pericol Risc de situaţii periculoase care ar putea cauza accidentări personale grave.

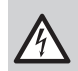

Pericol de electrocutare

Risc de electrocutare care ar putea cauza accidentări personale grave.

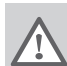

#### Avertisment

Risc de situaţii periculoase care ar putea cauza accidentări personale minore.

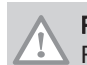

**Precautie** Risc de daune materiale.

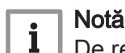

De reținut: informații importante.

Simbolurile menționate mai jos sunt de importanță inferioară, însă vă pot ajuta să navigați sau vă pot oferi informații utile.

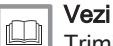

Trimitere la alte manuale sau pagini ale acestui manual.

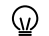

Informaţii utile sau indicaţii suplimentare.

Navigare direct în meniu, confirmările nu vor fi afişate. Utilizaţi dacă sunteţi familiarizat cu sistemul.  $\blacktriangleright$ 

# 2 Descrierea produsului

#### 2.1 Tipuri de centrale termice

Sunt disponibile următoarele tipuri de centrale termice:

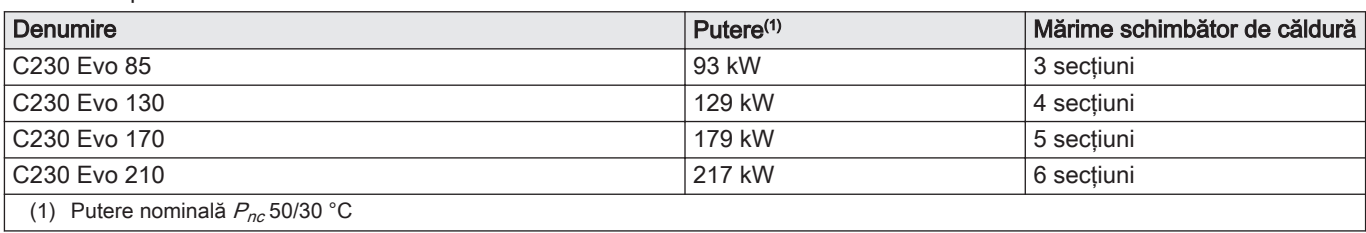

#### Tab.1 Tipuri de centrale termice

#### <span id="page-4-0"></span>2.2 Componente principale

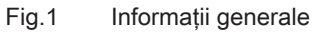

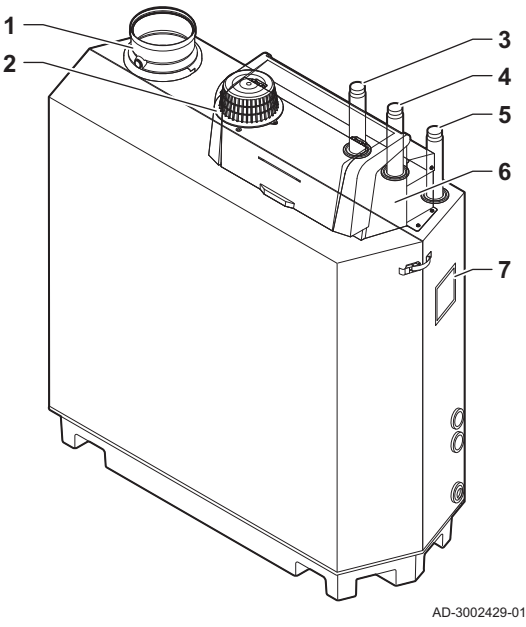

1 Racord de ieșire a gazelor de ardere<br>2 Racord intrare aer

- 2 Racord intrare aer<br>3 Racord de tur
- Racord de tur
- Racord de retur
- Racord de alimentare cu gaz
- Cutie de control
- Plăcuţă de timbru

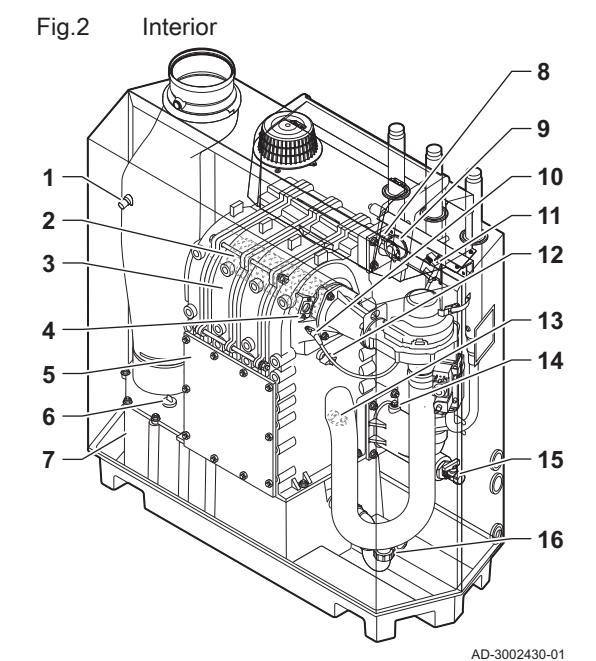

Fig.3 Unitate de gaz/aer

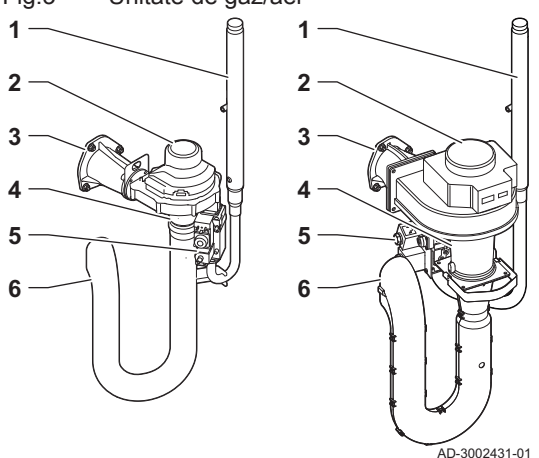

- Sondă de temperatură a gazelor de ardere
- Arzător
- Schimbător de căldură
- 4 Vizor de inspectie flacără
- 5 Capac de inspectie
- Capac colector de condens
- Colector de condens
- Sondă de temperatură pe tur
- Aerisitor
- Electrod de aprindere/ionizare
- Transformator de aprindere/ionizare
- Sondă de temperatură schimbător de căldură
- Sondă de temperatură pe retur
- 14 Traductor de presiune a apei<br>15 Robinet de umplere si golire
- Robinet de umplere și golire
- Sifon
- Tub alimentare cu gaz
- Ventilator
- Piesă de racordare gaz/aer
- Tub Venturi
- Vană de comandă a gazului
- Amortizor de zgomot intrare aer

#### <span id="page-5-0"></span>Fig.4 Cutie de control

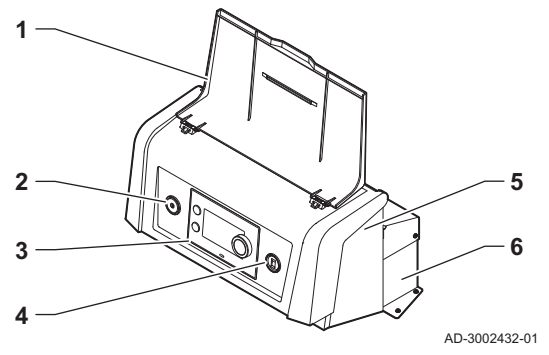

- 1 Capac afişaj
- 2 Buton de alimentare
- Tablou de comandă
- Conector de întretinere
- 5 Partea din faţă a cutiei de control pentru plăcile electronice de
- extindere şi gateway-uri Partea din spate a cutiei de control - pentru unitatea de comandă și plăcile electronice de extindere

#### 2.3 Introducerea platformei de control

Centrala termică C230 Evo este echipată cu platforma de comenzi . Acesta este un sistem modular, care oferă compatibilitate şi conectivitate între toate produsele care utilizează aceeaşi platformă.

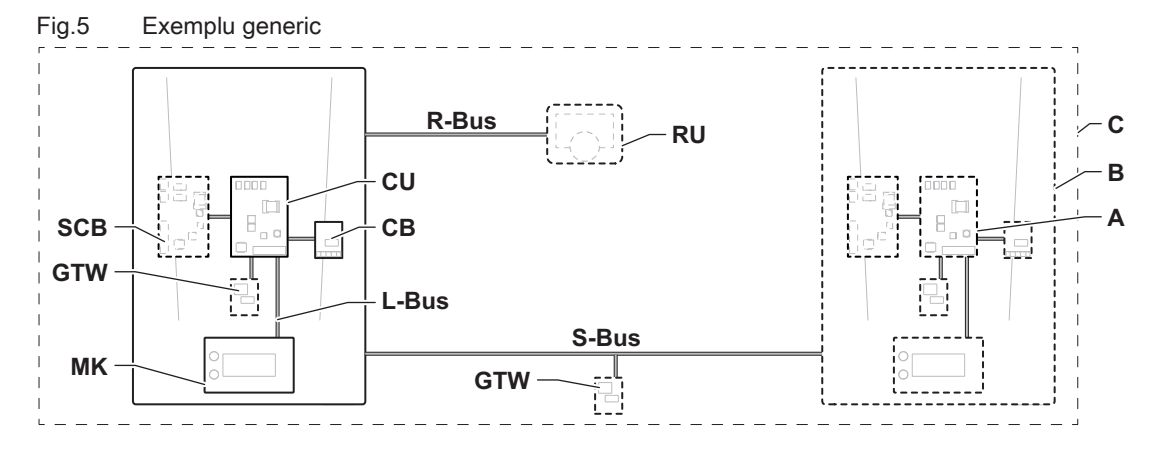

AD-3001366-02

#### Articol Descriere Functie CU Control Unit: Unitate de comandă Unitatea de comandă gestionează toate funcțiile de bază ale echipamentului. CB Connection Board: placă electronică de conectare Placa electronică de conectare oferă acces facil la toti conectorii unităţii de comandă. SCB Smart Control Board: placă electronică de extindere O placă electronică de extindere oferă funcţionalitate suplimentară, precum un calorifer intern sau zone multiple. GTW Gateway: placă electronică de conversie Un gateway poate fi montat la un echipament sau sistem, pentru a furniza una dintre următoarele: Conectivitate suplimentară (fără fir) • Conexiuni de întreținere • Comunicatia cu alte platforme MK Control panel: tablou de comandă și afișai Tabloul de comandă este interfața cu utilizatorul de pe echipament. RU Room Unit: unitate de cameră (de exemplu, un termostat) O unitate de cameră măsoară temperatura într-o cameră de referintă. L-Bus Local Bus: conexiunea dintre dispozitive | O magistrală locală asigură comunicarea între dispozitive. S-Bus System Bus: conexiunea dintre echipamente Magistrala sistemului asigură comunicarea între echipamente. R-Bus Room unit Bus: conexiunea la o unitate de cameră Magistrala unității de cameră asigură comunicarea cu o unitate de cameră. A Dispozitiv Un dispozitiv poate fi o placă electronică, un tablou de comandă sau o unitate de cameră. B Aparat Un echipament este un set de dispozitive conectate prin aceeaşi magistrală L-Bus C Sistem Sistem Sistem Un sistem este un set de echipamente conectate prin aceeași magistrală S-Bus

#### Tab.2 Componentele din exemplu

| Nume vizibil<br>pe afişaj | Versiune soft-<br>ware | <b>Descriere</b>                                | <b>Functie</b>                                                                                                    |
|---------------------------|------------------------|-------------------------------------------------|----------------------------------------------------------------------------------------------------|
| CU-GH13                   | 2.0                    | Unitate de comandă CU-<br><b>GH13</b>           | Unitatea de comandă CU-GH13 gestionează toate funcțiile de<br>bază ale centralei termice C230 Evo.                                                                                                    |
| MK3                       | 1.94                   | Tablou de comandă Diematic<br><b>Evolution</b>  | Diematic Evolution este interfața cu utilizatorul de la centrala<br>termică C230 Evo.                                                                                                    |
| $SCB-01$                  | 1.3                    | Placă electronică de extindere<br><b>SCB-01</b> | SCB-01 asigură o conexiune de 0-10 V pentru o pompă de<br>sistem MLI și două contacte fără potențial pentru notificare în<br>legătură cu starea.                                                                     |
| $SCB-10$                  | 1.04                   | Placă electronică de extindere<br><b>SCB-10</b> | SCB-10 asigură funcționarea unei zone de ACM și a trei zone<br>de încălzire centrală, o conexiune de 0-10 V pentru o pompă<br>de sistem MLI și un contact fără potențial pentru notificare în<br>legătură cu starea. |

<span id="page-6-0"></span>Tab.3 Dispozitive specifice livrate împreună cu centrala termică C230 Evo

# 3 Utilizarea tabloului de comandă

#### 3.1 Componentele tabloului de comandă

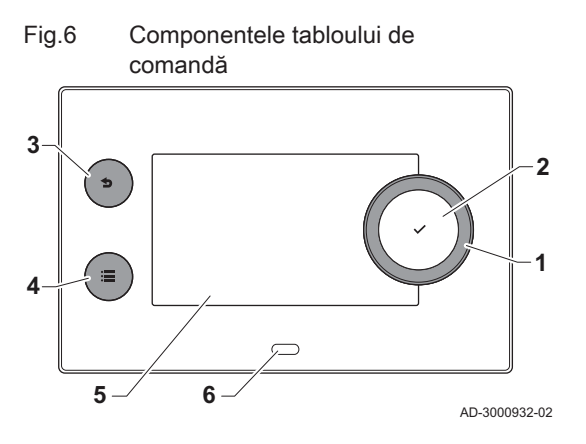

- 1 Buton rotativ pentru selectarea unei ferestre, a unui meniu sau a unei setări
- 2 Buton de confirmare ✔ pentru confirmarea selecției
- $3$  Buton Înapoi  $\bigcirc$ :
	- Apăsare scurtă a butonului: Revenire la nivelul anterior sau la meniul anterior
	- Apăsare lungă a butonului: Revenire la ecranul de pornire
- 4 Buton de meniu  $\equiv$  pentru accesarea meniului principal
- 5 Afisai
- 6 LED de stare
- 3.2 Descrierea ecranului de pornire

Acest ecran este afişat automat după pornirea aparatului. Tabloul de comandă intră automat în modul de aşteptare (ecran negru) dacă butoanele nu sunt utilizate timp de 5 minute. Apăsați unul dintre butoanele de pe tabloul de comandă pentru a activa din nou ecranul.

Puteţi naviga din orice meniu în ecranul de pornire apăsând butonul înapoi **b** timp de câteva secunde.

Ferestrele din ecranul de pornire oferă acces rapid la meniurile corespunzătoare. Utilizaţi butonul rotativ pentru a naviga la elementul de meniu dorit și apăsați butonul ✔ pentru a confirma selecția.

- 1 Ferestre: fereastra selectată este evidenţiată
- 2 Dată și oră | Denumirea ecranului (poziție actuală în meniu)
- 3 Informaţii despre fereastra selectată
- 4 Pictograme ce indică nivelul de navigare, modul de funcționare, erorile și alte informații.

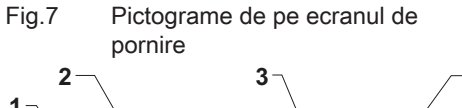

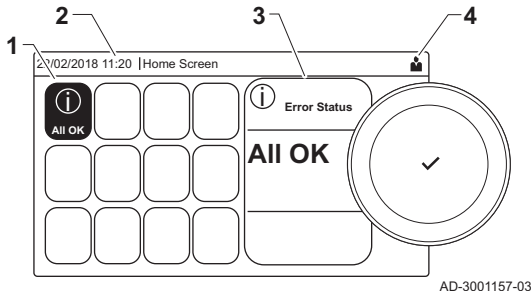

#### <span id="page-7-0"></span>3.3 Descrierea meniului principal

#### Fig.8 Elemente în meniul principal

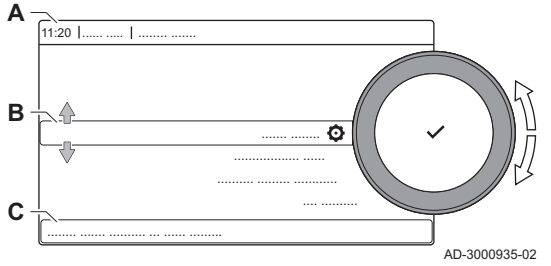

Puteţi naviga din orice meniu direct în meniul principal apăsând butonul de meniu . Numărul de meniuri accesibile depinde de nivelul de acces (utilizator sau instalator).

- A Dată şi oră | Denumirea ecranului (poziţie actuală în meniu)
- **B** Meniuri disponibile
- C Explicaţie scurtă a meniului selectat
- Tab.4 Meniuri disponibile pentru utilizator

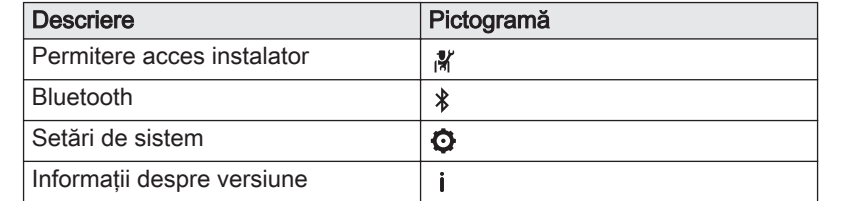

#### Tab.5 Meniuri disponibile pentru instalator

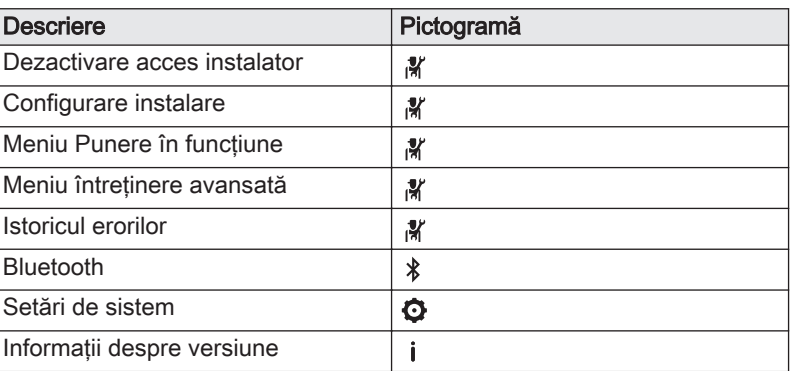

#### 3.4 Descrierea pictogramelor de pe afişaj

#### Tab.6 Pictograme

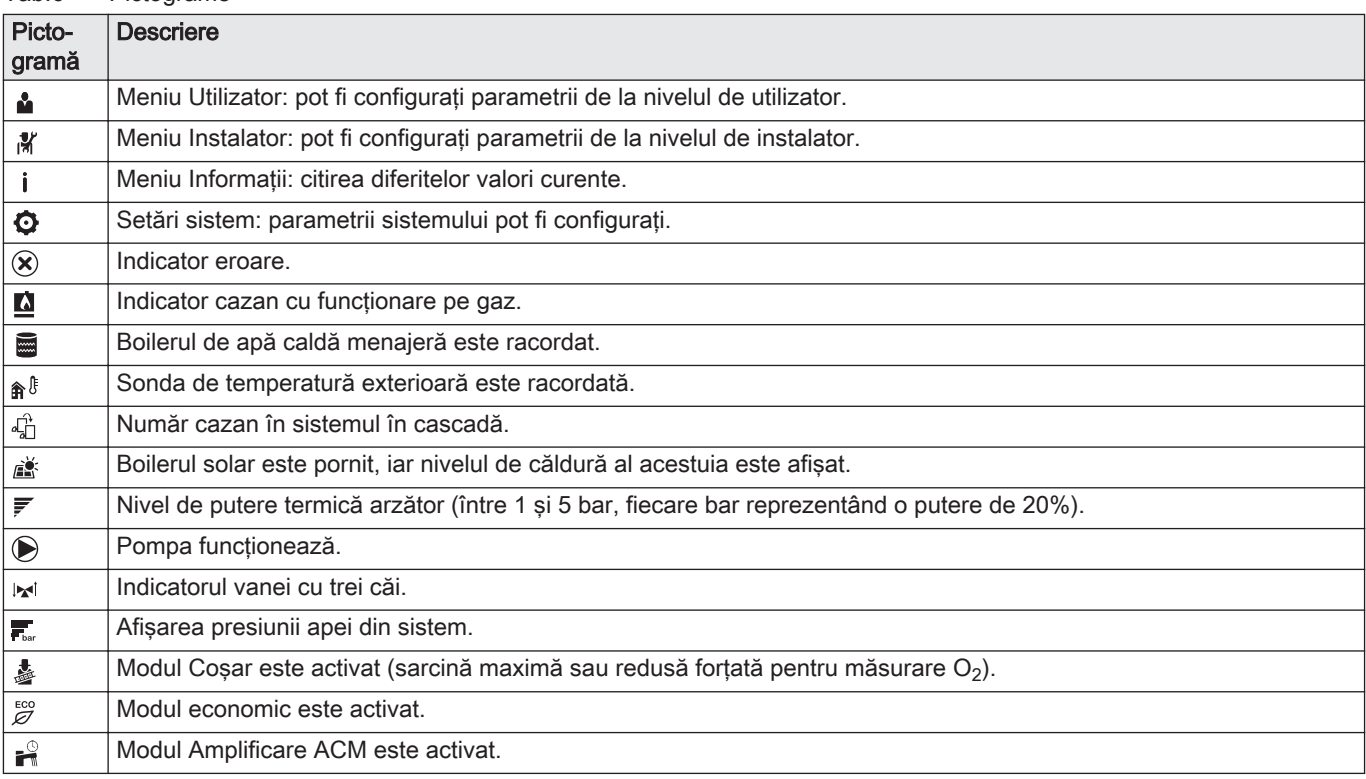

<span id="page-8-0"></span>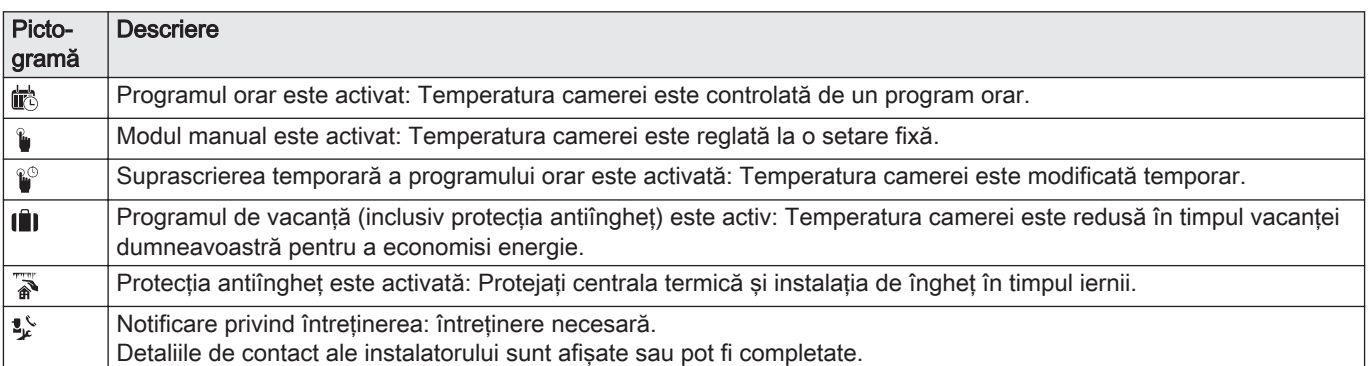

#### Tab.7 Pictograme - Pornit/Oprit

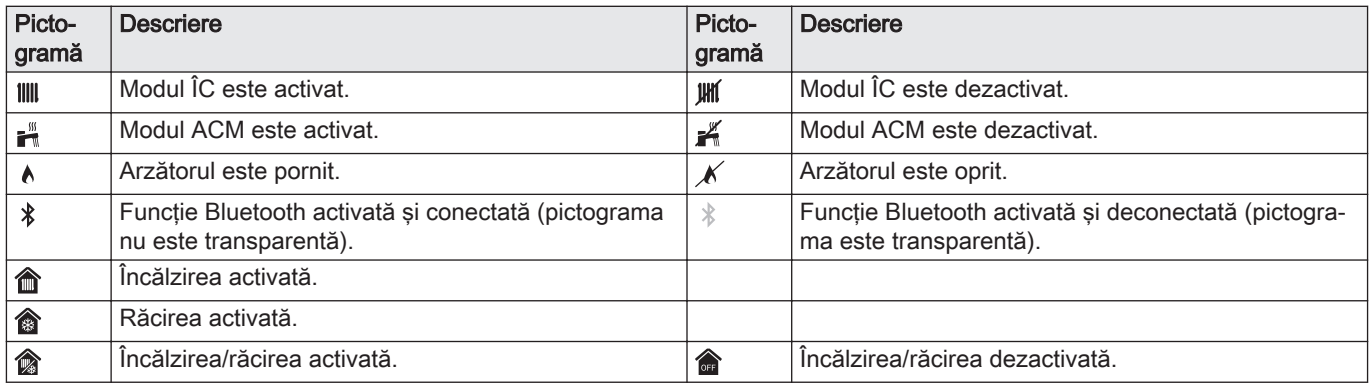

#### Tab.8 Pictograme - Zone

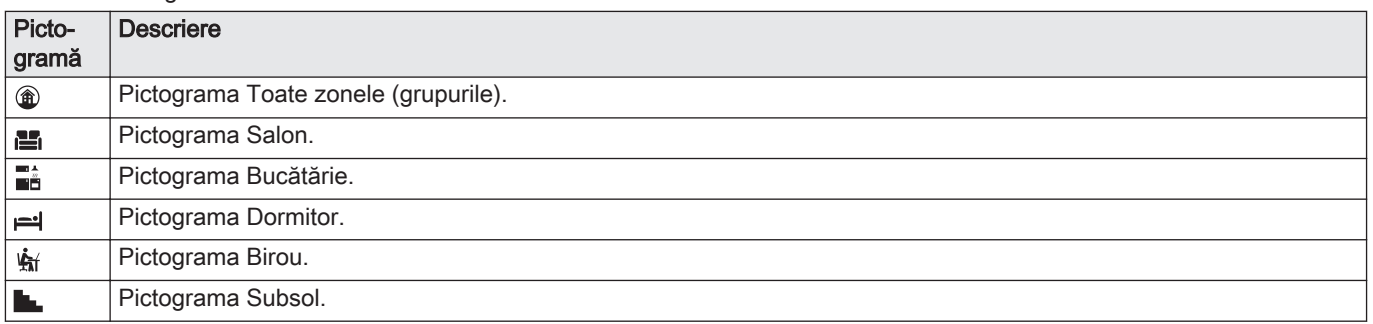

# 4 Instrucţiunile instalatorului

#### 4.1 Accesarea meniurilor pentru nivelul Utilizator

Ferestrele din ecranul de pornire oferă utilizatorului acces rapid la meniurile corespunzătoare.

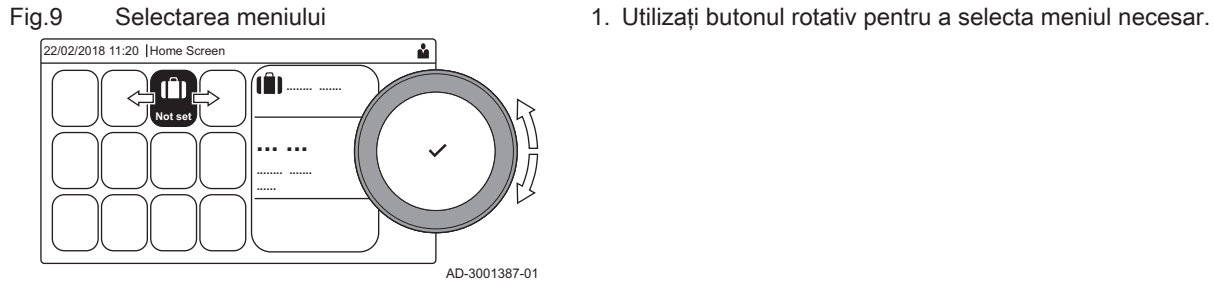

#### <span id="page-9-0"></span>Fig.10 Confirmarea selecției meniului

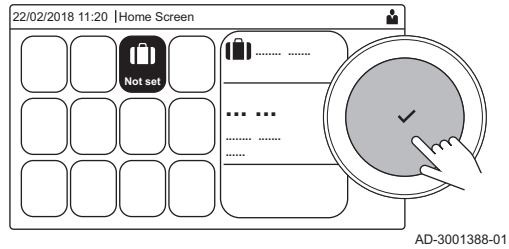

- 2. Apăsați butonul ✔ pentru a confirma selecția.  $\Rightarrow$  Setările disponibile ale meniului selectat apar pe afisai.
- 3. Utilizaţi butonul rotativ pentru a selecta setarea dorită.
- 4. Apăsați butonul ✔ pentru a confirma selecția.
	- Toate opţiunile pentru modificare vor apărea pe afişaj (dacă o setare nu poate fi modificată, Nu se poate edita punctul de date care poate fi doar citit va apărea pe afişaj).
- 5. Utilizaţi butonul rotativ pentru a modifica setarea.
- 6. Apăsați butonul ✔ pentru a confirma selecția.

pentru instalator pentru a modifica aceste setări.

Utilizati butonul rotativ pentru a naviga. Utilizati butonul ✔ pentru a confirma selectia.

7. Utilizaţi butonul rotativ pentru a select următoarea setare sau apăsaţi butonul  $\blacktriangle$  pentru a reveni la ecranul de pornire.

Anumite setări sunt protejate de accesul pentru instalator. Activaţi accesul

# 4.2 Accesarea nivelului Instalator

Fig.11 Nivel instalator  $00:121$ ........ ....... ........ ......... ...  $\Delta$ .<br>.<br>. ........ .......  $\overline{U}$ 0 1  $0 \t 1 \t 2$  $\overline{0}$ 1 1 2 3 2 2 3 4 3 3 5 4 4 4 6 5 AD-3001378-02

Fig.12 Nivel instalator

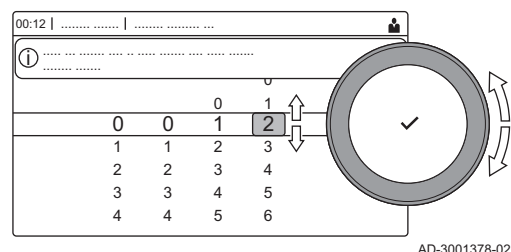

- 1. Accesaţi nivelul Instalator prin intermediul ferestrei: 1.1. Selectati fereastra [ \].
	- 1.2. Utilizaţi codul: 0012.
		- $\Rightarrow$  Fereastra [ $\frac{2}{3}$ ] indică faptul că accesul pentru instalator este Pornit, iar pictograma din partea superioară dreaptă a afișajului se schimbă în  $\mathcal{X}$ .
- 2. Accesati nivelul Instalator prin intermediul meniului:
	- 2.1. Selectati Permitere acces instalator din Meniu principal.
	- 2.2. Utilizaţi codul: 0012.
		- Când nivelul Instalator este activat sau dezactivat, starea ferestrei [  $\frac{2}{3}$ ] se modifică în Pornit sau Oprit.

Dacă tabloul de comandă nu este utilizat timp de 30 de minute, accesul pentru instalator este dezactivat automat. Puteti dezactiva manual accesul pentru instalator prin:

• Selectarea ferestrei [  $\frac{1}{2}$ ].

Selectarea Dezactivare acces instalator din Meniu principal.

## 4.3 Stabilirea unei conexiuni Bluetooth

Procedaţi după cum urmează pentru a stabili o conexiune Bluetooth:

#### > Bluetooth

Utilizati butonul rotativ pentru a naviga. ⋒ Utilizati butonul ✔ pentru a confirma selectia.

#### <span id="page-10-0"></span>Fig.13 Bluetooth activat

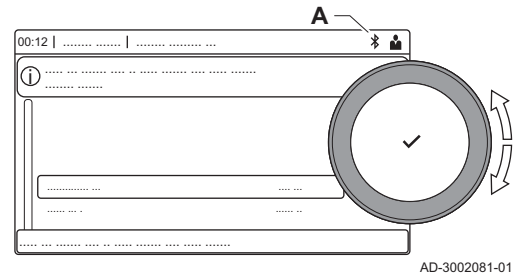

- 1. Activaţi echipamentul Bluetooth al aparatului:
	- A Funcția Bluetooth este activată atunci când este afișată pictograma Bluetooth
- În majoritatea cazurilor, funcția Bluetooth este activată în setările din fabrică.
	- 1.1. Apăsați butonul <sup>.</sup>≡.
	- 1.2. Selectați Bluetooth.
	- 1.3. Selectati Bluetooth.
	- 1.4. Selectati Activat.
	- Funcţia Bluetooth este acum activată.
- 2. Conectati-vă la echipament prin intermediul unui dispozitiv mobil:
	- 2.1. Pe dispozitivul mobil, conectați-vă la .  $\Rightarrow$  Echipamentul detectează solicitarea de asociere și afisează
		- codul de asociere si starea functiei Bluetooth.
	- 2.2. Utilizaţi codul de asociere afişat pe echipament.
	- 2.3. Aşteptaţi finalizarea procesului de asociere înainte de a interacţiona cu echipamentul.

#### 4.4 Punerea în funcţiune a echipamentului

La prima pornire a echipamentului, pe afişaj va apărea expertul de punere în functiune. În functie de echipament, finalizarea anumitor etape durează câteva minute, de exemplu echipamentele care trebuie aerisite după instalare sau care necesită configurarea centralei termice.

- ⋒
- Utilizaţi butonul rotativ pentru a naviga. Utilizați butonul ✔ pentru a confirma selecția.
- 1. Porniţi echipamentul.
- 2. Urmaţi instrucţiunile de pe afişaj.

#### Notă

i

Anumite etape de punere în funcțiune a echipamentului pot dura câteva minute. Nu opriţi echipamentul şi nu încercaţi să omiteţi etape, cu excepţia cazului în care acest lucru vă este indicat pe afişaj.

- 3. Puteti accesa etapele individuale de punere în functiune:
	- 3.1. Apăsați butonul  $\equiv$
	- 3.2. Selectati Meniu Punere în functiune.
	- 3.3. Selectati etapa de punere în functiune pe care doriti să o efectuaţi.

#### 4.4.1 Meniu Coşar

Fig.14 Testare la sarcină

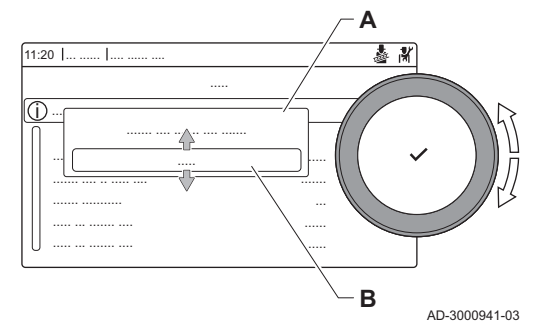

Selectați fereastra [  $\frac{1}{2}$  ] pentru a deschide meniul Coșar. Va apărea meniul Modificaţi modul de testare la sarcină :

- A Modificati modul de testare la sarcină
- B Mod Testare la sarcină

#### Tab.9 Încărcați teste în meniul Coșar

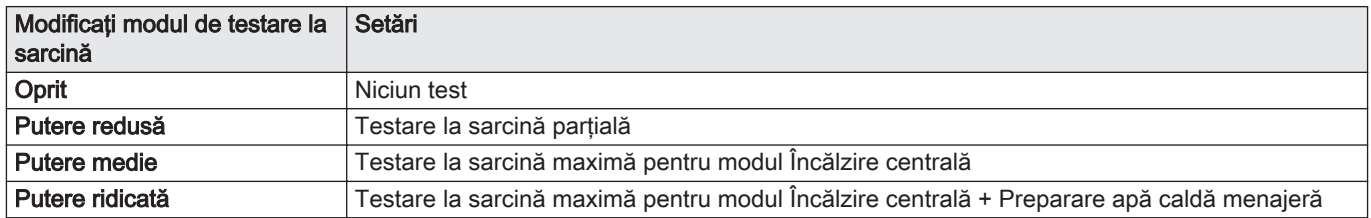

#### Tab.10 Setări testare la sarcină

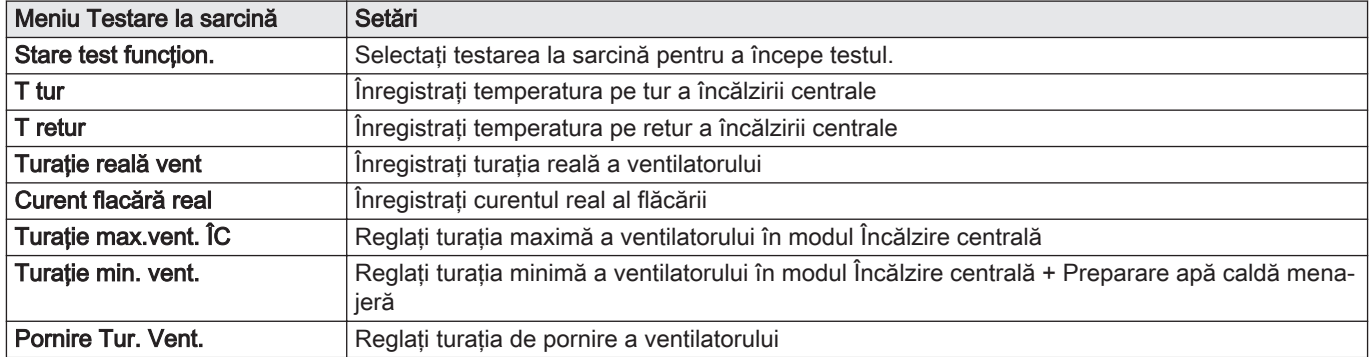

#### Vezi de asemenea  $\Box$

[Valori de verificare/setare pentru O2 la sarcină maximă, pagina](#page-55-0) [56](#page-55-0)

[Valori de verificare/setare pentru O2 la sarcină redusă, pagina](#page-56-0) [57](#page-56-0)

#### Efectuarea testului la sarcină maximă  $\blacksquare$

1. Selectați fereastra [ 1.

Apare meniul Modificaţi modul de testare la sarcină. 2. Selectați testul Putere medie.

- A Modificaţi modul de testare la sarcină
- B Putere medie
- Începe testul la sarcină maximă. Modul selectat de testare la sarcină este afisat în meniu și pictograma a apare în partea din dreapta sus a ecranului.
- 3. Verificaţi setările de testare la sarcină şi reglaţi-le dacă este necesar. Numai parametrii afişaţi cu caractere aldine pot fi modificaţi.

#### Efectuarea testului pentru sarcină redusă  $\blacksquare$

1. Atunci când testul la sarcină maximă este încă în curs de derulare, apăsați butonul ✔ pentru a modifica modul de testare la sarcină.

Fig.15 Test la sarcină maximă

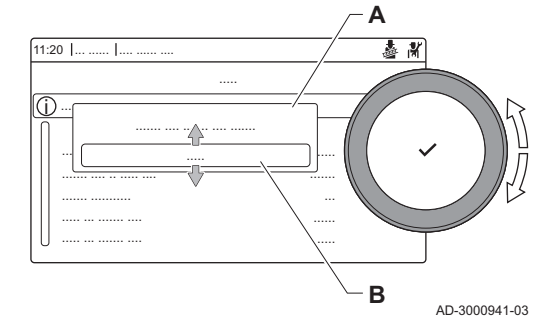

2. Dacă testul la sarcină maximă a fost finalizat, selectați fereastra [b] pentru a reporni meniul Coşar.

#### A Modificaţi modul de testare la sarcină B Putere redusă

- 3. Selectati testul Putere redusă din meniul Modificati modul de testare la sarcină.
- Începe testul la sarcină redusă. Modul selectat de testare la sarcină este afișat în meniu și pictograma a apare în partea din dreapta sus a ecranului.
- 4. Verificaţi setările de testare la sarcină şi reglaţi-le dacă este necesar. Numai parametrii afişaţi cu caractere aldine pot fi modificaţi.
- 5. Finalizați testul la sarcină redusă apăsând butonul **5**. Este afişat mesajul Testare la sarcină oprită!.
- 4.4.2 Salvarea setărilor de punere în funcţiune

**B**

...... ..... ... **A**

 $\overline{\mathbf{y}}$ 

AD-3000941-03

<span id="page-12-0"></span>Fig.16 Testare la sarcină redusă

..... ... ....... .... .. ..... .... .........

..... ....... .... ....... .... .......

..... ... ....... .... .. ..... ....... .... ..... ....... i

.....

....... .... .. ..... .... .......

..... ... ....... .... ..... ... ....... ....

....... ...........

 $1:20$  |

Puteţi salva toate setările curente pe tabloul de comandă. Dacă este necesar, aceste setări pot fi restabilite, de exemplu după înlocuirea unităţii de comandă.

 $\blacktriangleright$  > Meniu întreţinere avansată > Salvaţi ca setări de punere în funcțiune

- Utilizaţi butonul rotativ pentru a naviga. ⋒
	- Utilizati butonul  $\blacktriangledown$  pentru a confirma selectia.
- 1. Apăsați butonul <sup>.</sup>≡.
- 2. Selectați Meniu întreținere avansată.
- 3. Selectați Salvați ca setări de punere în funcțiune.
- 4. Selectați Confirmare pentru a salva setările.

Dacă ați salvat setările de punere în funcțiune, opțiunea Anulați setările de punere în funcțiune devine disponibilă în Meniu întreținere avansată.

#### 4.5 Configurarea instalaţiei la nivelul instalatorului

Configurați instalația apăsând butonul <sup>¡</sup> si selectând Configurare instalare . Selectați unitatea de comandă sau placa de circuite pe care doriți să o configurați:

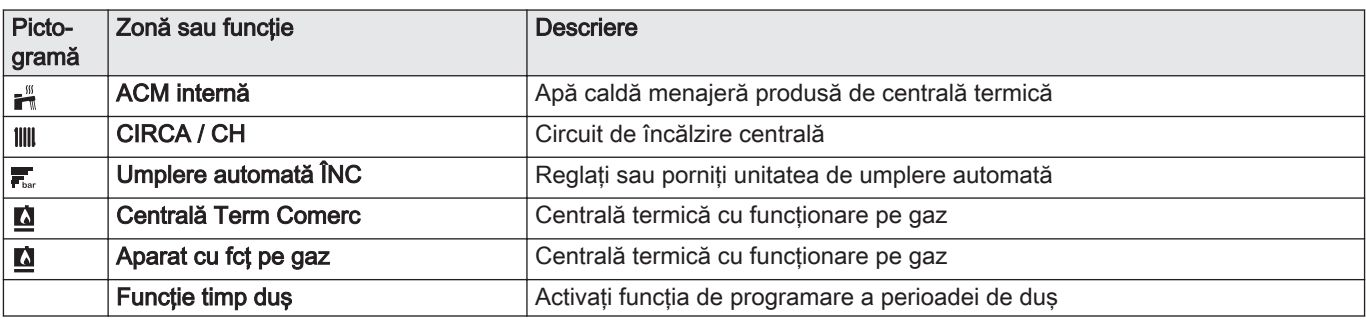

Tab.12 SCB-10

Tab.11

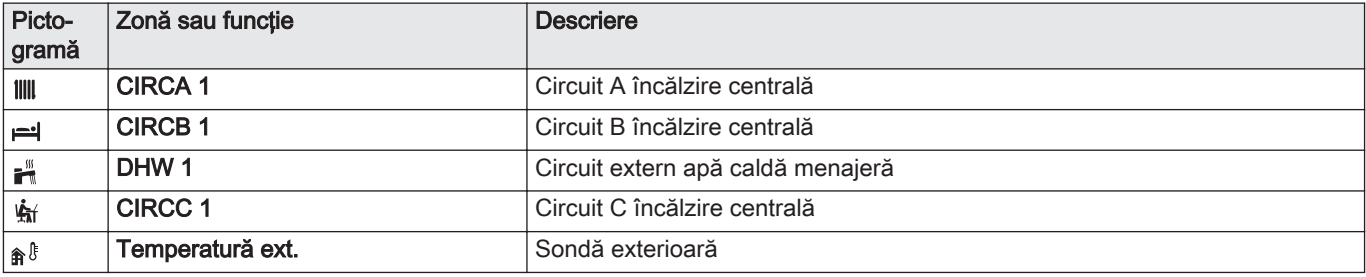

<span id="page-13-0"></span>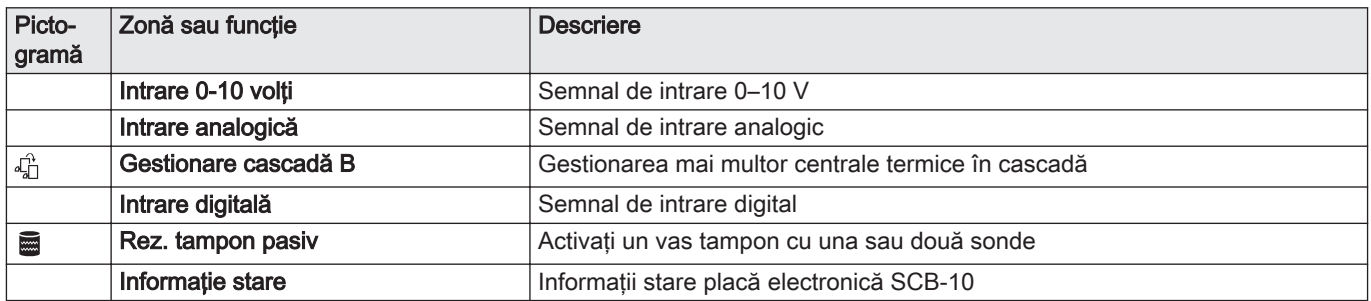

#### Tab.13 Configurarea unei zone sau funcții a CU-GH08 sau SCB-10

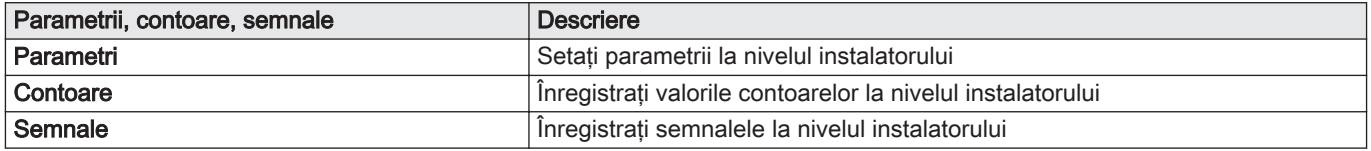

#### 4.5.1 Modificarea setărilor tabloului de comandă

Puteţi modifica setările tabloului de comandă din setările sistemului.

#### $\blacktriangleright\blacktriangleright$   $\equiv$  > Setări de sistem

- Utilizaţi butonul rotativ pentru a naviga. ⋒
	- Utilizați butonul ✔ pentru a confirma selecția.
- 1. Apăsați butonul <sup>.</sup>≡.
- 2. Selectați Setări de sistem  $\Omega$ .
- 3. Efectuaţi una dintre operaţiile descrise în tabelul de mai jos:

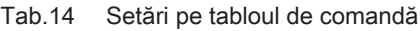

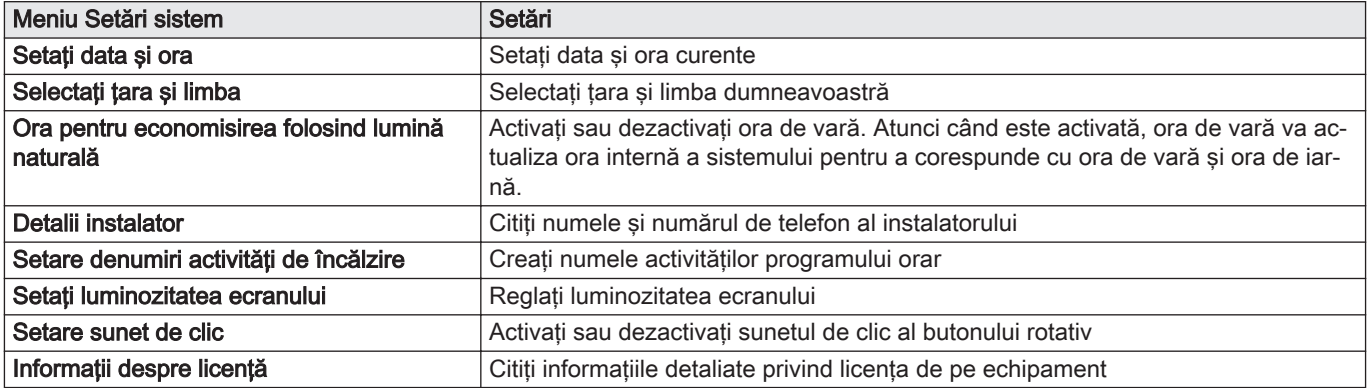

#### 4.5.2 Setarea detaliilor instalatorului

Puteţi stoca numele şi numărul de telefon în tabloul de comandă pentru a putea fi citite de utilizator. Atunci când apare o eroare, vor fi afişate aceste detalii de contact.

#### $\blacktriangleright\blacktriangleright\equiv$  > Setări de sistem > Detalii instalator

- Utilizati butonul rotativ pentru a naviga. ⊕
	- Utilizați butonul ✔ pentru a confirma selecția.
- 1. Apăsați butonul <sup>:≡</sup>.
	- Activați accesul pentru instalator dacă acesta nu este activat.
	- 1.1. Selectați Permitere acces instalator.
	- 1.2. Utilizaţi codul 0012.
- 2. Selectati Setări de sistem  $\Phi$ .
- 3. Selectati Detalii instalator.

4. Introduceţi următoarele date:

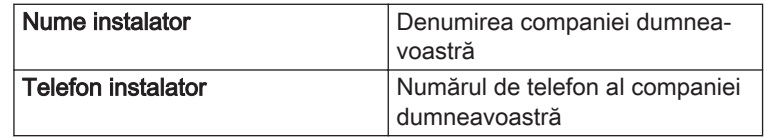

#### <span id="page-14-0"></span>4.5.3 Setarea parametrilor

Puteţi modifica setările unităţii de comandă şi plăcile de expansiune, sondele conectate etc. pentru a configura instalaţia. Setările din fabrică sunt compatibile cu cele mai comune instalații de încălzire. Utilizatorul și instalatorul pot optimiza parametrii conform necesităţilor.

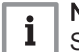

#### Notă

Schimbarea setărilor din fabrică poate afecta negativ funcționarea instalaţiei.

 > Configurare instalare > selectaţi zona sau dispozitivul > Parametrii, contoare, semnale > Parametri

- ⋒ Utilizaţi butonul rotativ pentru a naviga. Utilizați butonul ✔ pentru a confirma selecția.
- 1. Apăsați butonul <sup>=</sup>.
- 2. Selectati Configurare instalare.
- 3. Selectați zona sau dispozitivul pe care doriți să-l configurați.
- 4. Selectați Parametrii, contoare, semnale.
- 5. Selectați Parametri.
	- A Parametri
		- Contoare
		- Semnale
	- B Listă de setări sau valori
	- Este afişată lista de parametri disponibili.

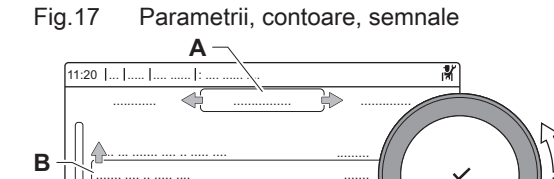

...... ..... ...

#### 4.5.4 Reglarea curbei de încălzire

..... ... ....... .... ..... ... ....... ....

....... ...........

........ .......

Când o sondă de temperatură exterioară este racordată la instalaţie, relaţia dintre temperatura exterioară şi temperatura pe tur a încălzirii centrale este controlată de o curbă de încălzire. Această curbă poate fi adaptată la cerinţele instalaţiei.

▶▶ Selectați zona > Curba de încălzire

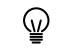

AD-3000936-02

Utilizati butonul rotativ pentru a naviga. Utilizați butonul ✔ pentru a confirma selecția.

- 1. Selectati fereastra din zona pe care doriti să o configurati.
- 2. Selectați Strategie de control.
- 3. Selectați setarea Bazat pe temp ext sau Baz temp ext și cam.
- Apare opţiunea Curba de încălzire în meniul Configurare zonă. 4. Selectati Curba de încălzire.
- Apare un afişaj grafic al curbei de încălzire.

#### <span id="page-15-0"></span>Fig.18 Curba de încălzire

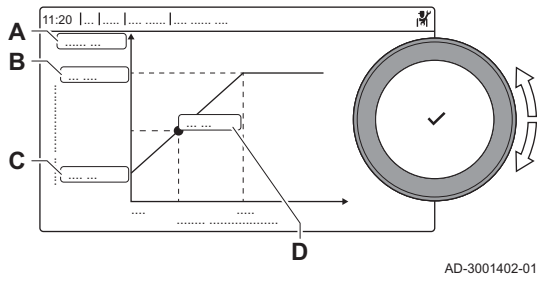

5. Reglaţi parametrii următori:

 $T - 1 - 15 = 0.13$ 

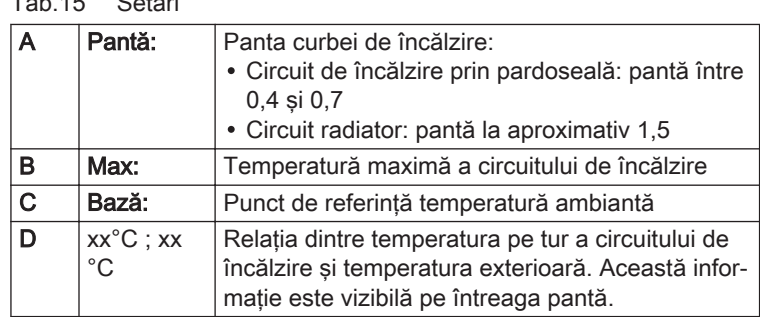

#### 4.5.5 Mărirea temporară a temperaturii apei calde menajere

Puteţi creşte temporar temperatura apei calde atunci când programul orar este activ cu o temperatură de referinţă redusă. Utilizaţi această valoare pentru a devia de la programul orar sau pentru a testa productia de apă caldă.

▶▶  $\equiv$  > Configurare instalare > ACM internă > Creștere temperatură apă caldă > Durata suprascrierii temporare

- Utilizaţi butonul rotativ pentru a naviga. ⊕
	- Utilizați butonul ✔ pentru a confirma selecția.
- 1. Apăsați butonul <sup>.</sup>≡.
- 2. Selectați Configurare instalare.
- 3. Selectați ACM internă.
- 4. Selectați Crestere temperatură apă caldă.
- 5. Selectați Durata suprascrierii temporare.
- 6. Setaţi durata în ore şi minute.

Temperatura apei calde creşte la Pct set confort ACM.

Puteți anula creșterea temporară selectând Resetare.

#### 4.5.6 Setarea parametrilor centralei termice atunci când este montată SCB-10

Dacă centrala termică este echipată cu SCB-10, parametrul (parametrii) CU-GH13 trebuie verificaţi şi reglaţi, dacă este necesar.

- Utilizati butonul rotativ pentru a naviga. Utilizati butonul ✔ pentru a confirma selectia.
- 1. Apăsați butonul <sup>.</sup>≡.
- 2. Selectati Configurare instalare.

Activati accesul pentru instalator dacă optiunea Configurare instalare nu este disponibilă.

- 2.1. Selectați Permitere acces instalator.
- 2.2. Utilizaţi codul 0012.
- 3. Verificați și reglați parametrul CP020 (Funcție Zonă):
	- 3.1. Selectați submeniul CIRCA pentru CU-GH13.
	- 3.2. Selectați Parametrii, contoare, semnale.
	- 3.3. Selectați Parametri.
	- 3.4. Selectați parametrul CP020 (Funcție Zonă).
	- 3.5. Modificați setarea la Dezactivare.
- 4. Verificați și reglați parametrul DP007 (Aștep vană 3 căi ACM):
	- 4.1. Selectați submeniul ACM internă pentru CU-GH13.
	- 4.2. Selectați Parametrii, contoare, semnale.
	- 4.3. Selectați Parametri.
	- 4.4. Selectaţi parametrul DP007 (Aştep vană 3 căi ACM).
	- 4.5. Modificați setarea la Poziție ÎNCĂLZIRE.
- 5. Verificați și reglați parametrul AP102 (Fct.pompă centr.ter.):
	- 5.1. Selectați submeniul Aparat cu fcț pe gaz pentru CU-GH13.
	- 5.2. Selectați Parametrii, contoare, semnale.
	- 5.3. Selectați Parametri.
	- 5.4. Selectaţi parametrul AP102 (Fcţ.pompă centr.ter.).
	- 5.5. Modificati setarea la Nu.

#### <span id="page-16-0"></span>4.6 Întreţinerea instalaţiei

#### 4.6.1 Vizualizarea notificării privind revizia Atunci când apare o notificare privind revizia pe afisaj, puteti vizualiza detaliile notificării. Utilizaţi butonul rotativ pentru a naviga. ⋒ Utilizați butonul ✔ pentru a confirma selecția. 1. Selectați fereastra [2.6]. Se deschide meniul Vizualizaţi notificare privind întreţinerea. 2. Selectați parametrul sau valoarea pe care doriți să o vizualizați. 4.6.2 Citirea valorilor măsurate Echipamentul înregistrează în mod continuu diverse valori măsurate din sistem. Puteti citi aceste valori pe tabloul de comandă.  $\blacktriangleright$  > Configurare instalare > selectaţi zona sau dispozitivul > Parametrii, contoare, semnale > Contoare sau Semnale Utilizati butonul rotativ pentru a naviga. ଢ଼ Utilizati butonul ✔ pentru a confirma selectia. 1. Apăsați butonul <sup>.</sup>≡. 2. Selectati Configurare instalare. Activati accesul pentru instalator dacă optiunea Configurare instalare nu este disponibilă. 2.1. Selectați Permitere acces instalator. 2.2. Utilizati codul 0012. 3. Selectati zona sau dispozitivul pe care doriti să îl cititi. 4. Selectați Parametrii, contoare, semnale. 5. Selectați Contoare sau Semnale pentru a citi un contor sau un semnal. Fig.19 Parametrii, contoare, semnale A Parametri Contoare **A** - Semnale  $11:20 \quad 1 \quad 1$ B Listă de setări sau valori ............ .............. ................ ..... ... ....... .... .. ..... .... ......... **B** ....... .... .. ..... .... ....... ....... ........... ... ..... ... ....... .... ...... ..... ... ....... .... ..... ........ ....... AD-3000936-02 4.6.3 Vizualizarea informaţiilor despre fabricaţie şi software

Puteți citi detalii despre datele de fabricație, versiunile de hardware și software ale echipamentului şi toate dispozitivele conectate.

#### ÞÞ > Informaţii despre versiune

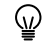

- Utilizaţi butonul rotativ pentru a naviga. Utilizați butonul ✔ pentru a confirma selecția.
- 1. Apăsați butonul <sup>.</sup>≡.
- 2. Selectați Informații despre versiune.
- <span id="page-17-0"></span>Fig.20 Informatii despre versiune AD-3000936-02 11:20 ... ..... .... ...... : .... ...... .... ..... ... ....... .... .. ..... .... ......... ..... ... ....... .... ..... ... ....... .... ....... .... .. ..... .... ....... ....... ........... ...... ..... ... ........ ....... ............ .............. ................ **A B**
- 3. Selectaţi echipamentul, placa de comandă sau orice alt dispozitiv pe care doriți să-l vizualizați.
	- A Selectaţi echipamentul, placa de comandă sau dispozitivul B Listă de informaţii
- 4. Selectați informațiile pe care doriți să le vizualizați.

#### 4.6.4 Dezaerare manuală

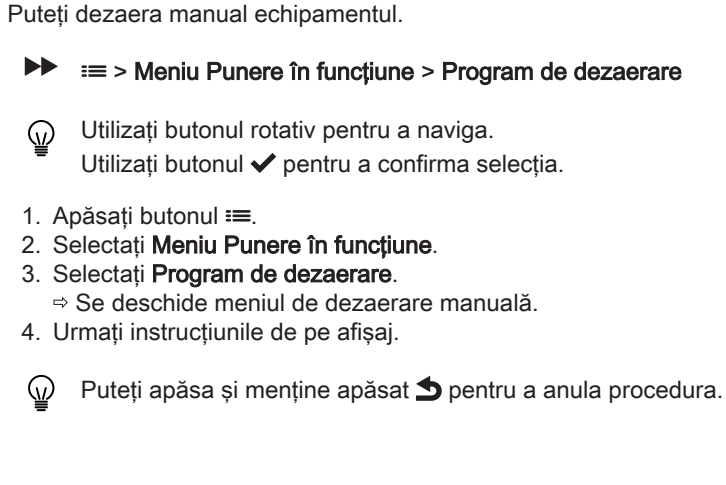

#### 4.7 Resetarea sau restabilirea setărilor

#### 4.7.1 Resetarea numerelor de configurare CN1 şi CN2

Numerele de configurare trebuie resetate atunci când acest lucru este indicat de un mesaj de eroare sau dacă unitatea de comandă a fost înlocuită. Numerele de configurare pot fi găsite pe plăcuţa cu date de identificare a echipamentului.

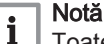

Toate setările personalizate vor fi şterse la resetarea numerelor de configurare. În functie de echipament, pot exista parametri setați din fabrică pentru a activa anumite accesorii.

- Utilizaţi setările de punere în funcţiune salvate pentru a restabili aceste setări după resetare.
- Dacă nu s-au salvat setări de punere în funcţiune, notaţi setările personalizate înainte de resetare. Includeţi toţi parametrii relevanti pentru accesorii.

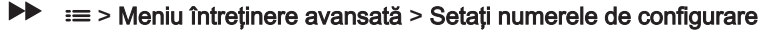

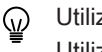

Utilizaţi butonul rotativ pentru a naviga. Utilizati butonul  $\blacktriangleright$  pentru a confirma selectia.

<span id="page-18-0"></span>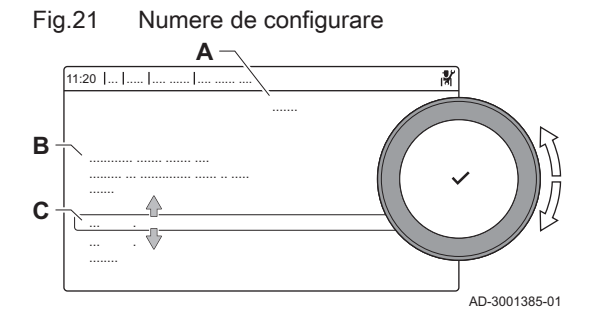

- A Selectaţi unitatea de comandă
- **B** Informații suplimentare
- C Numere de configurare
- 1. Apăsați butonul <sup>.</sup>
- 2. Selectați Meniu întreținere avansată.
- 3. Selectati Setați numerele de configurare.
- 4. Selectati dispozitivul pe care doriti să-l resetati.
- 5. Selectaţi şi modificaţi setarea CN1.
- 6. Selectati si modificati setarea CN2.
- 7. Selectați Confirmare pentru a confirma numerele modificate.

#### 4.7.2 Efectuarea unei detectări automate

Functia de detectare automată scanează instalația pentru dispozitive și alte echipamente conectate la L-Bus si S-Bus. Puteti utiliza această funcție atunci când un dispozitiv sau un echipament conectat a fost înlocuit sau demontat de la instalaţie.

#### $\blacktriangleright\blacktriangleright$ > Meniu întreţinere avansată > Detecţie automată

- Utilizaţi butonul rotativ pentru a naviga. ଢ଼ Utilizati butonul  $\blacktriangleright$  pentru a confirma selectia.
- 1. Apăsați butonul <sup>.</sup>≡.
- 2. Selectați Meniu întreținere avansată.
- 3. Selectați Detecție automată.
- 4. Selectați Confirmare pentru a efectua detectarea automată.

#### 4.7.3 Restabilirea setărilor de punere în funcțiune

Această opțiune este disponibilă numai dacă setările de punere în functiune au fost salvate pe tablou de comandă și vă permite să restabiliti setările respective.

#### $\blacktriangleright$  $\equiv$  > Meniu întretinere avansată > Anulati setările de punere în funcțiune

- Utilizati butonul rotativ pentru a naviga. ⋒ Utilizati butonul ✔ pentru a confirma selectia.
- 1. Apăsați butonul <sup>.</sup>≡.
- 2. Selectati Meniu întreținere avansată.
- 3. Selectați Anulați setările de punere în funcțiune.
- 4. Selectati Confirmare pentru a restabili setările de punere în functiune.

#### 4.7.4 Resetarea la setările din fabrică

Puteti reseta echipamentul la setările implicite din fabrică.

#### $\blacktriangleright\equiv$   $\blacktriangleright$  Meniu întreținere avansată > Resetați la setările din fabrică

- Utilizaţi butonul rotativ pentru a naviga. ⋒ Utilizati butonul ✔ pentru a confirma selectia.
- 1. Apăsați butonul <sup>.</sup>≡.
- 2. Selectați Meniu întreținere avansată.
- 3. Selectați Resetați la setările din fabrică.
- 4. Selectați Confirmare pentru a restabili setările din fabrică.

#### <span id="page-19-0"></span>4.8 Setări avansate

#### 4.8.1 Setări de notificare privind întreţinerea

Acest echipament poate informa utilizatorul în momentul în care este necesară întreţinerea. Comenzile vor monitoriza două contoare:

- Numărul total de ore de funcţionare a arzătorului de la ultima operaţie de întretinere (AC002)
- Numărul total de ore de alimentare electrică de la ultima operaţie de întreţinere (AC003)

Atunci când unul dintre aceste contoare ajunge la valoarea setată pentru parametrii AP009 sau AP011, utilizatorul va primi o notificare pe tabloul de comandă.

Tab.16 Setări parametrilor de notificare privind întretinerea

| Cod   | Text pe afisaj       | Recomandare                                                                                                    |
|-------|----------------------|----------------------------------------------------------------------------------------------------|
| AP009 | Ore functionare      | Setati la o valoare corespunzătoare conditiilor de functionare. De regulă, aceas-<br>ta este de 3000 de ore pentru o centrală termică comercială cu o configurație<br>de încălzire obișnuită.          |
| AP010 | Notific. întretinere | Setați la 1 = Notif personalizată pentru a utiliza valorile setate în AP009 și<br>AP011                                                                                                    |
| AP011 | Ore funct. retea     | Setati la o valoare corespunzătoare conditiilor de functionare. De regulă, aceas-<br>ta este de 8750 de ore (1 an) pentru o centrală termică comercială cu o configu-<br>rație de încălzire obișnuită. |

#### 4.8.2 Modificarea setării ΔT

ΔT este setat din fabrică la 25 °C. Poate fi mărit de un tehnician de service De Dietrich. Contactati De Dietrich pentru informatii suplimentare.

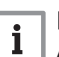

#### Notă

Atunci când măriţi ΔT, unitatea de comandă limitează temperatura pe tur la maximum 80 °C.

#### 4.8.3 Uscarea şapei

Funcţia de uscare şapă este utilizată pentru a forţa o temperatură de tur constantă sau o serie de niveluri de temperatură succesive pentru accelerarea uscării şapei pardoselii încălzite.

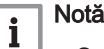

#### $\bullet$ Setările pentru aceste temperaturi trebuie să respecte recomandările persoanei care a turnat şapa.

- Activarea acestei functii prin intermediul parametrului ZP090 dezactivează toate celelalte funcții ale regulatorului din zonă.
- În cazul în care funcţia de uscare a şapei este activă pe un singur circuit, toate celelalte circuite și circuitul de apă caldă menajeră continuă să funcţioneze.
- Este posibilă utilizarea funcţiei de uscare şapă pe circuitele A şi B. Setările parametrilor trebuie efectuate pe placa electronică care controlează circuitul în cauză.

<span id="page-20-0"></span>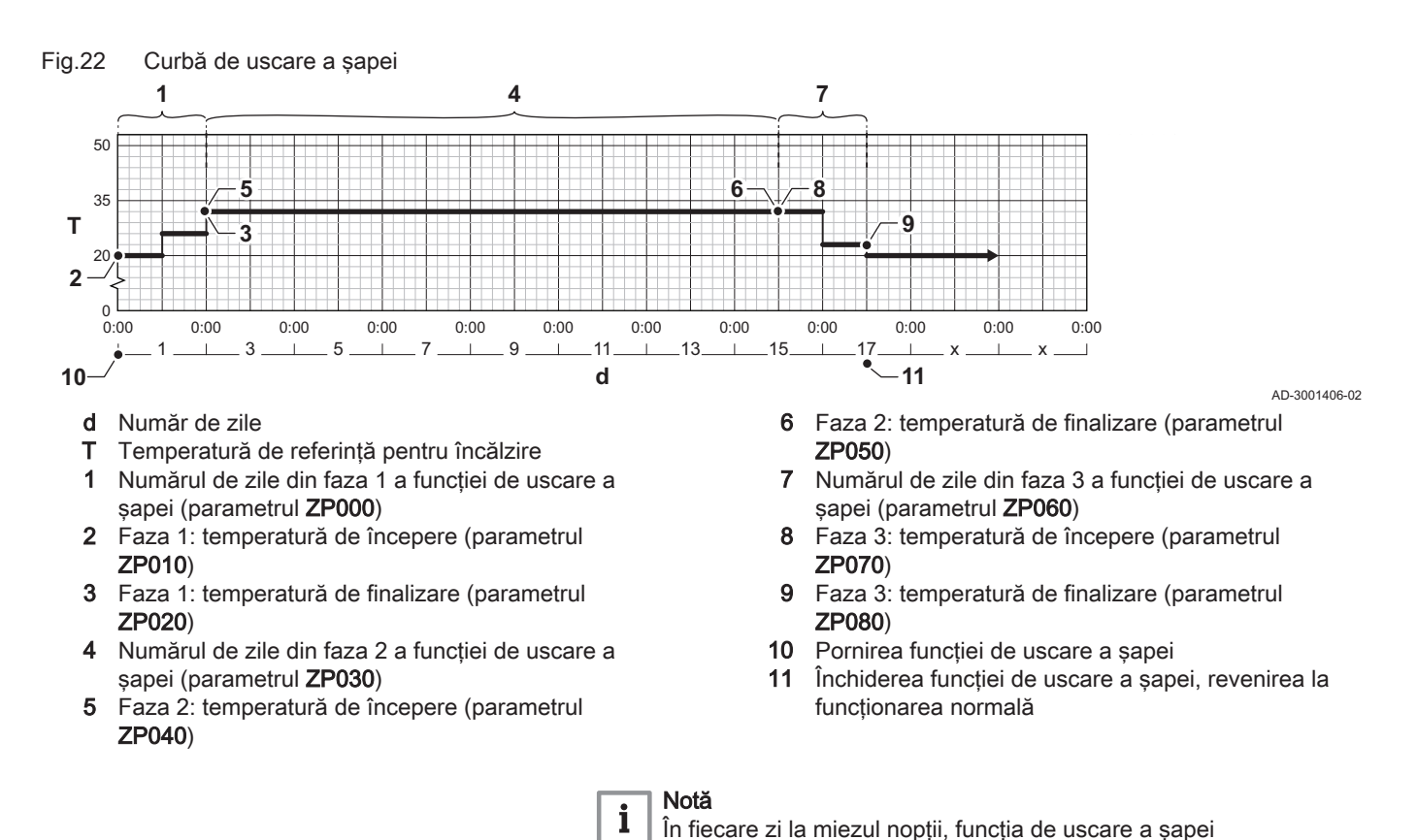

#### 4.8.4 Comandă în cascadă

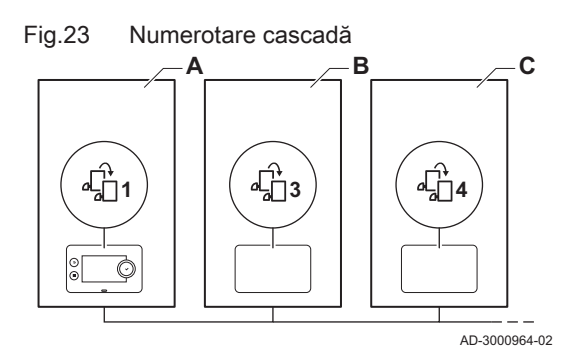

Cu Diematic Evolution montat pe centrala termică principală, puteţi gestiona până la 7 centrale termice în cascadă. Sonda sistemului este conectată la cazanul principal. Toate cazanele în cascadă sunt conectate printr-un cablu de magistrală S. Cazanele sunt numerotate automat:

recalculează punctul de referinţă al temperaturii de începere şi

A Cazanul principal este numărul 1.

reduce numărul de zile rămase.

- B Primul cazan secundar este numărul 3 (numărul 2 nu există).
- C Al doilea cazan secundar este numărul 4, şi aşa mai departe.

Există două opțiuni pentru gestionarea comenzii în cascadă:

- Adăugarea cazanelor suplimentare cu succes (comandă tradiţională).
- Adăugarea cazanelor suplimentare în mod simultan (comandă în paralel).

Gestionarea comenzii în cascadă poate fi modificată prin intermediul parametrului NP006.

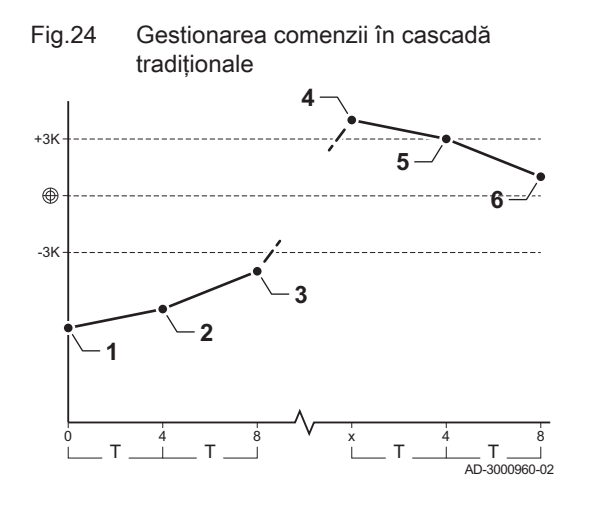

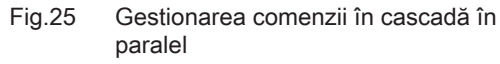

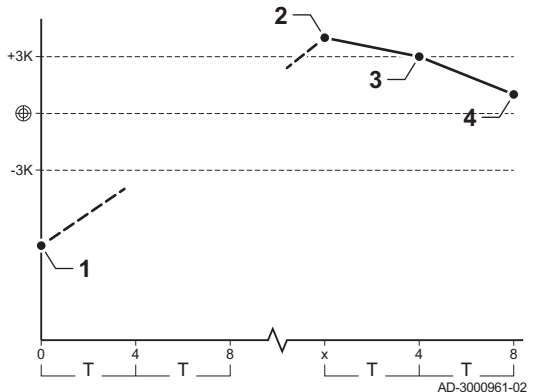

- 1 Primul cazan începe să funcţioneze atunci când temperatura sistemului este cu 3 °C mai mică decât valoarea de referinţă.
- 2 După 4 minute, al doilea cazan începe să funcţioneze dacă ΔT < 6K şi temperatura sistemului este tot cu 3 °C mai mică decât valoarea de referinţă.
- 3 După 8 minute, al treilea cazan începe să funcţioneze dacă ΔT < 6K şi temperatura sistemului este tot cu 3 °C mai mică decât valoarea de referință.
- Primul cazan se opreste din functionare atunci când temperatura sistemului este cu 3 °C mai mare decât valoarea de referinţă.
- 5 După 4 minute, al doilea cazan se opreşte din funcţionare dacă ΔT < 6K şi temperatura sistemului este tot cu 3 °C mai mare decât valoarea de referinţă.
- 6 După 8 minute, al treilea cazan se opreşte din funcţionare dacă ΔT < 6K şi temperatura sistemului este tot cu 3 °C mai mare decât valoarea de referinţă.
- T Durata dintre pornirea şi oprirea cazanelor poate fi modificată prin intermediul parametrului NP009.
- 1 Toate cazanele în cascadă încep să funcţioneze atunci când temperatura sistemului este cu 3 °C mai mică decât valoarea de referintă.
- 2 Primul cazan se oprește din funcționare atunci când temperatura sistemului este cu 3 °C mai mare decât valoarea de referinţă.
- 3 După 4 minute, al doilea cazan se opreşte din funcţionare dacă ΔT < 6K şi temperatura sistemului este tot cu 3 °C mai mare decât valoarea de referintă.
- După 8 minute, al treilea cazan se opreste din functionare dacă ΔT < 6K şi temperatura sistemului este tot cu 3 °C mai mare decât valoarea de referinţă.
- T Durata dintre pornirea şi oprirea cazanelor poate fi modificată prin intermediul parametrului NP009.

Algoritm de tip cascadă pentru temperatură; punctul de referinţă trimis la cazanul în functiune este:

- Putere; solicitat de zone.
- Temperatură; punct de referinţă putere solicitată de zone + eroare de calcul.

Algoritm de tip cascadă pentru putere; punctul de referinţă trimis la centrala termică în functiune este:

- Putere; în conformitate cu algoritmii PI.
- Temperatură; -90 °C

Algoritmul de tip cascadă poate fi modificat prin intermediul parametrului NP011.

## <span id="page-22-0"></span>5 Exemple de instalaţii

#### 5.1 Placa electronică de expansiune SCB-01

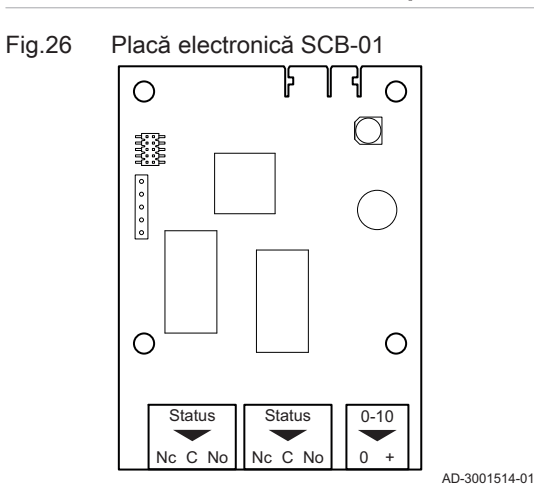

Placa SCB-01 prezintă următoarele caracteristici:

- Două contacte fără potenţial pentru notificări ale stării
- Conexiune ieşire de 0–10 V pentru o pompă de sistem MLI

Plăcile electronice de extindere sunt recunoscute automat de către unitatea de comandă a cazanului. Dacă plăcile electronice de extindere sunt demontate, cazanul va afişa un cod de eroare. Pentru a remedia această eroare, trebuie efectuată detectarea automată după demontare.

#### 5.2 Placa electronică de expansiune SCB-10

Placa SCB-10 prezintă următoarele caracteristici:

- Controlul a 2 zone (de amestec)
- Controlul unei a treia zone (de amestec) prin intermediul unei plăci electronice opţionale
- Controlul unei zone de apă caldă menajeră (ACM)
- Dispunere în cascadă

Plăcile electronice de extindere sunt recunoscute automat de către unitatea de comandă a cazanului. Dacă plăcile electronice de extindere sunt demontate, cazanul va afişa un cod de eroare. Pentru a remedia această eroare, trebuie efectuată detectarea automată după demontare.

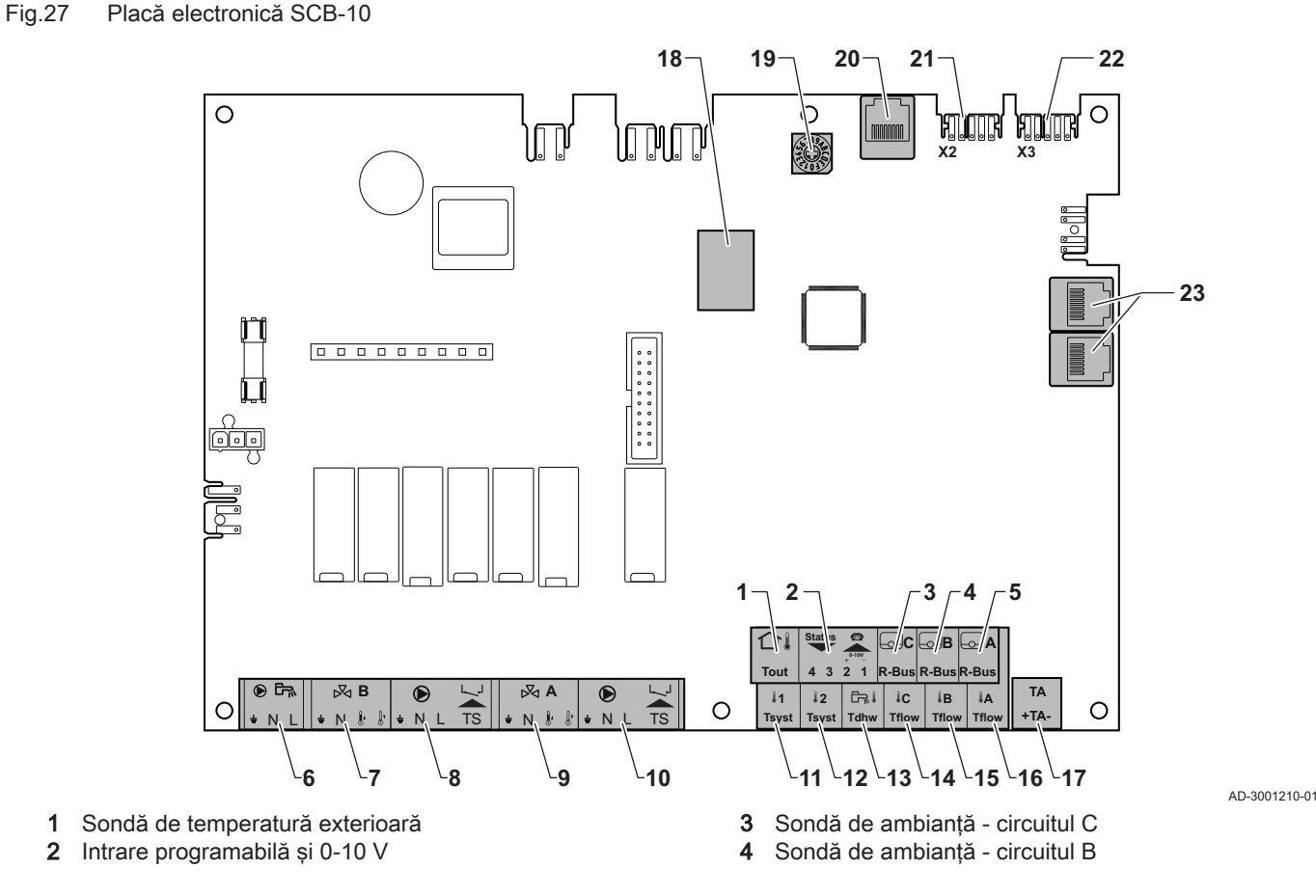

- <span id="page-23-0"></span>5 Sondă de ambianță - circuitul A
- 6 Pompă boiler de apă caldă menajeră
- 7 Vană de amestec circuitul B
- 8 Pompă și termostat de siguranță circuitul B
- 9 Vană de amestec circuitul A
- 10 Pompă şi termostat de siguranţă circuitul A
- 11 Sondă sistem 1
- 12 Sondă sistem 2
- 13 Sondă de apă caldă menajeră
- 14 Sondă de tur circuitul C

#### 5.3 Funcţiile zonelor de pe SCB-10

- 15 Sondă de tur circuitul B
- 16 Sondă de tur circuitul A
- 17 Anod cu curent impus
- 18 Conectori Modbus
- 19 Rotița de codificare selectează numărul generatorului în cascadă din Mod-Bus
- 20 Conector S-BUS
- 21 Conector final pentru conexiune L-BUS
- 22 Conector L-BUS
- 23 Conector S-BUS

SCB-10 cu opțiunea AD249 prezintă următoarele funcții de bază cu setările implicite ale zonei:

- CIRCA1 cu parametrul CP020 setat ca circuit Direct
- CIRCB1 cu parametrul CP021 setat pe Dezactivare
- DHW1 cu parametrul CP022 setat pe Dezactivare
- CIRCC1 cu parametrul CP023 setat pe Dezactivare
- AUX1 cu parametrul CP024 setat pe Dezactivare

Pentru a configura instalația specifică, asigurați-vă că verificați și reglați setările parametrului pentru zonele selectate. Tabelul cu funcțiile zonelor indică setările parametrilor disponibile pentru fiecare zonă în parte.

Tab.17 Setările parametrilor pentru funcțiile zonelor

| Zonă                                                                                                   | CIRCA $1^{(1)}$      | <b>CIRCB 1 (1)</b>        | DHW 1(1)             | CIRCC 1 (1)(2)            | AUX 1 (1)(2)         |
|----------------------------------------------------------------------------------------------------|----------------------|---------------------------|----------------------|---------------------------|----------------------|
| Parametru de setat pentru funcția                                                                      | CP020 <sup>(3)</sup> | CP021 (3)                 | CP022 <sup>(3)</sup> | CP023 <sup>(3)</sup>      | CP024 <sup>(3)</sup> |
| zonei                                                                                                  |                      |                           |                      |                           |                      |
| $0 =$ Dezactivare                                                                                      | $\mathsf{x}$         | $\boldsymbol{\mathsf{x}}$ | X                    | $\mathsf{x}$              | X                    |
| $1 = Direct$                                                                                           | X                    | X                         |                      | $\mathsf{x}$              |                      |
| $2$ = Circuit de amestec                                                                               | X                    | $\boldsymbol{\mathsf{x}}$ |                      | $\boldsymbol{\mathsf{x}}$ |                      |
| $3$ = Piscină                                                                                          | X                    | X                         |                      | X                         |                      |
| 4 = Temperatură ridicată                                                                               | X                    | X                         |                      | $\boldsymbol{\mathsf{x}}$ |                      |
| 5 = Ventiloconvector                                                                                   | x                    | X                         |                      | X                         |                      |
| $6 = Boiler ACM$                                                                                       | $\mathsf{x}$         | $\boldsymbol{\mathsf{x}}$ | X                    | $\mathsf{x}$              | X                    |
| $7 = ACM$ în mod electric                                                                              | X                    | X                         |                      | X                         |                      |
| $8 = Program$                                                                                          | X                    | X                         | X                    | X                         | X                    |
| 9 = ProcesÎncălzire                                                                                    | X                    | X                         | X                    | X                         | X                    |
| 10 = ACM stratificată                                                                                  |                      |                           | X                    |                           |                      |
| 11 = Boiler intern ACM                                                                                 | x                    | X                         | X                    | X                         | X                    |
| (1) Numărul roprozintă numărul do circuit caro poeto fi sotat fologind soloctorul rotativ do no SCB 10 |                      |                           |                      |                           |                      |

(1) Numărul reprezintă numărul de circuit care poate fi setat folosind selectorul rotativ de pe SCB-10.

(2) Cu optiunea AD249.

(3) Ultimul număr al parametrului indică zona. Codul poate fi utilizat pentru a identifica setările parametrilor în exemplele de conexiune.

#### Fig.28 Selector rotativ

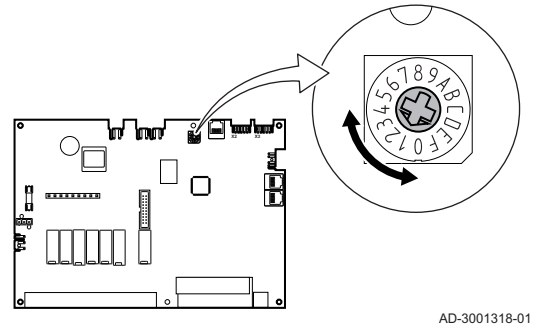

Puteţi utiliza selectorul rotativ pentru a identifica mai multe plăci SCB-10, de exemplu conectate în cascadă. Pozitia implicită a selectorului rotativ este 1. În acest caz, zona A va apărea pe afişaj ca CIRCA1 (circuit A 1).

<span id="page-24-0"></span>Tab.18 Explicaţia setărilor funcţiei zonei

| Setarea zonei             | <b>Explicatie</b>                                                                                                    |  |  |
|---------------------------|----------------------------------------------------------------------------------------------------|--|--|
| $0 =$ Dezactivare         | Elimină afișajul circuitului, circuitul nu este utilizat, însă puterea pompei sale poate fi utili-<br>zată ca stare de ieșire.                                                                                                    |  |  |
| $1 = Direct$              | Setare pentru gestionarea unei pompe de căldură în zona selectată, răcirea nu este posi-<br>bilă.                                                                                                    |  |  |
| $2$ = Circuit de amestec  | Setare pentru gestionarea unei vane și a unei pompe cu sonda de tur, în caz de încălzire<br>sau răcire (de exemplu, încălzire prin pardoseală).                                                                                                    |  |  |
| $3$ = Piscină             | Setare pentru gestionarea pompei de căldură a piscinei în conformitate cu sonda de tur<br>(dacă sonda este prezentă), precum și a pompei filtrului piscinei.                                                                                                    |  |  |
| 4 = Temperatură ridicată  | Setare pentru gestionarea unei pompe, încălzește timp de 365 de zile în conformitate cu<br>programul orar, fără oprire în timpul verii                                                                                                    |  |  |
| $5 =$ Ventiloconvector    | Setare pentru gestionarea unei pompe, pentru încălzire și reîmprospătare                                                                                                    |  |  |
| $6 = Boiler ACM$          | Setare pentru gestionarea unei pompe și a unei sonde pentru apă caldă menajeră                                                                                                    |  |  |
| $7 = ACM$ în mod electric | Setare pentru gestionarea unei pompe, a unei sonde și pentru utilizarea conectorului va-<br>nei în vederea controlării unui releu aferent rezistenței electrice a boilerului. În momentul<br>comutării la modul de vară, boilerul trece automat la funcționare electrică. |  |  |
| $8 = Program$             | Setare pentru crearea unui program orar la conectorii pompei.                                                                                                    |  |  |
| 9 = Proces încălzire      | Setare pentru gestionarea unei pompe, încălzește timp de 365 de zile, 24/24, fără oprire<br>în timpul verii, prioritate pe toate circuitele. Cazanul va elimina toate protecțiile pentru a<br>atinge puterea maximă într-un interval minim de timp                        |  |  |
| 10 = ACM stratificată     | Setare pentru gestionarea apei calde menajere cu 2 sonde, o sondă superioară a boileru-<br>lui (Tsyst 1 sau 2) declanșează încărcarea și sonda inferioară a boilerului (Tdhw) declan-<br>șează oprirea încărcării.                                                        |  |  |
| 11 = Boiler intern ACM    | Setare pentru gestionarea apei calde menajere pentru cazanele cu boiler intern.                                                                                                    |  |  |

#### 5.4 Scheme de racordare

#### 5.4.1 1 centrală termică - 1 circuit (radiator) - rezervor ACM cu buclă

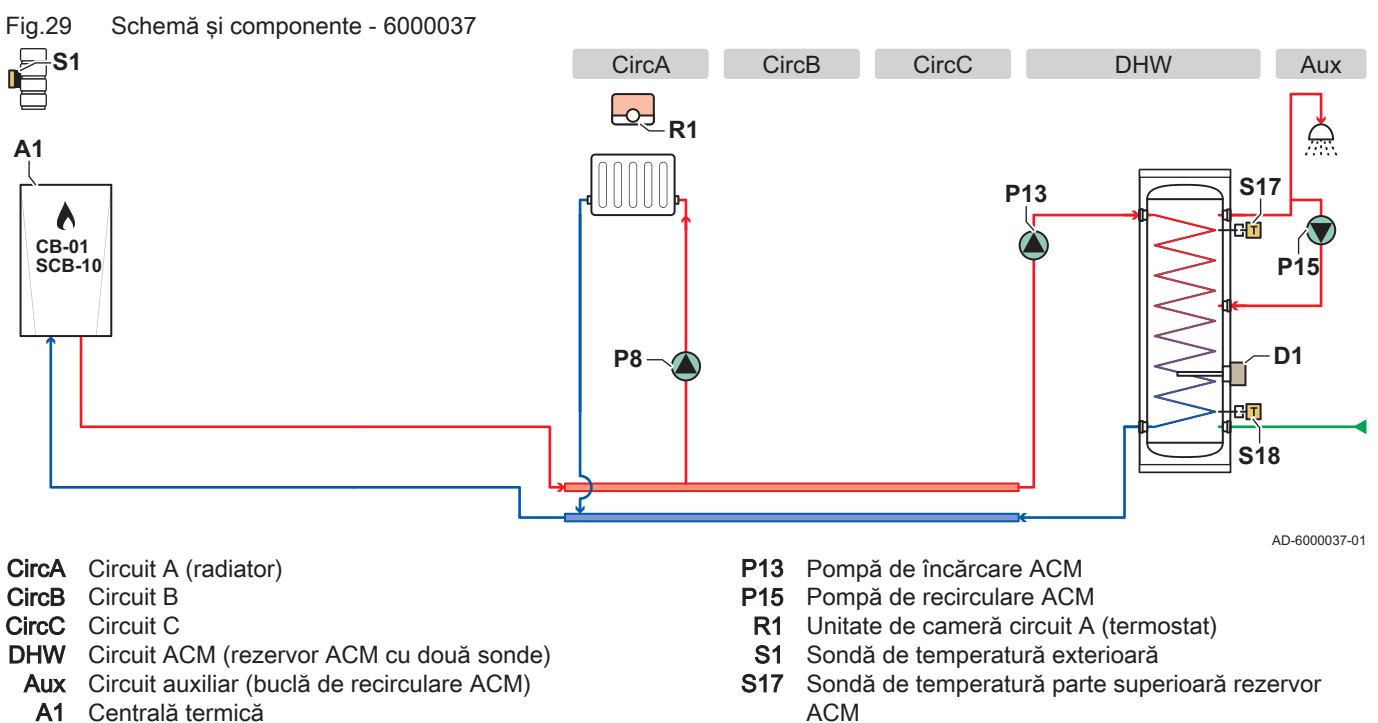

- 
- D1 Anod de sacrificiu/cu coroziune catodică
- P8 Pompă circuit A
- ACM
- S18 Sondă de temperatură parte inferioară rezervor ACM

<span id="page-25-0"></span>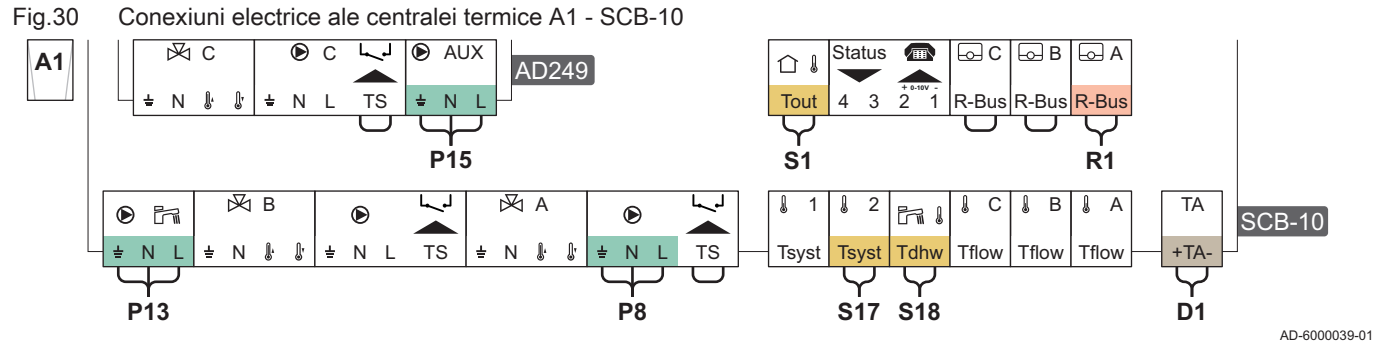

#### Tab.19 Lista parametrilor

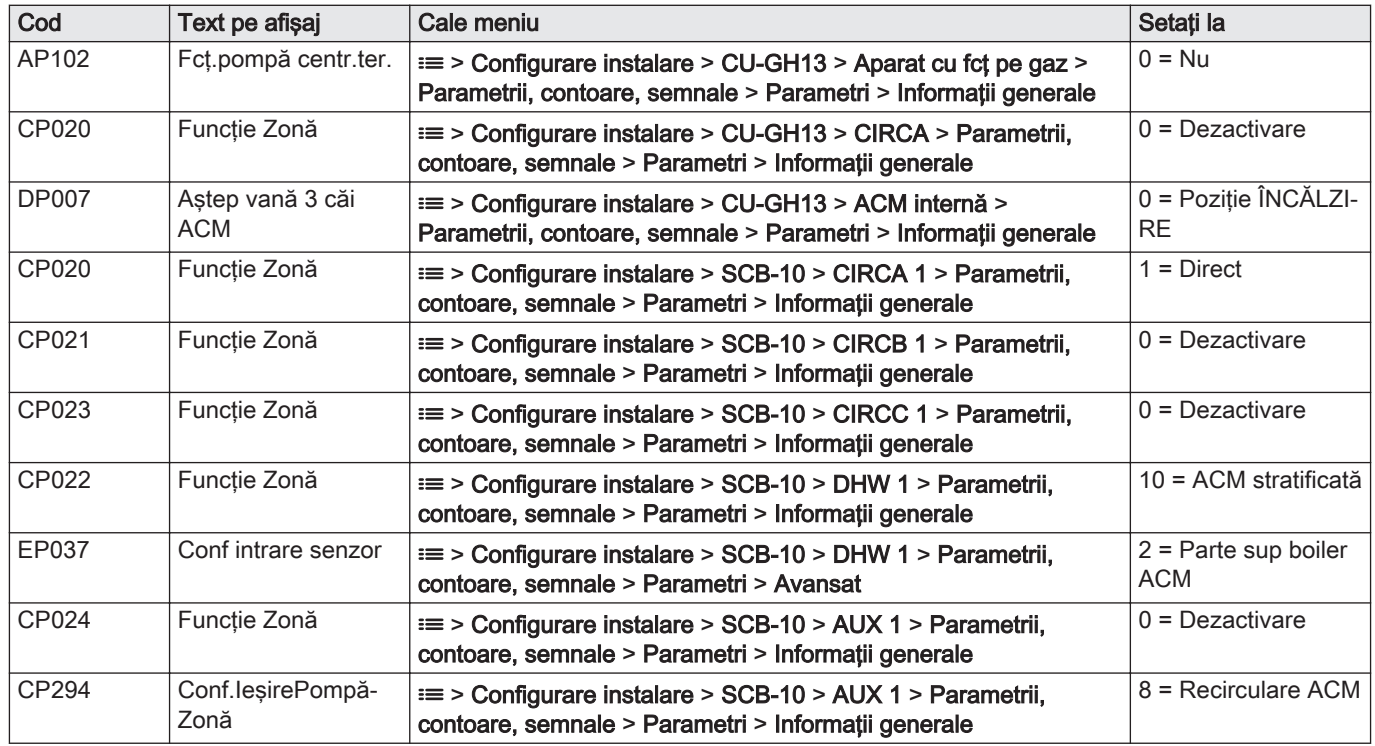

#### 5.4.2 1 centrală termică - 2 circuite (radiator, încălzire prin pardoseală) - rezervor ACM cu buclă

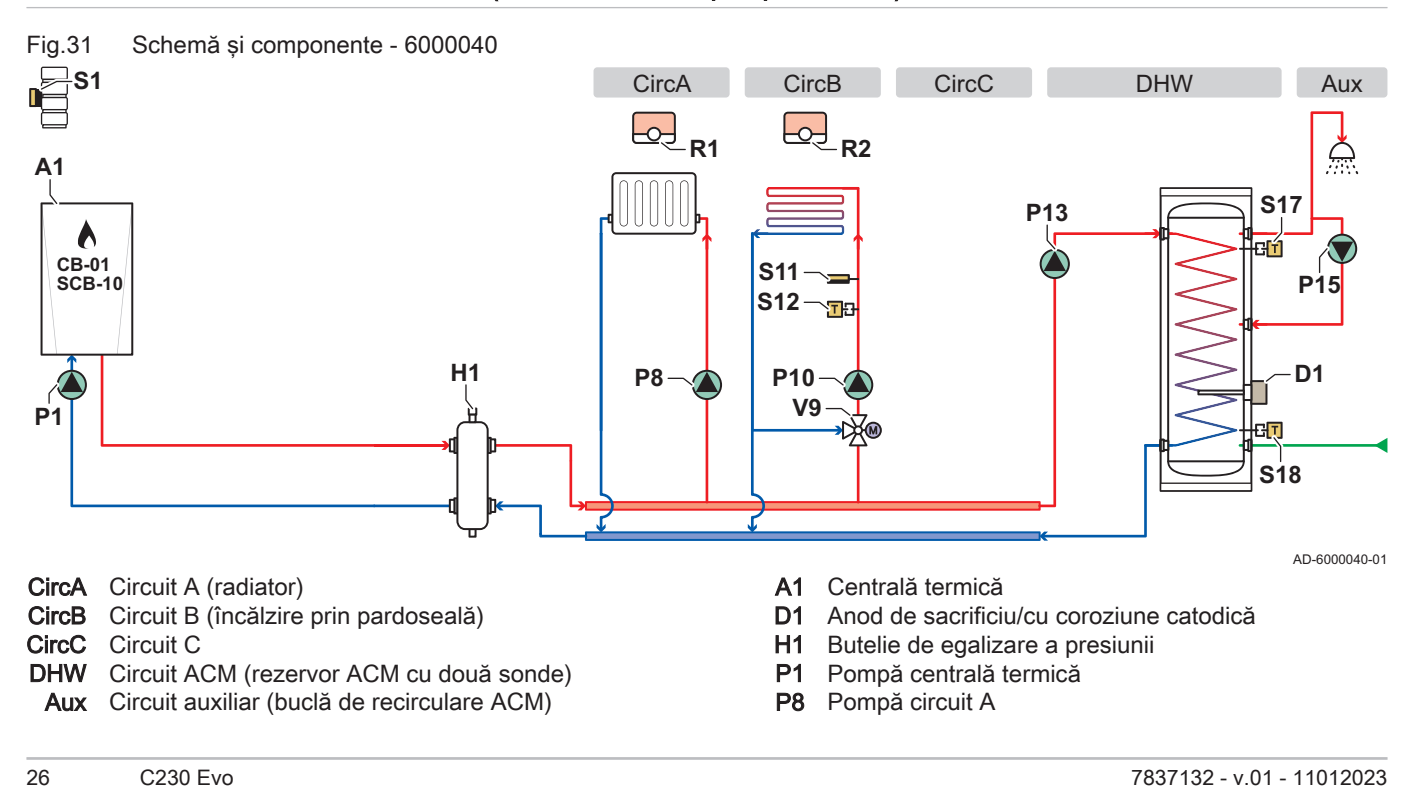

- P10 Pompă circuit B
- P13 Pompă de încărcare ACM
- **P15** Pompă de recirculare ACM<br>**R1** Unitate de cameră circuit A
- R1 Unitate de cameră circuit A (termostat)<br>R2 Unitate de cameră circuit B (termostat)
- Unitate de cameră circuit B (termostat)
- S1 Sondă de temperatură exterioară<br>S11 Limitator de sigurantă pentru tem
- Limitator de siguranță pentru temperatură încălzire prin pardoseală
- S12 Sondă de temperatură pe tur încălzire prin pardoseală
- S17 Sondă de temperatură parte superioară rezervor ACM
- S18 Sondă de temperatură parte inferioară rezervor ACM
- V9 Vană de amestec circuit B

Fig.32 Conexiuni electrice ale centralei termice A1 - CB-01, SCB-10 şi AD249

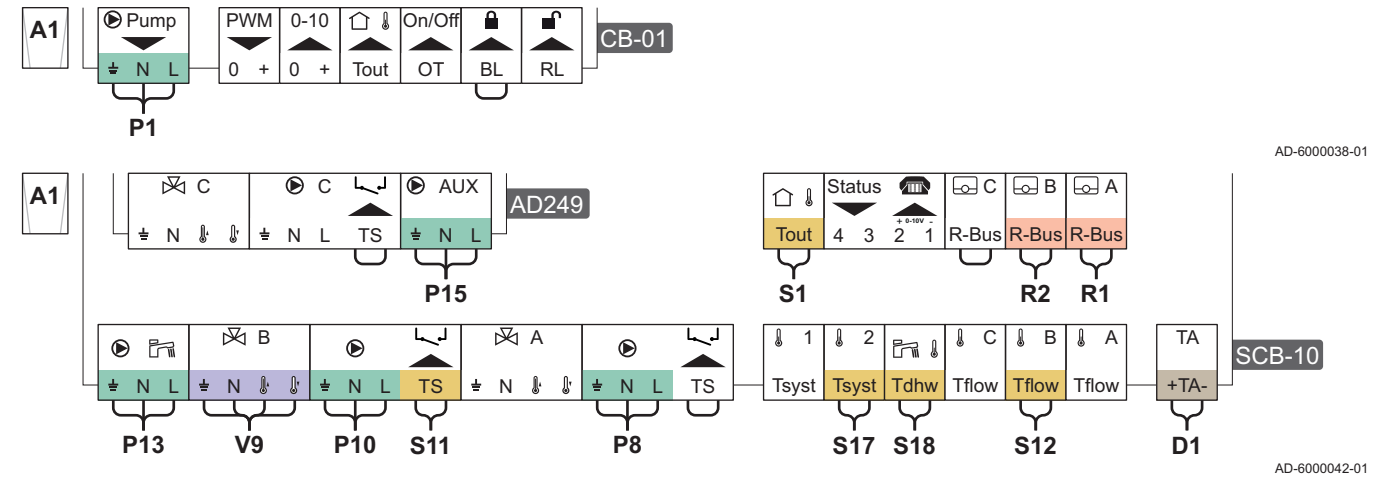

#### Tab.20 Lista parametrilor

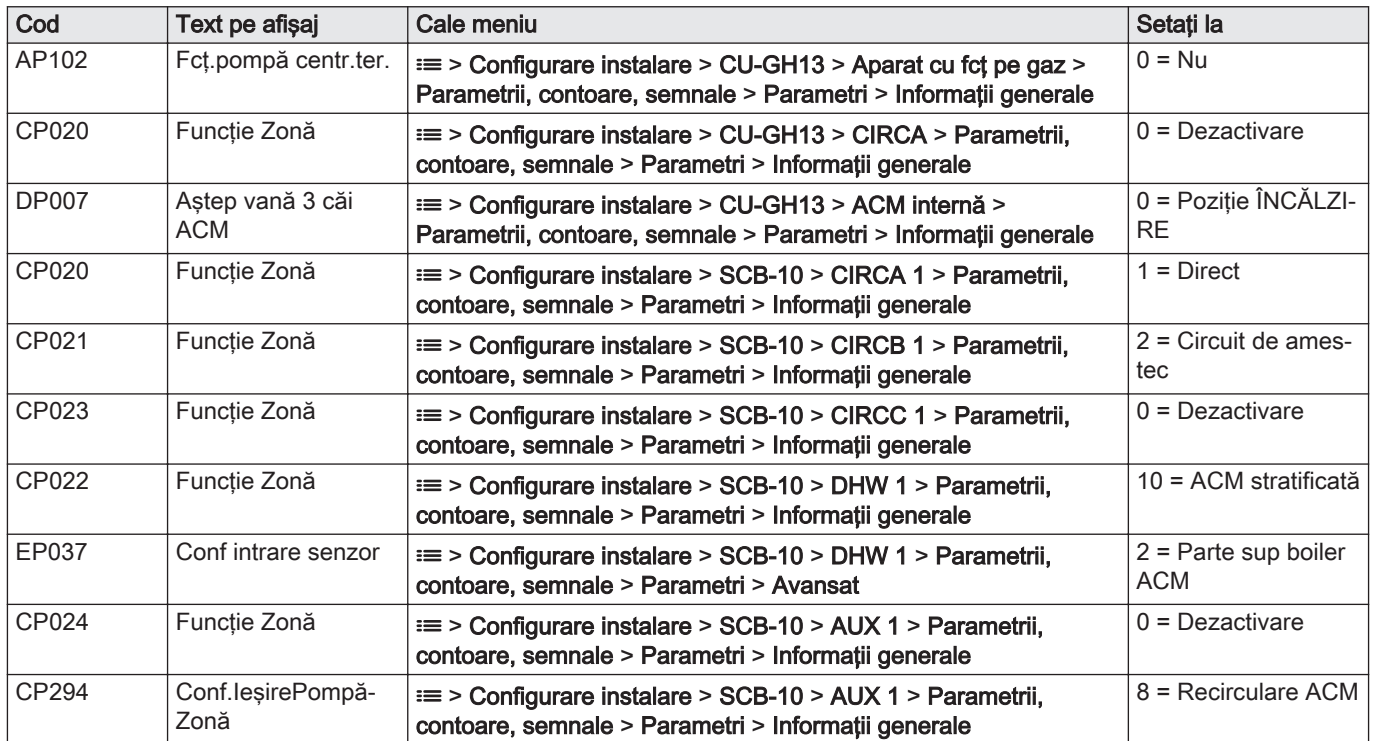

#### <span id="page-27-0"></span>5.4.3 Cascadă de 2 centrale termice - 2 circuite (radiator, încălzire prin pardoseală)

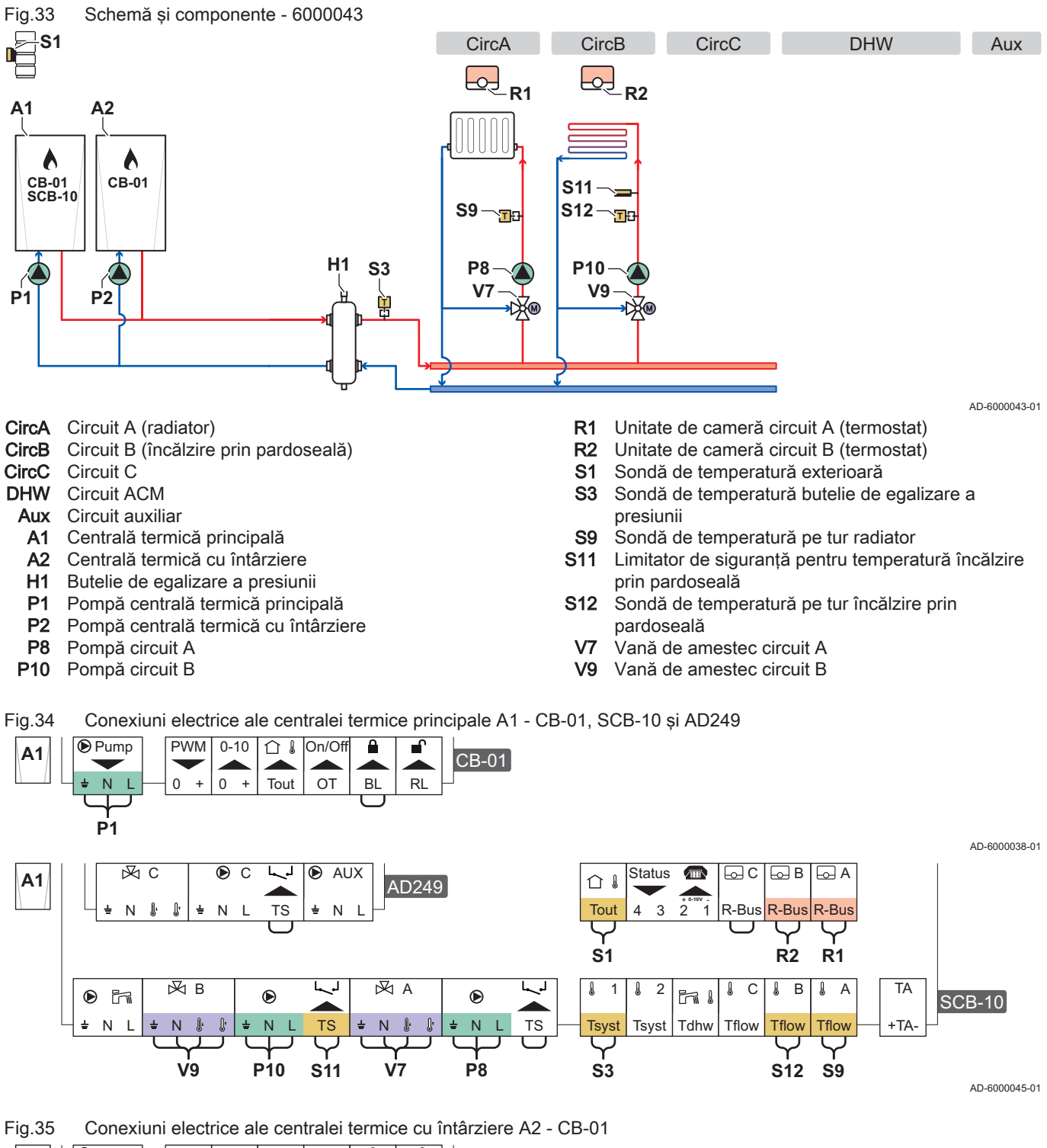

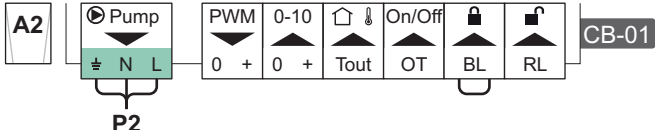

AD-6000041-01

<span id="page-28-0"></span>Fig.36 Conexiuni electrice în cascadă ale centralei termice principale A1 - SCB-10 şi ale centralei termice cu întârziere A2 - CB-01

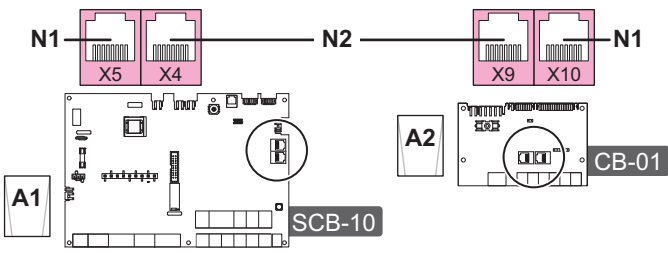

AD-6000044-01

N1 Terminal magistrală S

N2 Cablu BUS de conexiune S între centrala termică principală şi centrala termică cu întârziere

Tab.21 Lista parametrilor

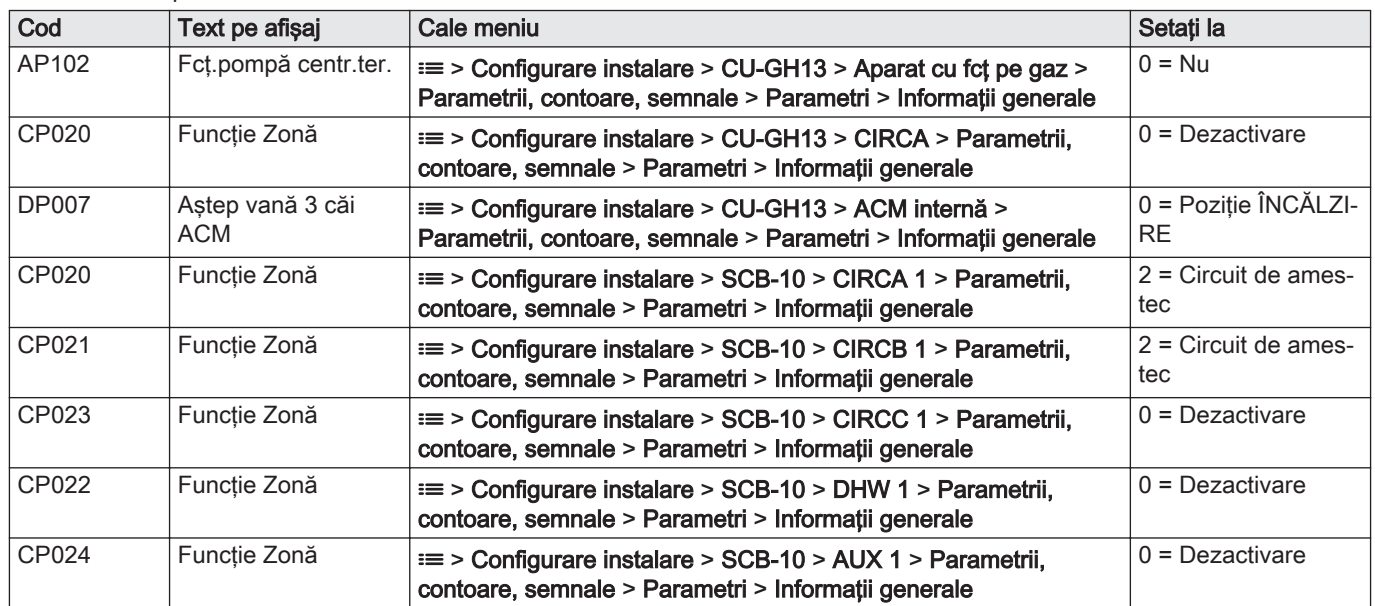

## 6 Setări

#### 6.1 Introducerea codurilor aferente parametrilor

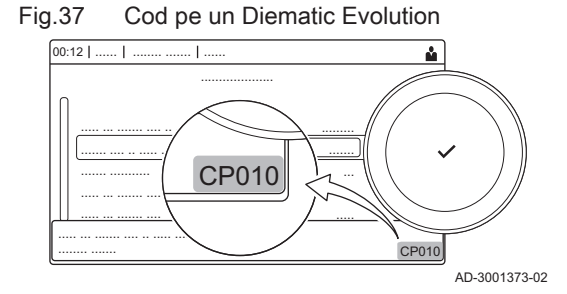

Platforma de control utilizează un sistem avansat pentru a clasifica parametrii, măsurătorile şi contoarele. Cunoaşterea logicii din spatele codurilor facilitează identificarea acestora. Codul este format din două litere şi trei cifre.

Fig.38 Prima literă

**CP010**

AD-3001375-01

Prima literă reprezintă categoria din care face parte codul. A Appliance: Echipament

- C Circuit: Zonă
	- D Domestic hot water: Apă caldă menajeră
	- E External: Opţiuni externe
	- G Gas fired: Motor termic cu funcționare pe gaz
	- P Producer: Încălzire centrală
	- Z Zone: Zonă

Codurile categoria D sunt controlate numai de echipament. Atunci când apa caldă menajeră este controlată de o placă SCB, sistemul funcţionează ca un circuit, fiind atribuite coduri categoria C.

<span id="page-29-0"></span>A doua literă reprezintă tipul. P Parameter: Parametri C Counter: Contoare M Measurement: Semnale Numărul este format întotdeauna din trei cifre. În anumite cazuri, ultima dintre cele trei cifre este aferentă unei zone. 6.2 Căutarea parametrilor, contoarelor şi semnalelor Fig.39 A doua literă AD-3001376-01 **CP010** Fig.40 Număr AD-3001377-01 **CP010**

Fig.41 Căutare  $0:12$ ........ ......... ...  $\mathbf{y}$ ..... ... ....... .... .. ..... ....... .... ..... ....... i ........ ....... \* \* \* \* \* A  $\overline{c}$  $\overline{0}$ B M 1 1 1 C P 2 2 2 D 3 3 3 E 4 4 4 AD-3001916-01

#### Fig.42 Listă de puncte de date

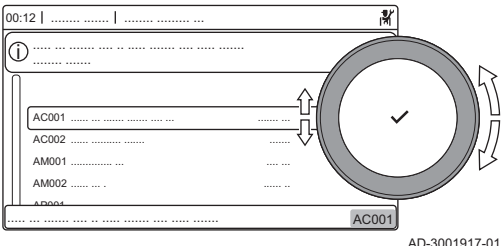

Puteţi căuta şi schimba puncte de date (Parametrii, contoare, semnale) ale echipamentului, plăcilor de comandă conectate şi sondelor.

#### $\blacktriangleright$ ≡ > Configurare instalare > Căutare puncte de date

- Utilizaţi butonul rotativ pentru a naviga. ⊕ Utilizați butonul ✔ pentru a confirma selecția.
- 1. Apăsați butonul <sup>¡</sup>.
- 2. Selectați Configurare instalare.
- 3. Selectati Căutare puncte de date.
- 4. Selectati criteriile de căutare (cod):
	- 4.1. Selectaţi prima literă (categorie punct de date).
	- 4.2. Selectați a doua literă (tip punct de date).
	- 4.3. Selectați primul număr.<br>4.4. Selectati al doilea numă
	- Selectați al doilea număr.
	- 4.5. Selectați al treilea număr.
- Simbolul \* poate fi utilizat pentru a indica orice caracter din cadrul ⊕ câmpului de căutare.
	- Lista de puncte de date apare pe afişaj. Sunt afişate numai primele 30 de rezultate atunci când efectuaţi căutarea.
- 5. Selectaţi punctul de date dorit.

## 6.3 Lista parametrilor

## 6.3.1 CU-GH13 Parametrii unității de comandă

Toate tabelele arată setarea din fabrică pentru parametri.

## Notă

i

Tabelele enumeră şi parametrii care sunt valabili numai dacă centrala termică este combinat cu alt echipament.

#### Tab.22 Navigare pentru nivelul instalator de bază

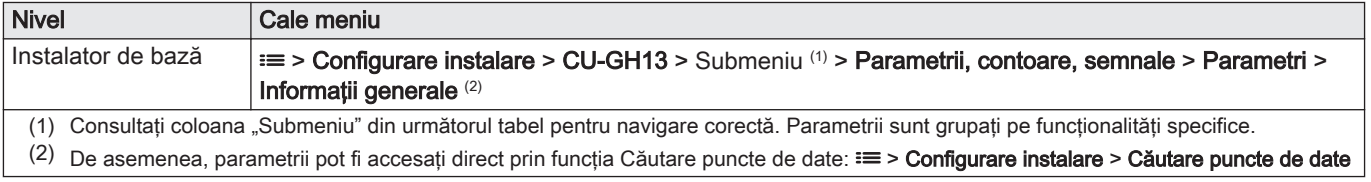

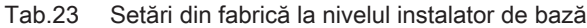

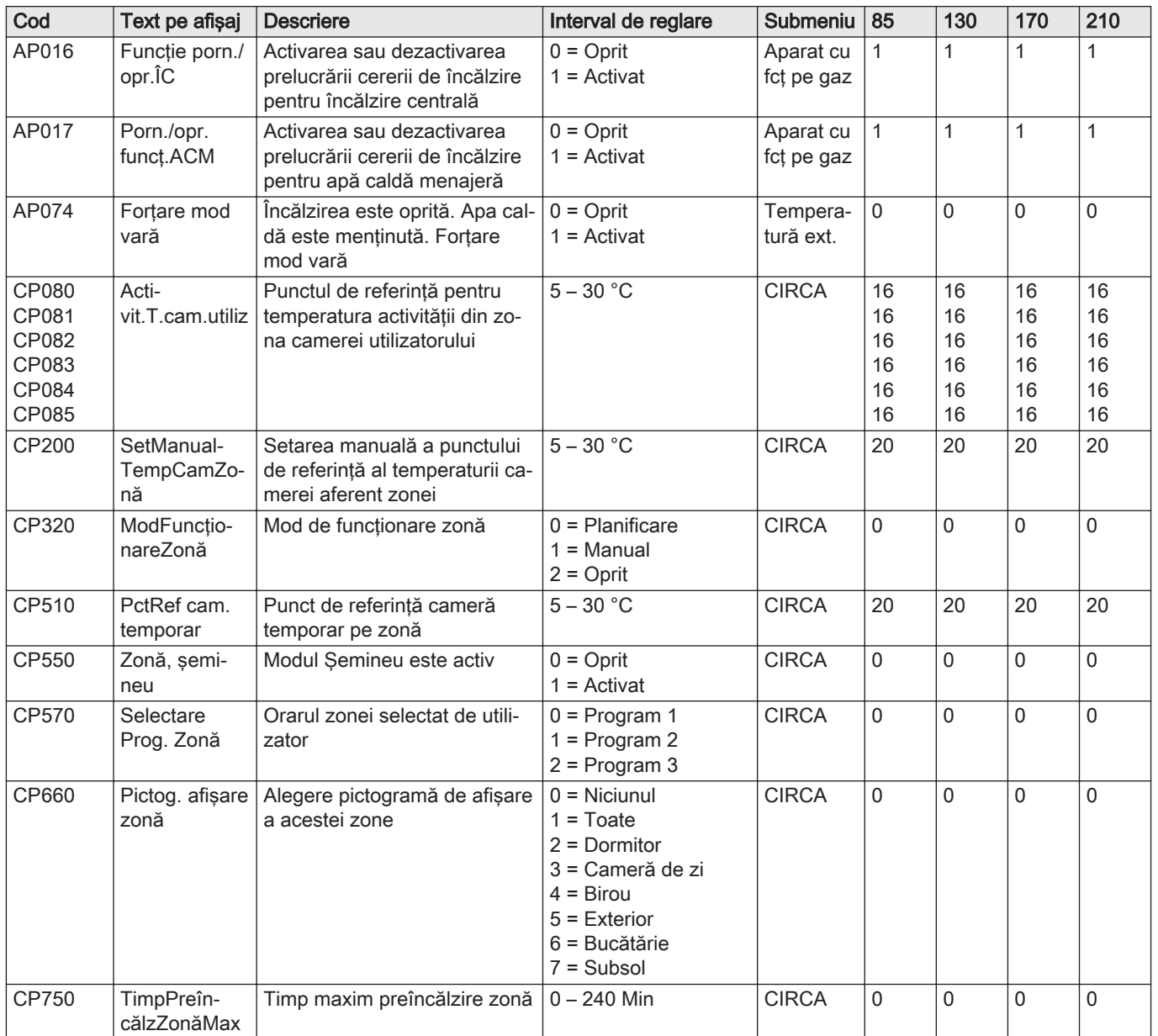

#### Tab.24 Navigare pentru nivelul Instalator

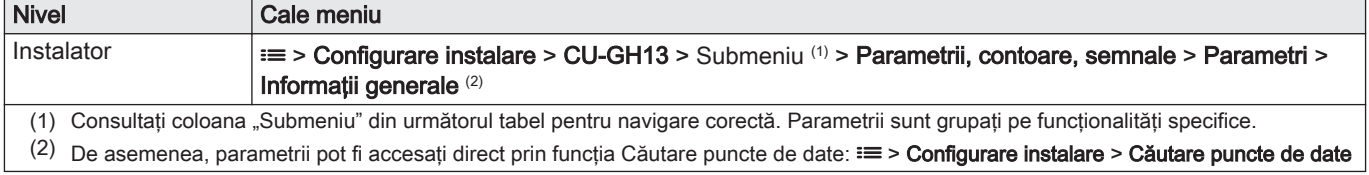

#### Tab.25 Setări din fabrică la nivelul Instalator

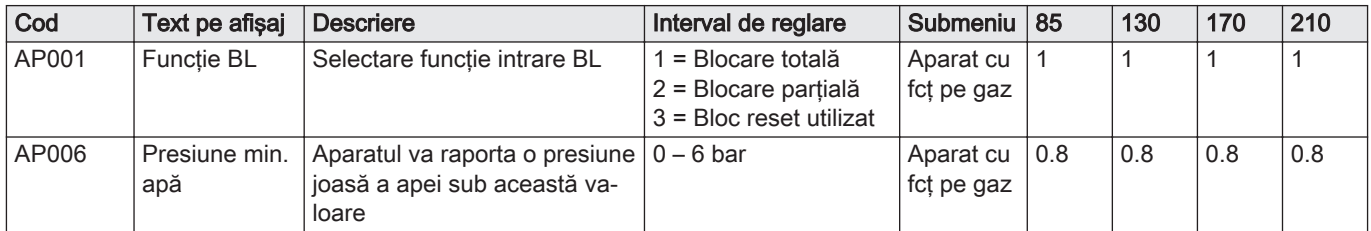

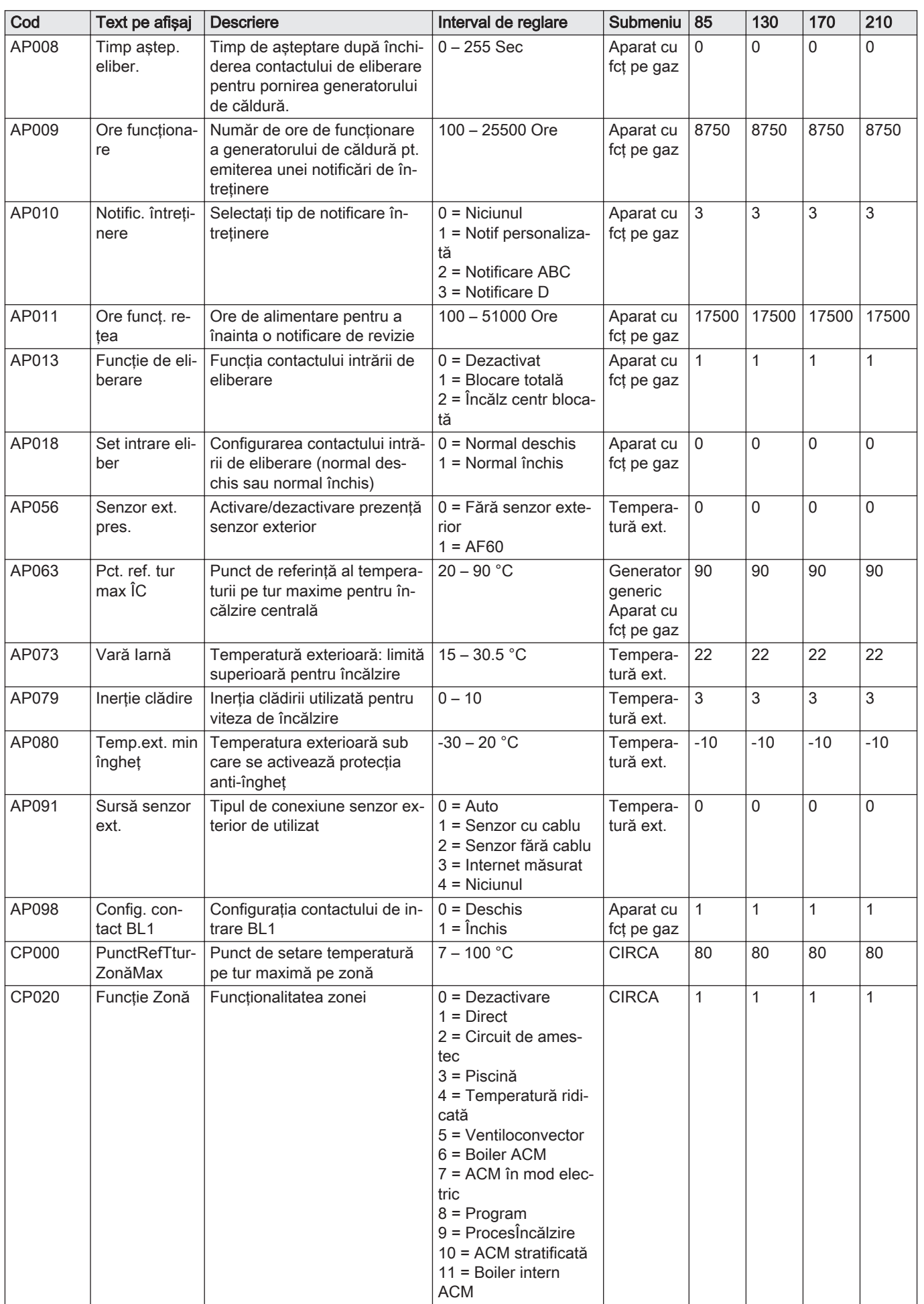

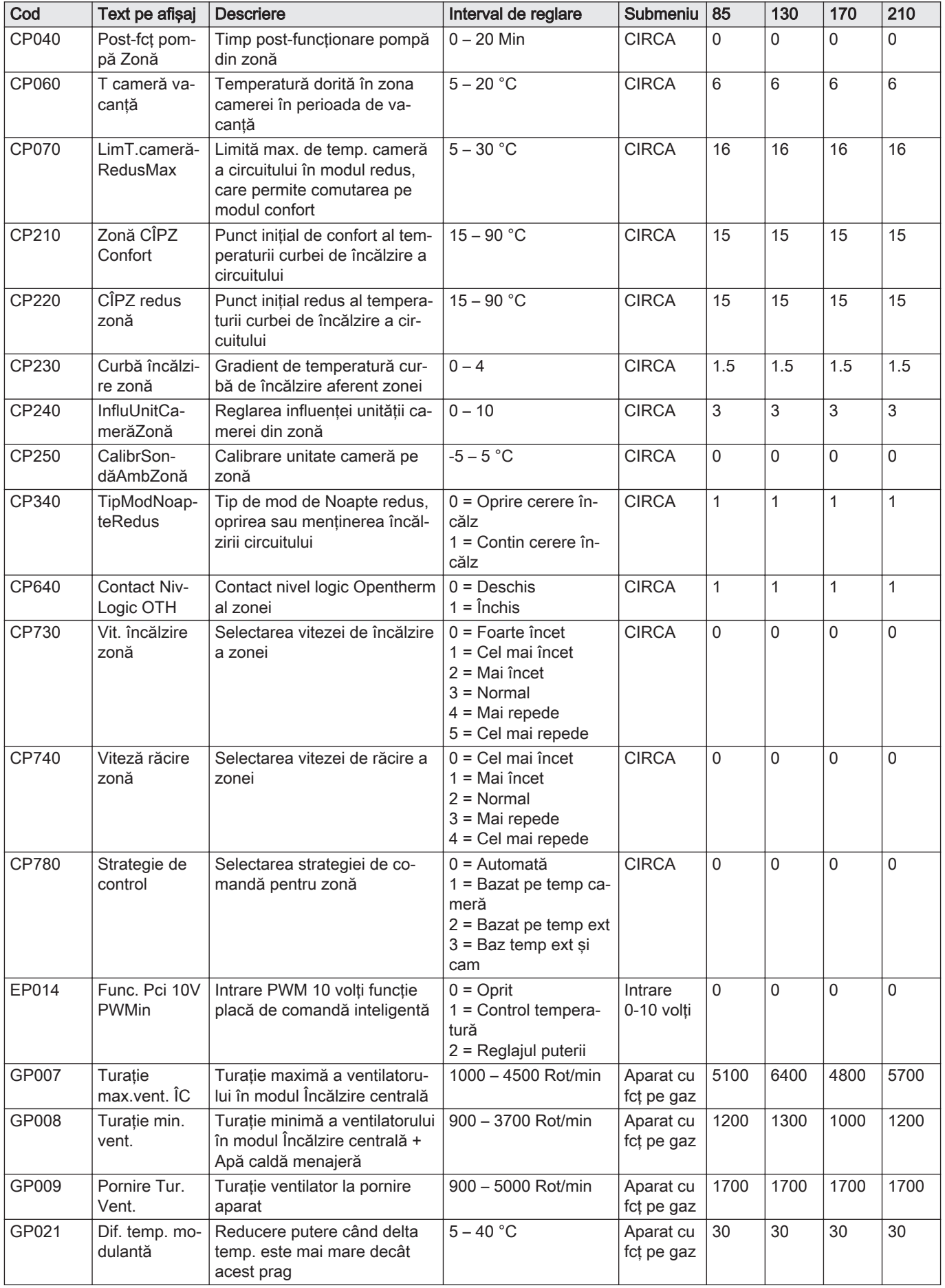

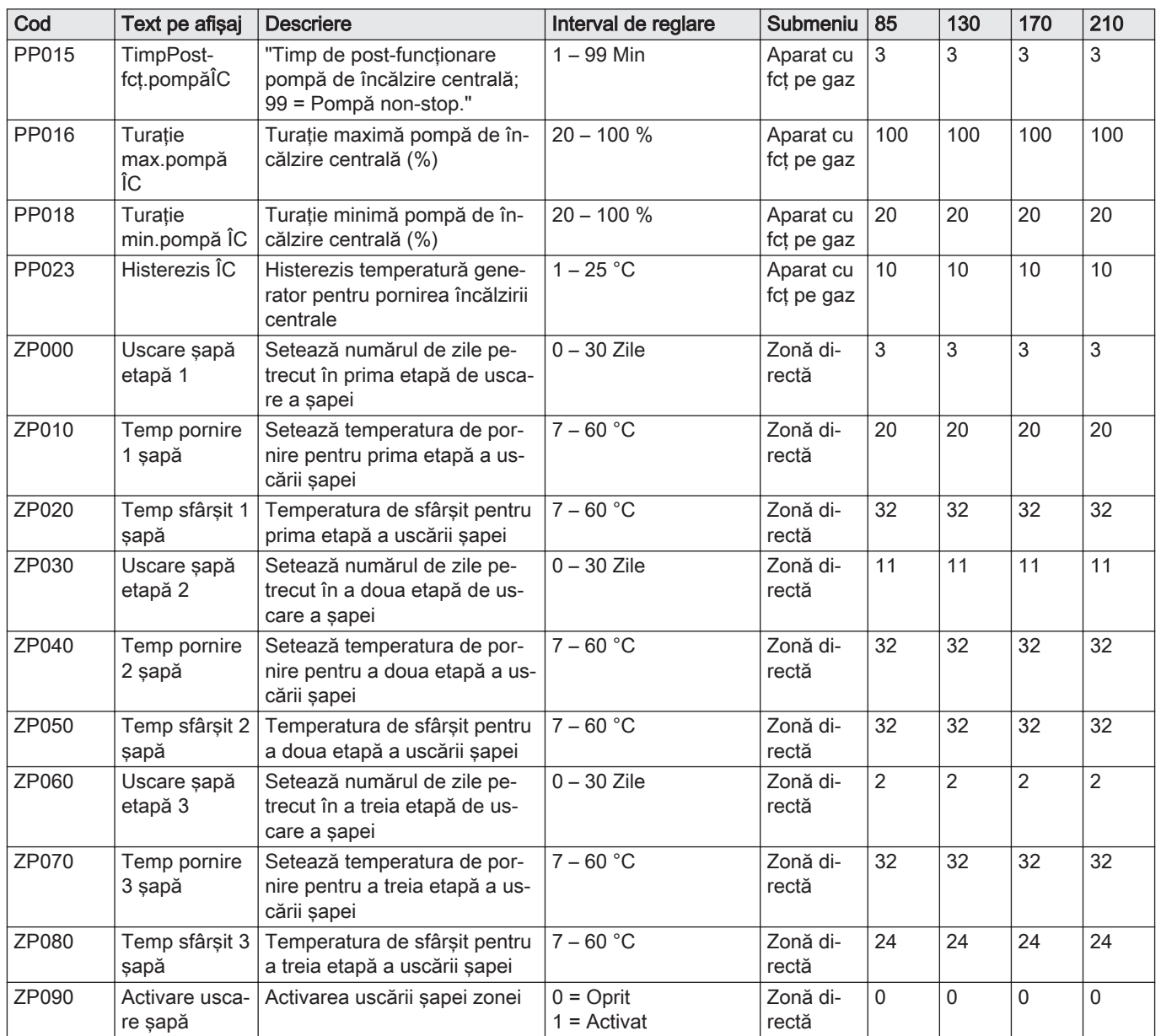

Tab.26 Navigare pentru nivelul Instalator avansat

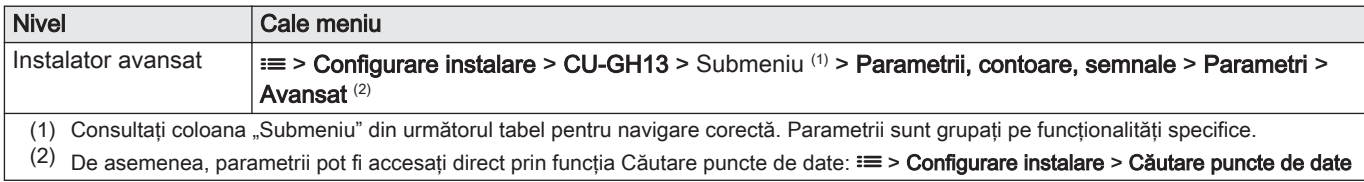

#### Tab.27 Setări din fabrică la nivelul Instalator avansat

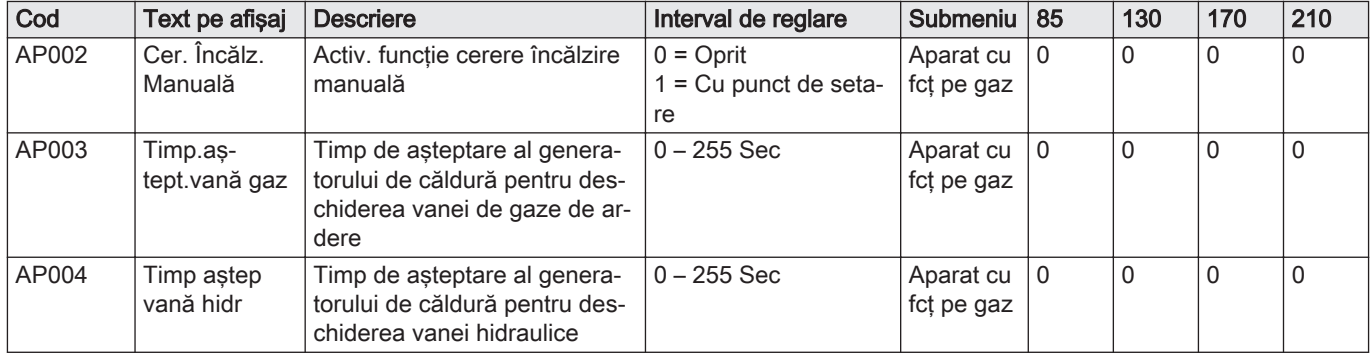

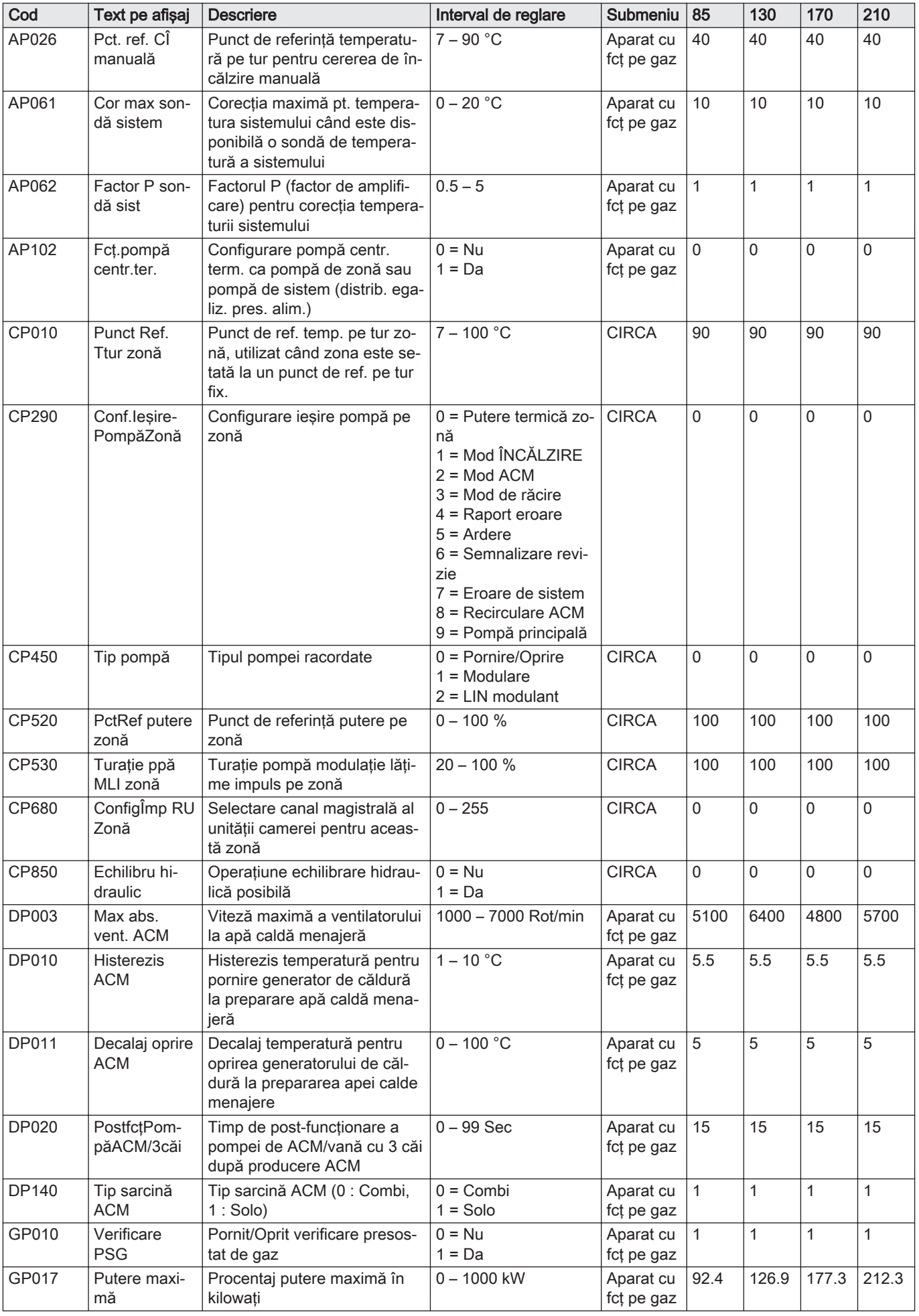

<span id="page-35-0"></span>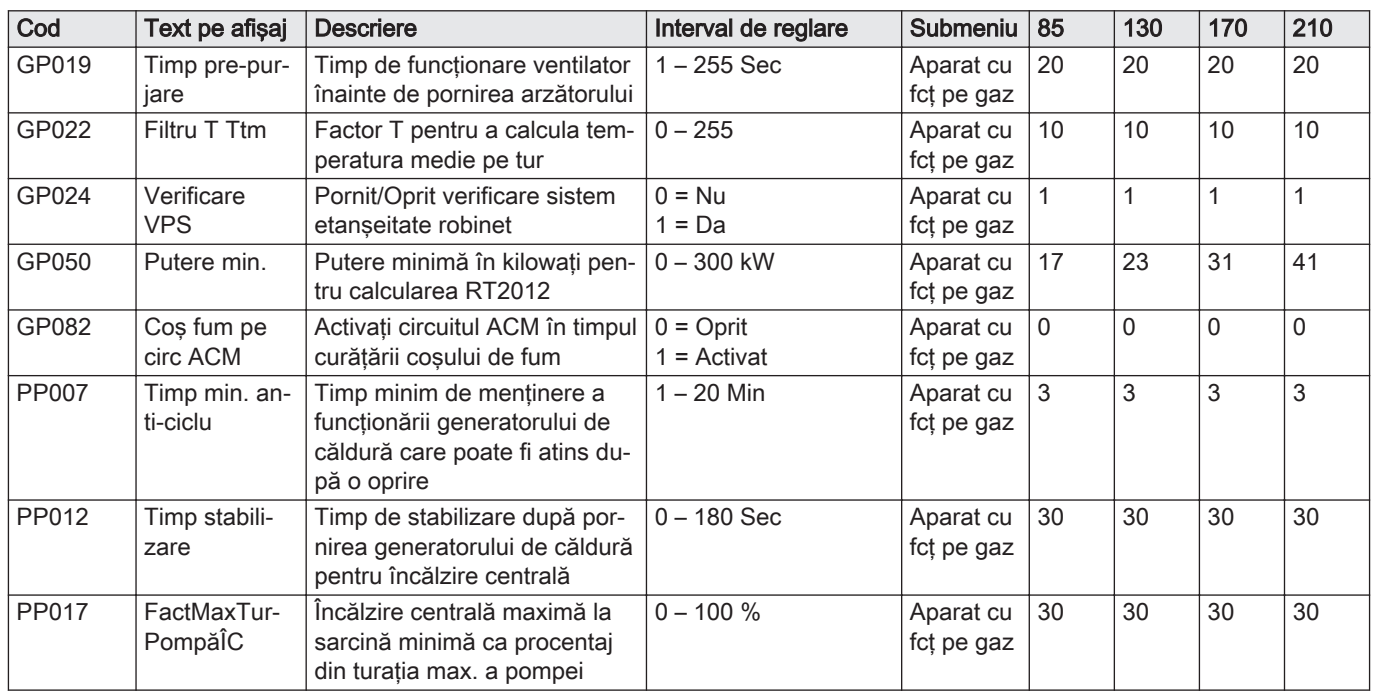

#### 6.3.2 SCB-01 Parametrii plăcii electronice de extindere

Toate tabelele arată setarea din fabrică pentru parametri.

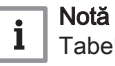

L

abelele enumeră și parametrii care sunt valabili numai dacă centrala termică este combinat cu alt echipament.

#### Tab.28 Navigare pentru nivelul Instalator

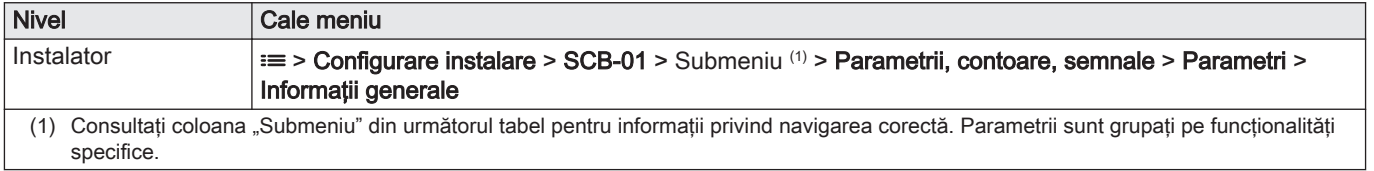
Tab.29 Setări din fabrică la nivelul Instalator

| Cod   | Text pe afișaj             | <b>Descriere</b>                                             | Interval de reglare                                                                                                    | Submeniu                | <b>Setare</b><br>implicită        |
|-------|----------------------------|--------------------------------------------------------------|----------------------------------------------------------------------------------------------------|-------------------------|-----------------------------------|
| EP018 | Func. releu de<br>stare    | Funcție releu de stare                                       | $0 =$ Nicio acțiune<br>$1 =$ Alarmă<br>2 = Alarmă inversată<br>$3 =$ Generator pornit<br>$4 =$ Generator oprit<br>$5 =$ Rezervat<br>$6$ = Rezervat<br>7 = Solicitare revizie<br>8 = Generator pe ÎNCĂLZ<br>9 = Generator pe ACM<br>10 = Pornire pompă ÎC<br>11 = Oprire sau blocare<br>12 = Mod de răcire | Informație<br>stare     | Nicio<br>acțiune                  |
| EP019 | Func. releu de<br>stare    | Funcție releu de stare                                       | $0 =$ Nicio acțiune<br>$1 =$ Alarmă<br>2 = Alarmă inversată<br>$3$ = Generator pornit<br>$4 =$ Generator oprit<br>$5 =$ Rezervat<br>$6$ = Rezervat<br>7 = Solicitare revizie<br>8 = Generator pe ÎNCĂLZ<br>9 = Generator pe ACM<br>10 = Pornire pompă ÎC<br>11 = Oprire sau blocare<br>12 = Mod de răcire | Informație<br>stare     | Nicio<br>acțiune                  |
| EP028 | Funcție 10V-<br><b>PWM</b> | Selectează funcția ieșirii de 0-10 volți                     | $0 = 0 - 10$ volți 1 (Wilo)<br>$1 = 0-10V$ 2 (Gr. GENI)<br>2 = Semnal PWM (Solar)<br>$3 = 0-10$ volti 1 limitat<br>$4 = 0-10$ volți 2 limitat<br>5 = Semnal PWM limitat<br>6 = Semnal MLI (UPMXL)                                                                                                    | leș0-10volți<br>sau PWM | $0 - 10$<br>volți 1<br>(Wilo)     |
| EP029 | Sursă 10V-PWM              | Selectează semnalul sursei pentru ie-<br>șirea de 0-10 volți | $0 =$ PWM centrală termică<br>1 = Putere solicitată<br>2 = Putere reală                                                                                                    | les0-10volti<br>sau PWM | <b>PWM</b><br>centrală<br>termică |

# 6.3.3 SCB-10 Parametrii plăcii electronice de extindere

Toate tabelele arată setarea din fabrică pentru parametri.

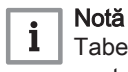

Tabelele enumeră şi parametrii care sunt valabili numai dacă centrala termică este combinat cu alt echipament.

## Tab.30 Navigare pentru nivelul instalator de bază

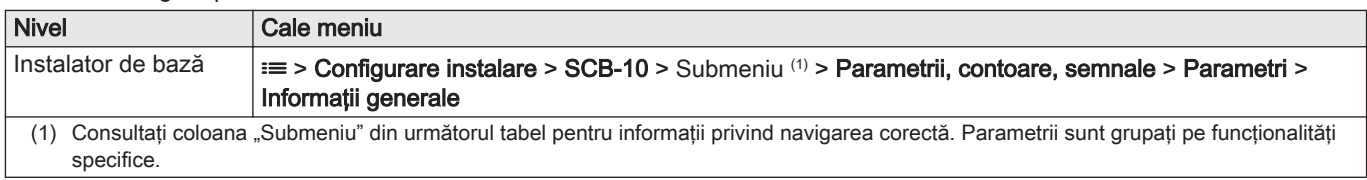

| Cod                                                | Text pe afișaj           | <b>Descriere</b>                                                                                        | Interval de reglare          | Submeniu                                                                         | <b>Setare</b><br>implicită       |
|----------------------------------------------------|--------------------------|----------------------------------------------------------------------------------------------------|------------------------------|----------------------------------------------------------------------------------|----------------------------------|
| AP074                                              | Forțare mod vară         | Încălzirea este oprită. Apa caldă este<br>menținută. Forțare mod vară                                   | $0 =$ Oprit<br>$1 =$ Activat | Temperatură<br>ext.                                                              | 0                                |
| CP010<br>CP011<br>CP012<br>CP013<br>CP014          | Punct Ref. Ttur<br>zonă  | Punct de ref. temp. pe tur zonă, utili-<br>zat când zona este setată la un punct<br>de ref. pe tur fix. | 7 - 95 °C                    | CIRCA 1<br>CIRCB <sub>1</sub><br>DHW <sub>1</sub><br>CIRCC 1<br>AUX <sub>1</sub> | 75<br>40<br>75<br>40<br>75       |
| CP080<br>CP081<br>CP082<br>CP083<br>CP084<br>CP085 | Activit.T.cam.utiliz     | Punctul de referință pentru tempera-<br>tura activității din zona camerei utili-<br>zatorului           | $5 - 30 °C$                  | CIRCA 1                                                                          | 16<br>20<br>6<br>21<br>22<br>23  |
| CP086<br>CP087<br>CP088<br>CP089<br>CP090<br>CP091 | Activit.T.cam.utiliz     | Punctul de referință pentru tempera-<br>tura activității din zona camerei utili-<br>zatorului           | $5 - 30 °C$                  | CIRCB <sub>1</sub>                                                               | 16<br>20<br>6<br>21<br>22<br>23  |
| CP092<br>CP093<br>CP094<br>CP095<br>CP096<br>CP097 | Activit.T.cam.utiliz     | Punctul de referință pentru tempera-<br>tura activității din zona camerei utili-<br>zatorului           | $5 - 30 °C$                  | DHW1                                                                             | 16<br>20<br>6<br>21<br>22<br>23  |
| CP098<br>CP099<br>CP100<br>CP101<br>CP102<br>CP103 | Activit.T.cam.utiliz     | Punctul de referință pentru tempera-<br>tura activității din zona camerei utili-<br>zatorului           | $5 - 30 °C$                  | CIRCC 1                                                                          | 16<br>20<br>6<br>21<br>22<br>23  |
| CP104<br>CP105<br>CP106<br>CP107<br>CP108<br>CP109 | Activit.T.cam.utiliz     | Punctul de referință pentru tempera-<br>tura activității din zona camerei utili-<br>zatorului           | $5 - 30 °C$                  | AUX <sub>1</sub>                                                                 | 16<br>20<br>6<br>21<br>22<br>23  |
| CP140<br>CP141<br>CP142<br>CP143<br>CP144<br>CP145 | PctRefTempRăci-<br>reCam | Punct de referință al temperaturii de<br>răcire a camerei aferent zonei                                 | $20 - 30 °C$                 | CIRCA 1                                                                          | 30<br>25<br>25<br>25<br>25<br>25 |
| CP146<br>CP147<br>CP148<br>CP149<br>CP150<br>CP151 | PctRefTempRăci-<br>reCam | Punct de referință al temperaturii de<br>răcire a camerei aferent zonei                                 | 20 - 30 °C                   | CIRCB <sub>1</sub>                                                               | 30<br>25<br>25<br>25<br>25<br>25 |
| CP152<br>CP153<br>CP154<br>CP155<br>CP156<br>CP157 | PctRefTempRăci-<br>reCam | Punct de referință al temperaturii de<br>răcire a camerei aferent zonei                                 | 20 - 30 °C                   | DHW1                                                                             | 30<br>25<br>25<br>25<br>25<br>25 |

Tab.31 Setări din fabrică la nivelul instalator de bază

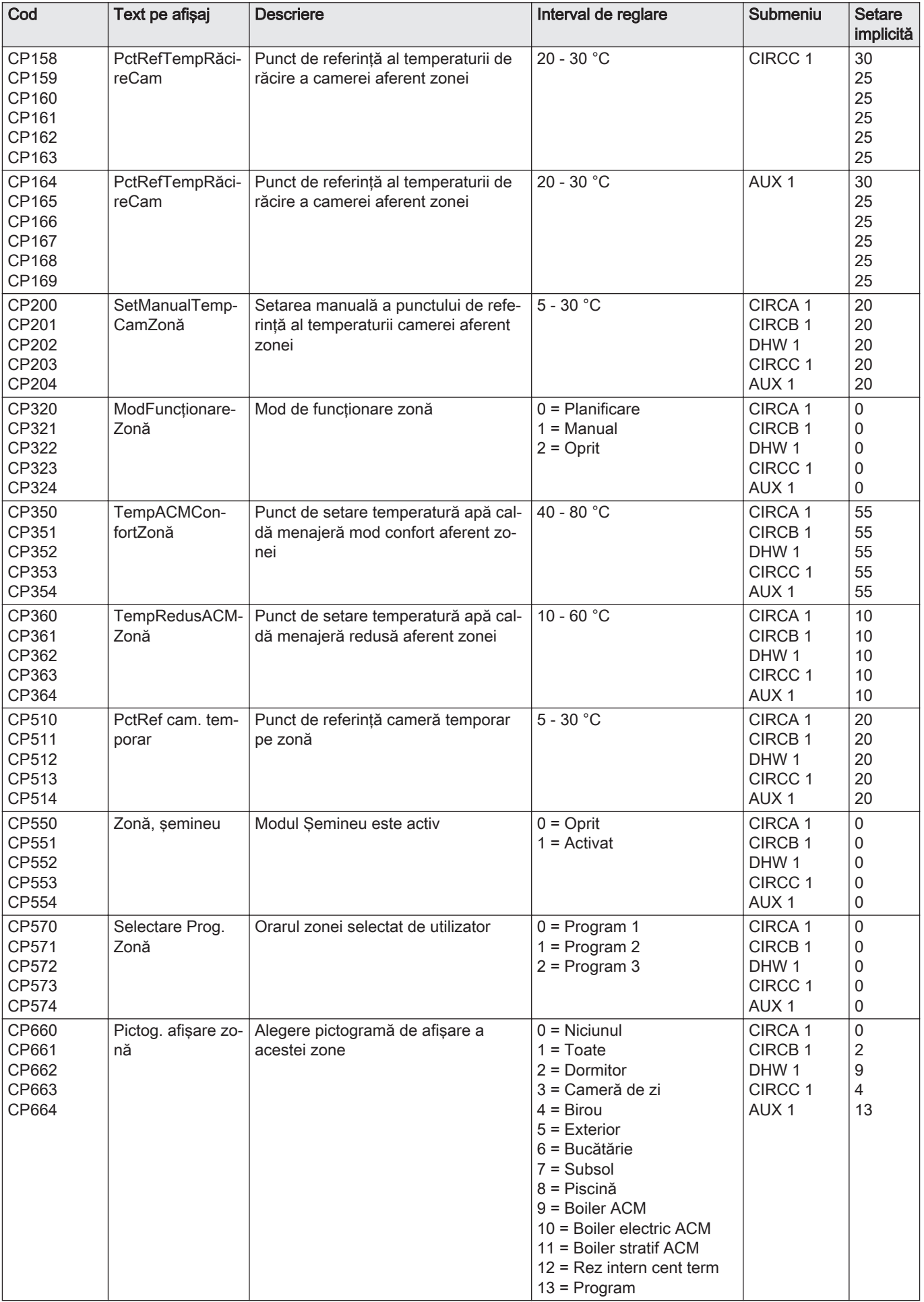

# Tab.32 Navigare pentru nivelul Instalator

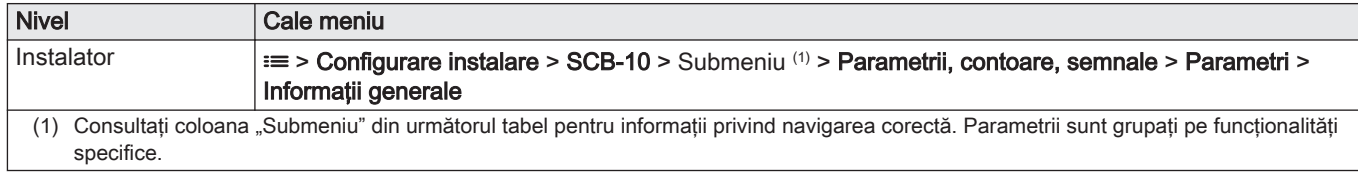

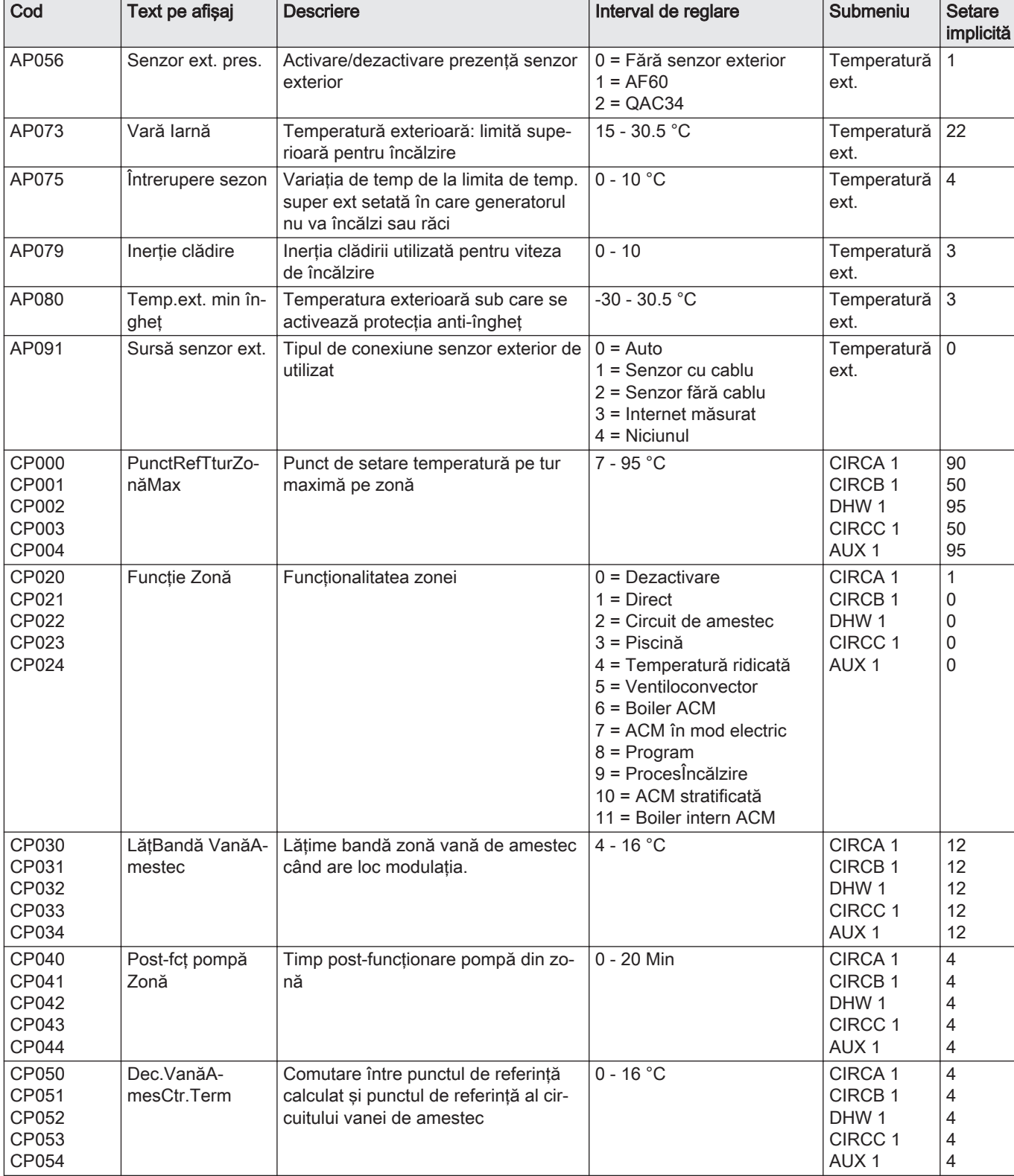

#### Tab.33 Setări din fabrică la nivelul Instalator

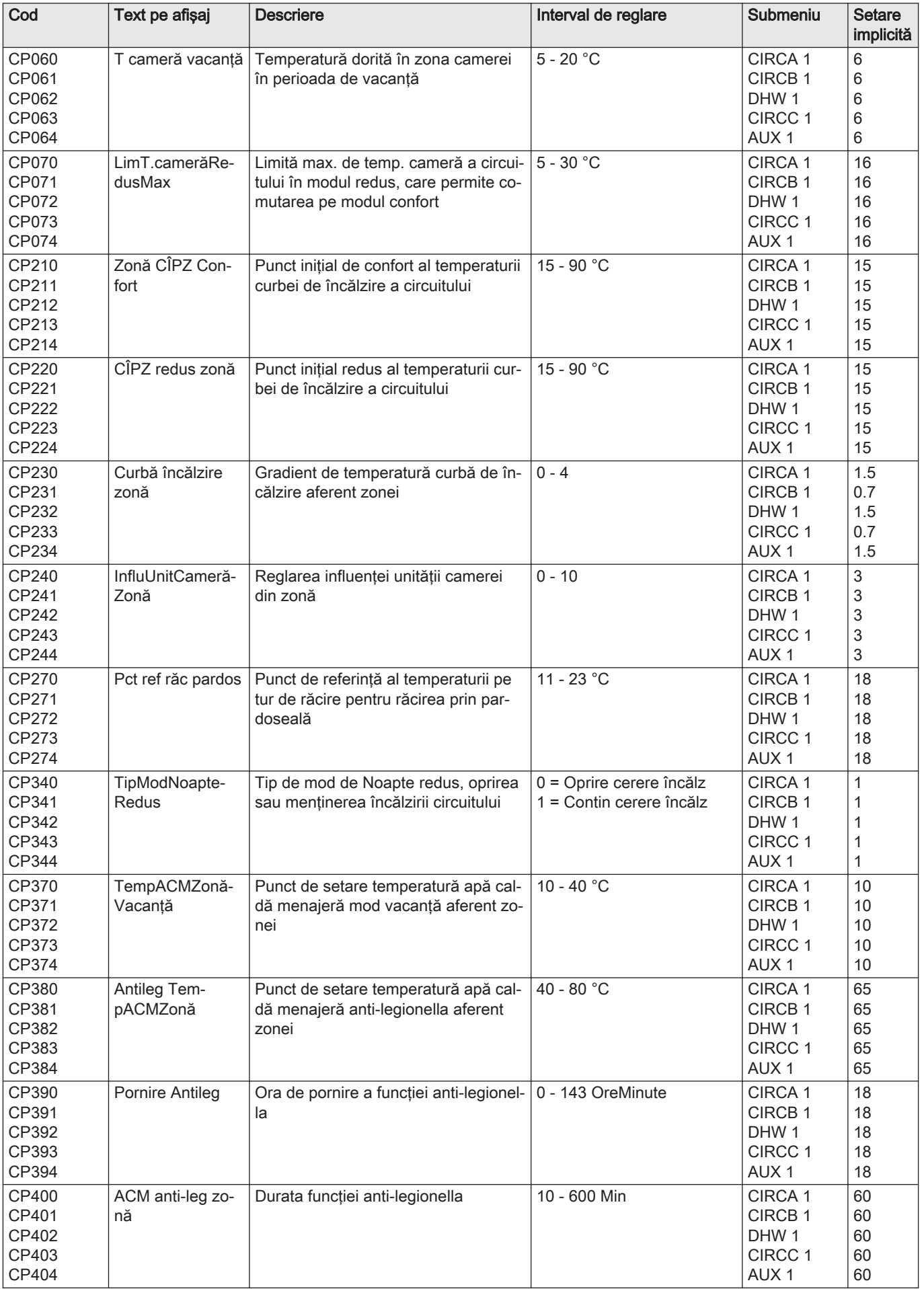

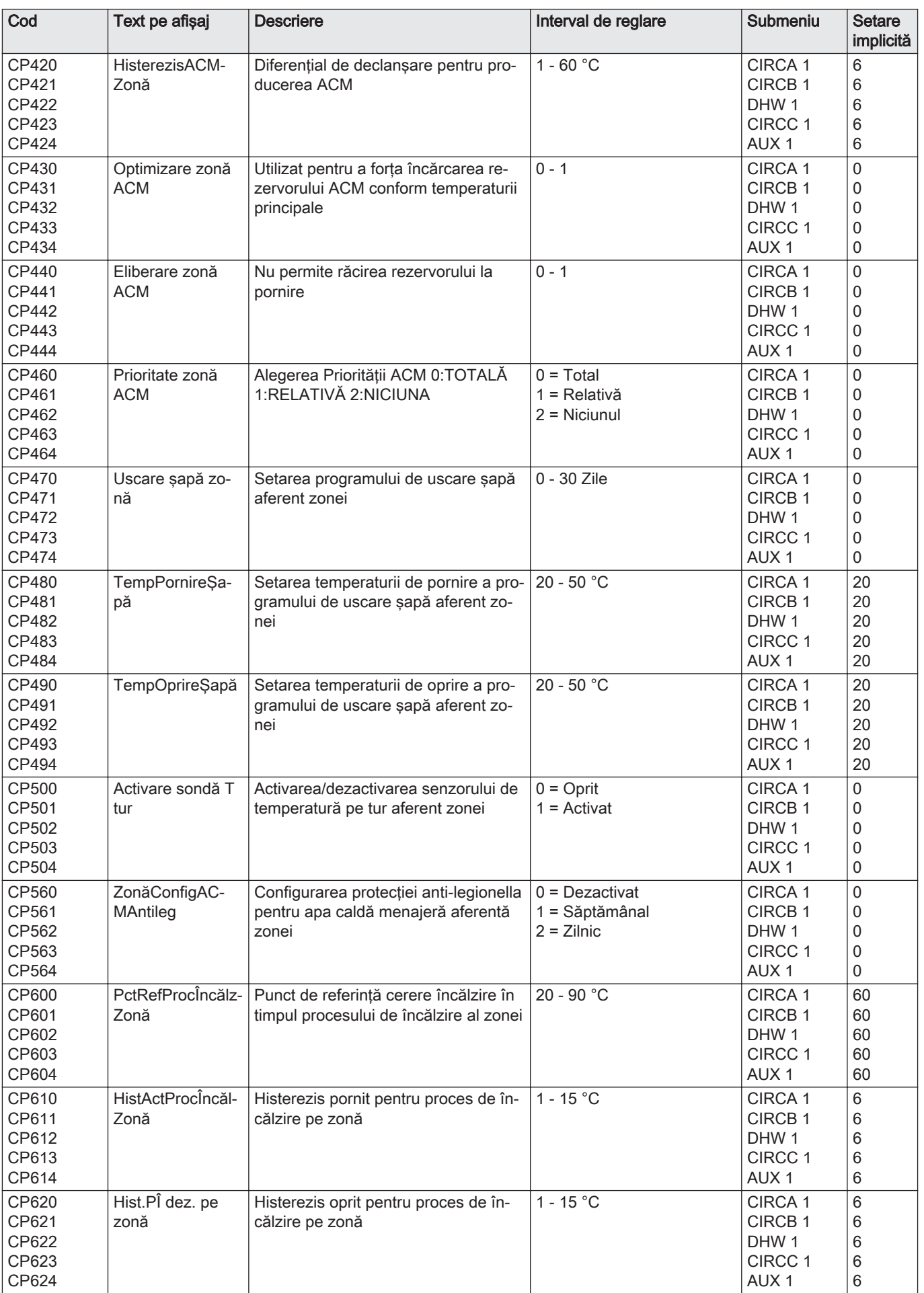

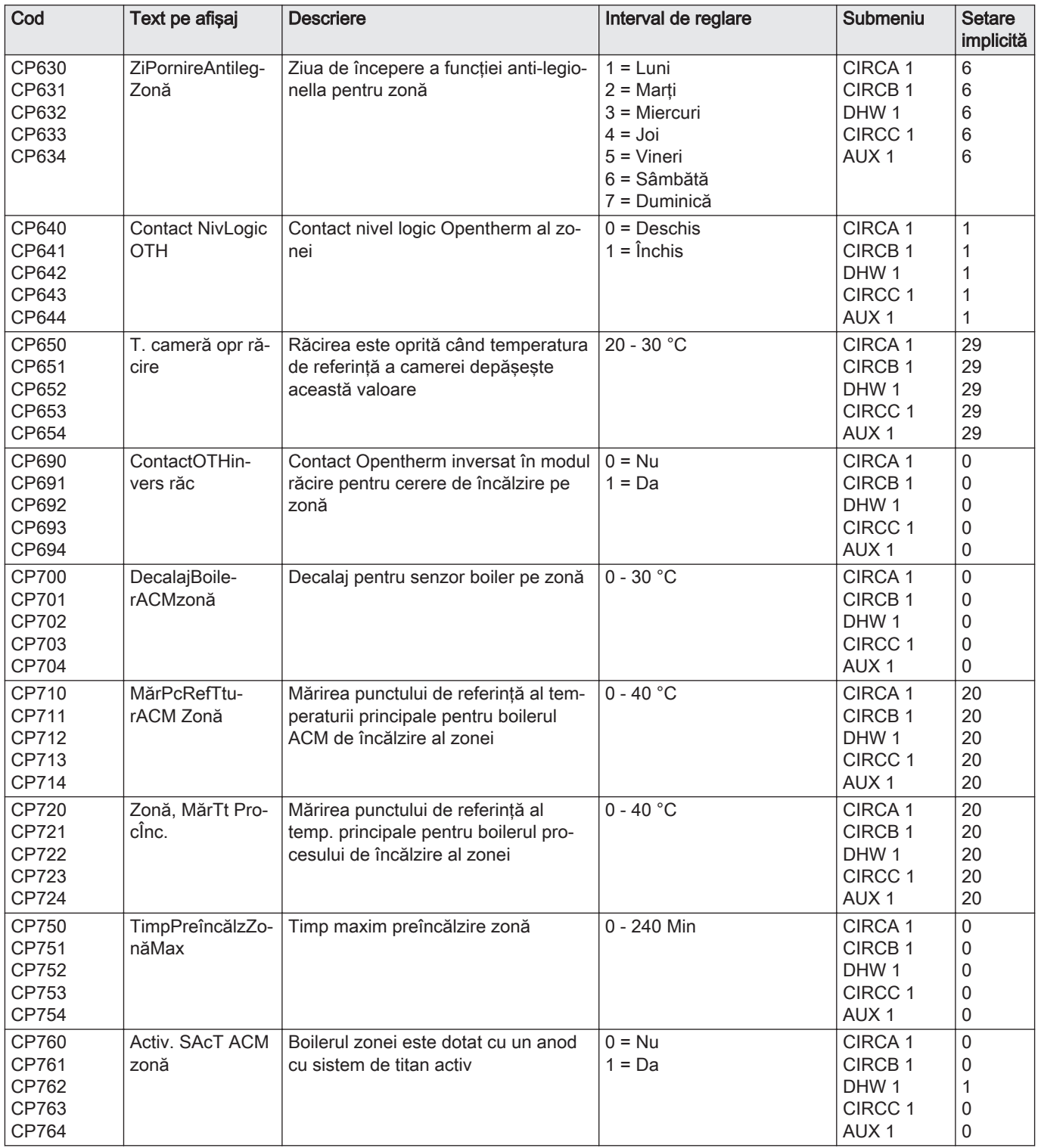

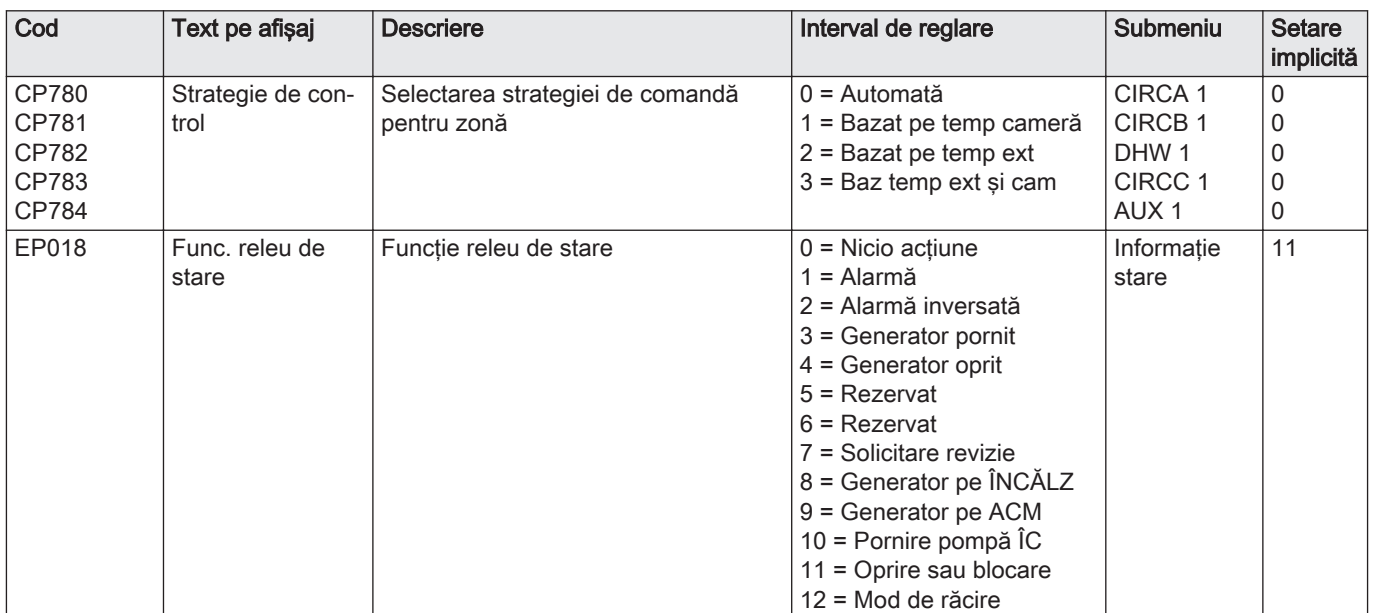

#### Tab.34 Navigare pentru nivelul Instalator avansat

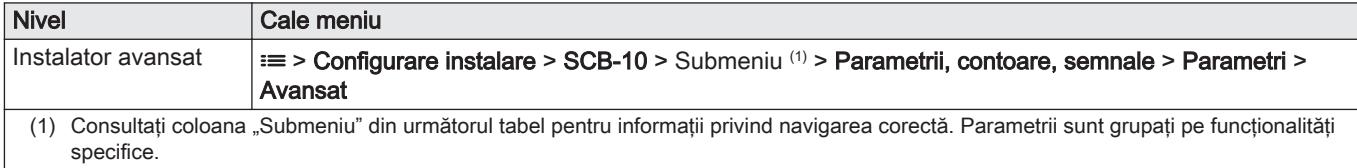

#### Tab.35 Setări din fabrică la nivelul Instalator avansat

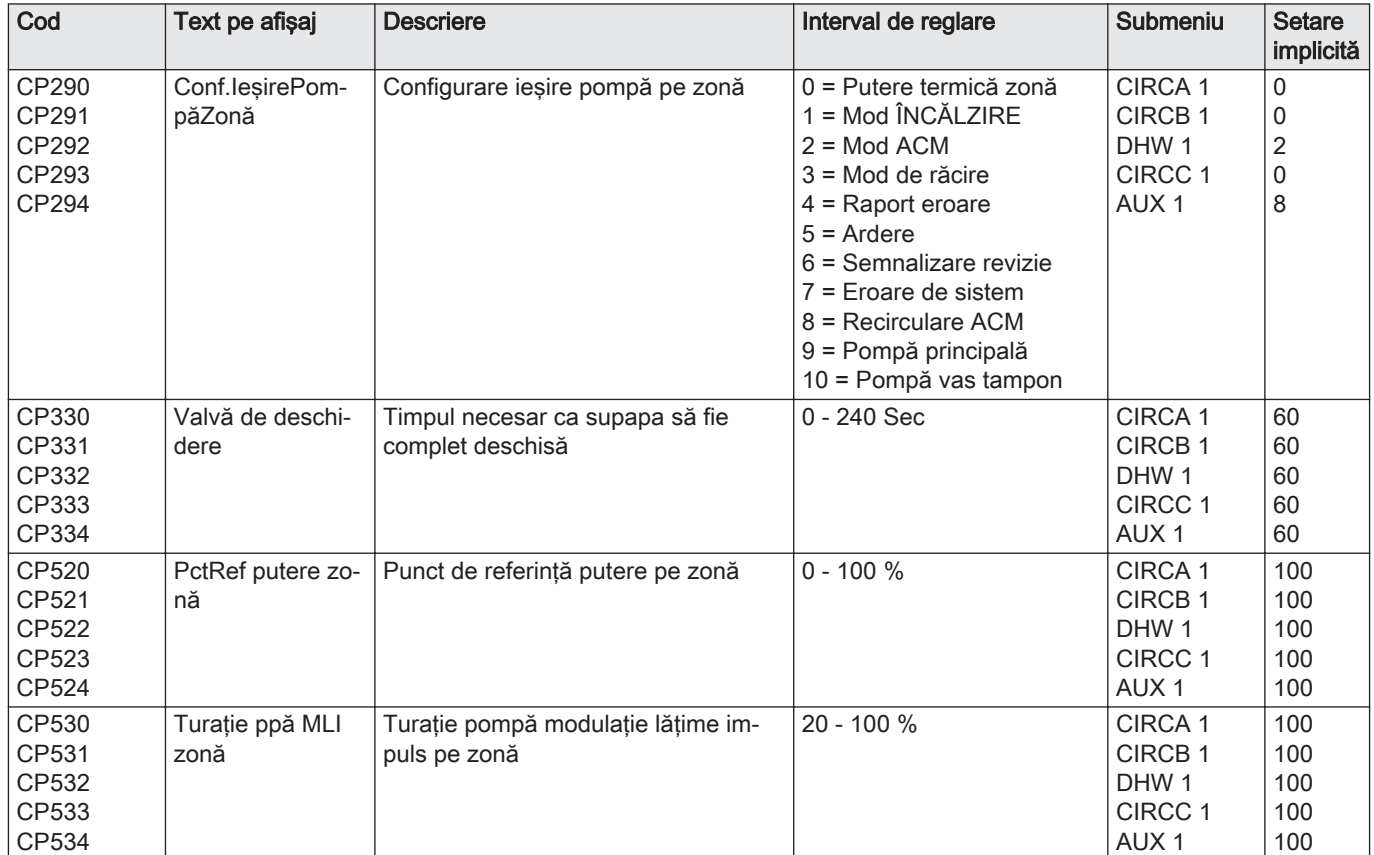

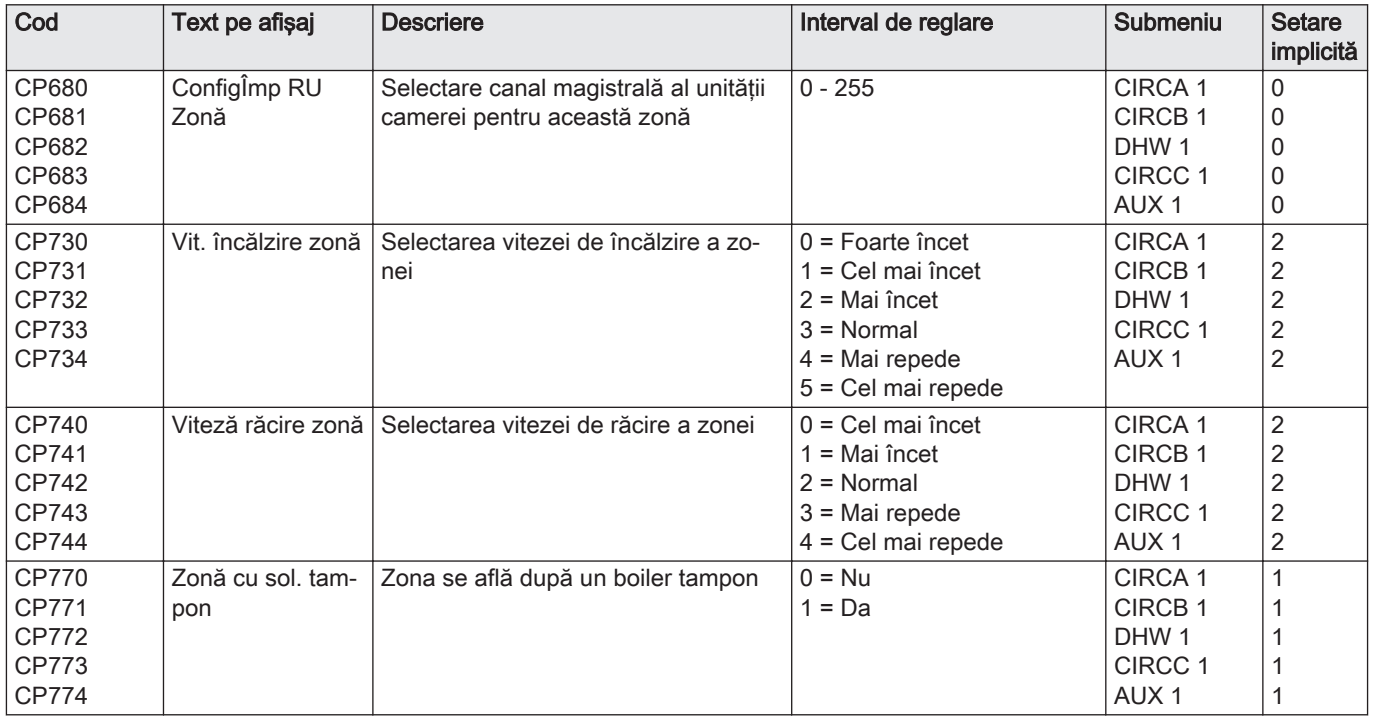

# 6.4 Lista valorilor măsurate

# 6.4.1 CU-GH13 contoare unitate de comandă

Tab.36 Navigare pentru nivelul instalator de bază

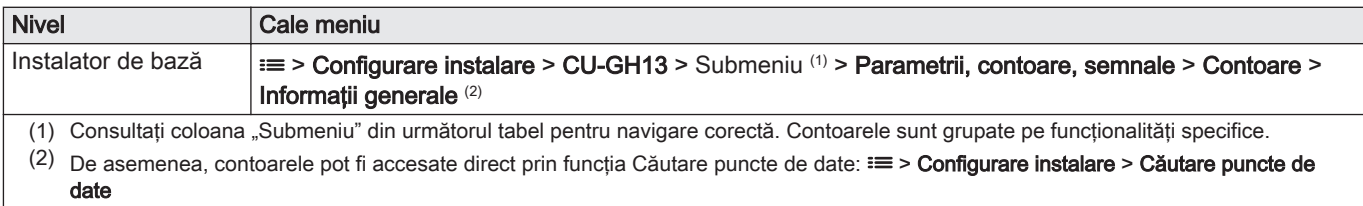

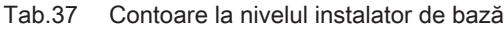

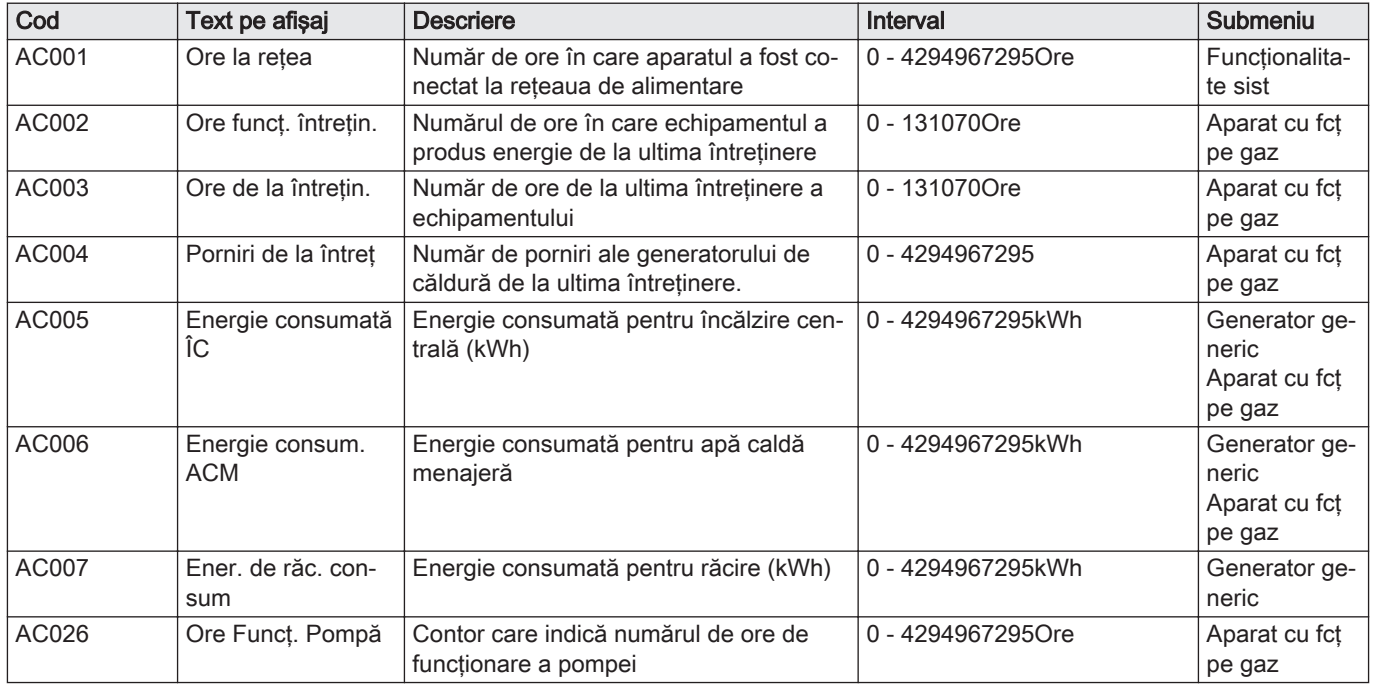

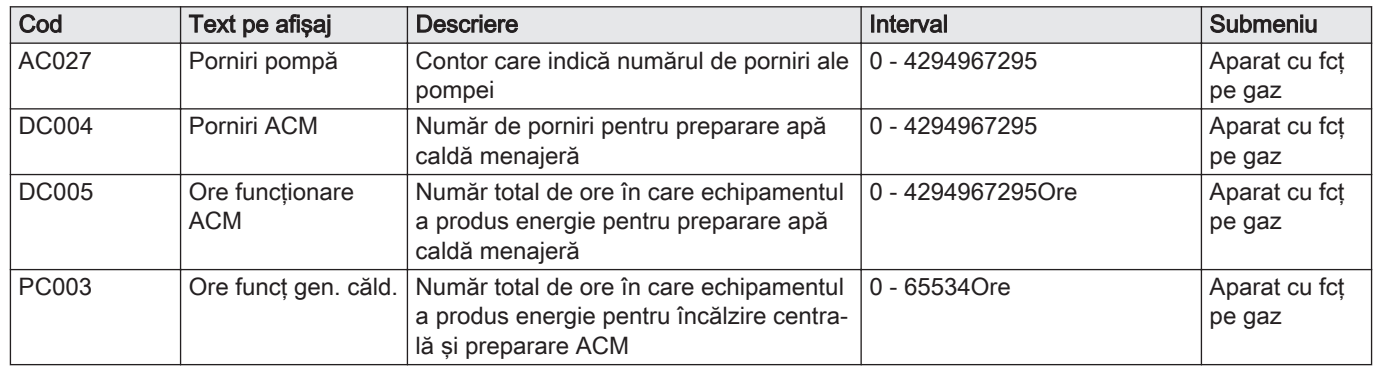

#### Tab.38 Navigare pentru nivelul Instalator

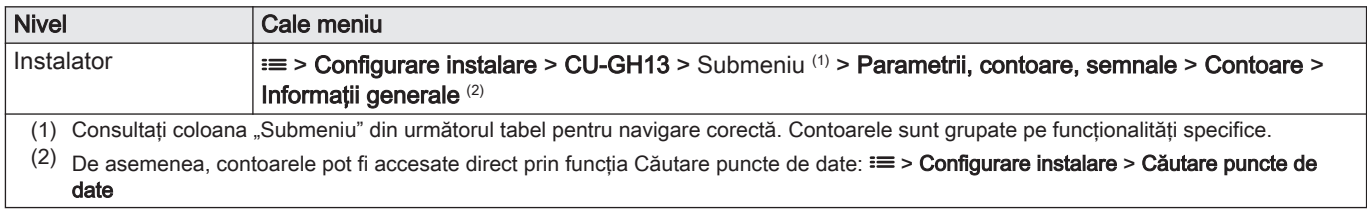

## Tab.39 Contoare la nivelul Instalator

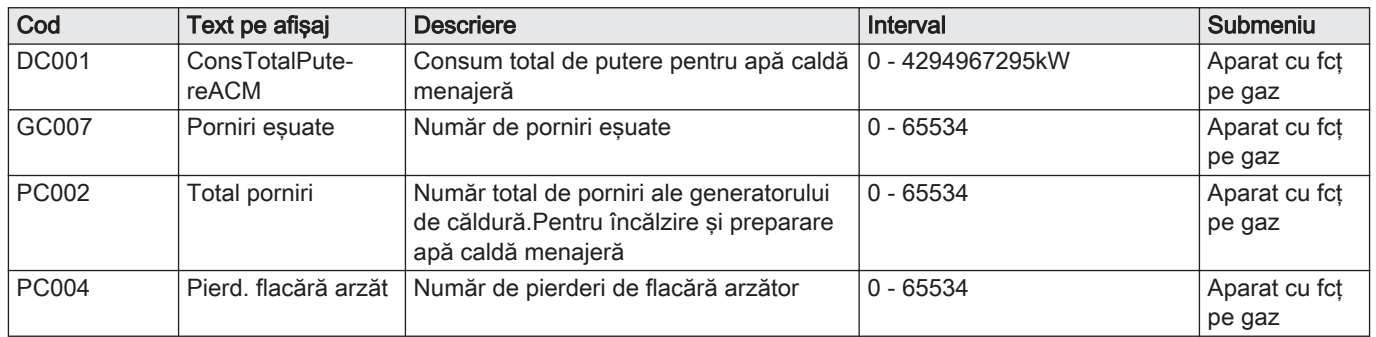

# Tab.40 Navigare pentru nivelul Instalator avansat

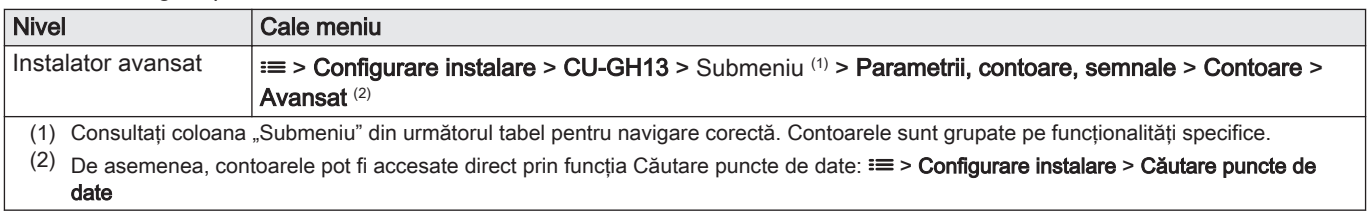

#### Tab.41 Contoare la nivelul Instalator avansat

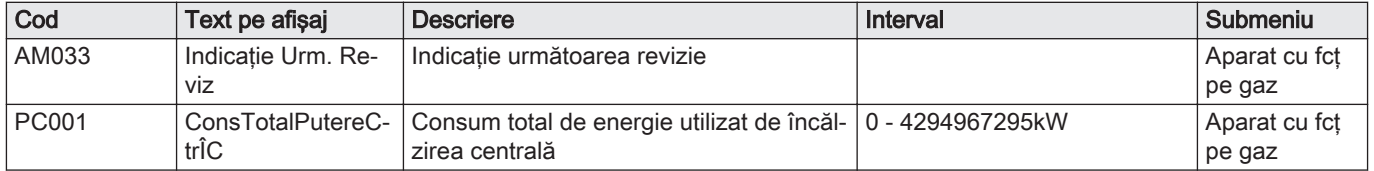

## 6.4.2 SCB-01 Contoarele plăcii electronice de extindere

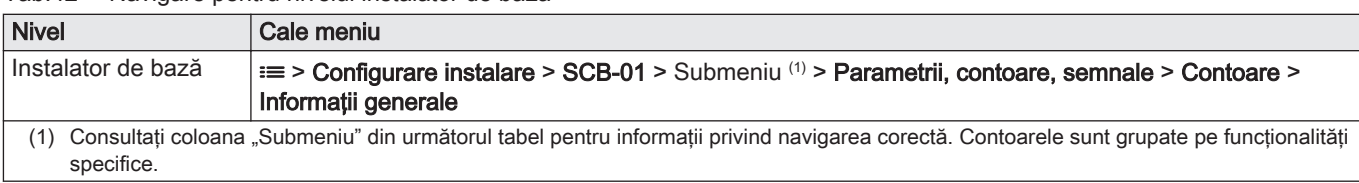

#### Tab.42 Navigare pentru nivelul instalator de bază

#### Tab.43 Contoare la nivelul instalator de bază

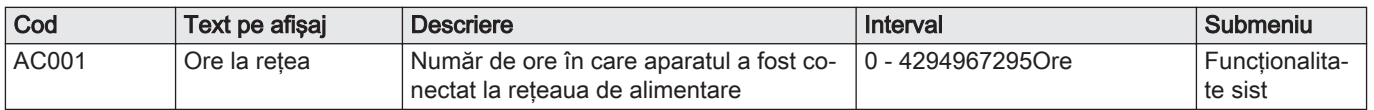

#### 6.4.3 SCB-10 Contoarele plăcii electronice de extindere

#### Tab.44 Navigare pentru nivelul instalator de bază

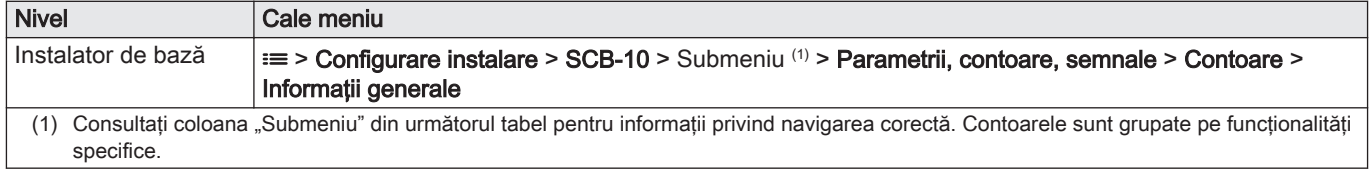

#### Tab.45 Contoare la nivelul instalator de bază

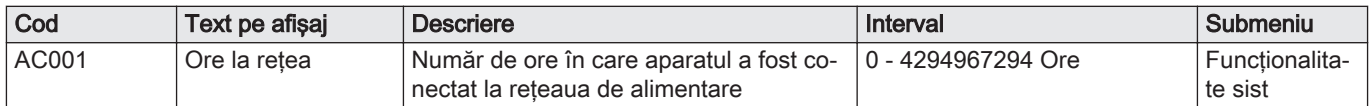

#### 6.4.4 CU-GH13 semnale unitate de comandă

#### Tab.46 Navigare pentru nivelul instalator de bază

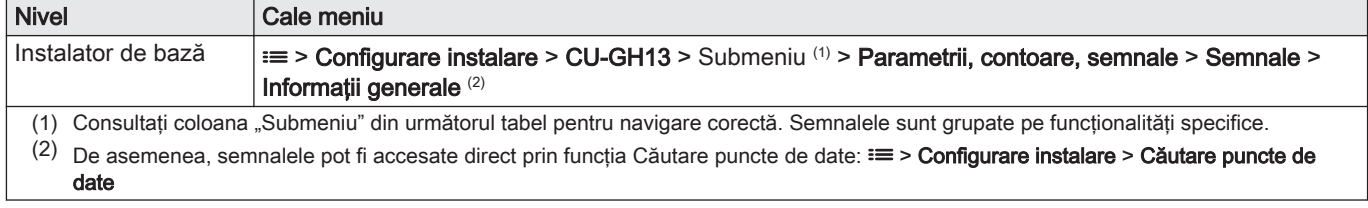

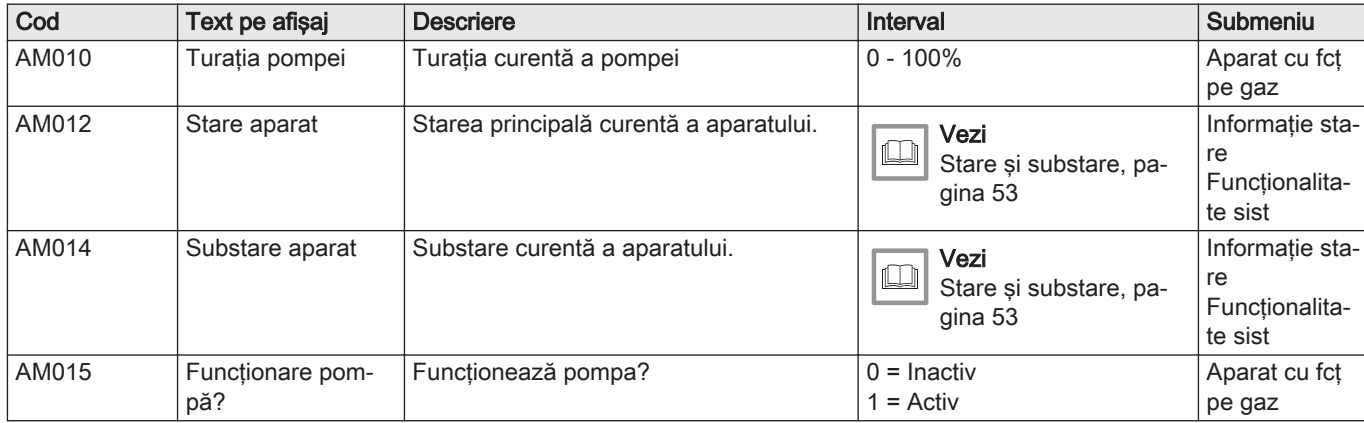

#### Tab.47 Semnale la nivelul instalator de bază

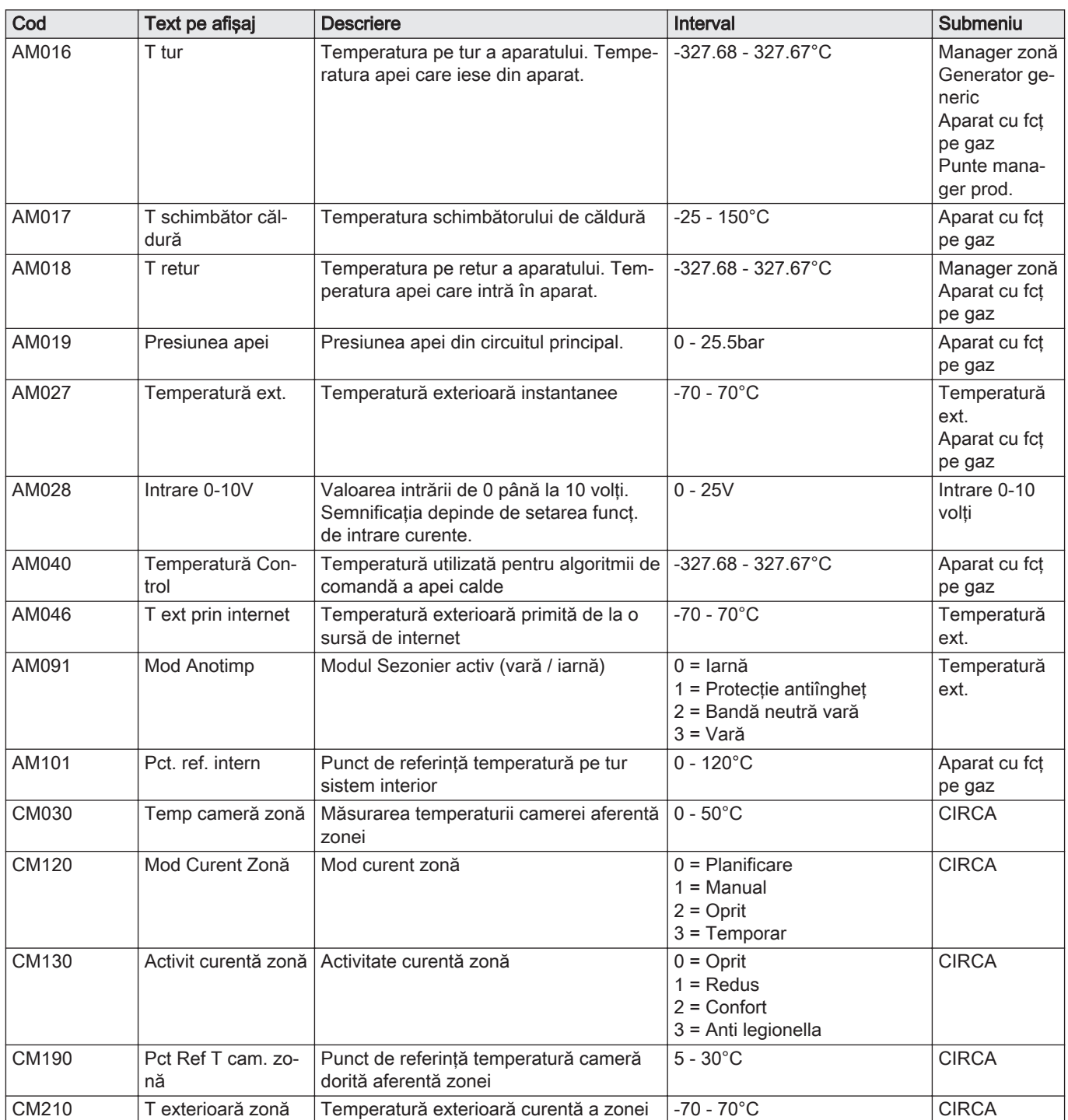

#### Tab.48 Navigare pentru nivelul Instalator

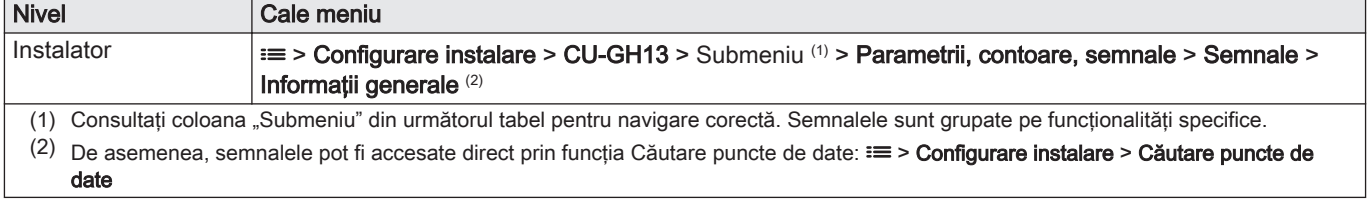

| Cod          | Text pe afișaj            | <b>Descriere</b>                                                             | Interval                                                           | Submeniu                                                |
|--------------|---------------------------|------------------------------------------------------------------------------|--------------------------------------------------------------------|---------------------------------------------------------|
| AM006        | Intrare de eliberare      | Starea actuală a intrării de eliberare                                       | $0 = Deschis$<br>$1 =$ închis<br>$2 =$ Oprit                       | Aparat cu fcț<br>pe gaz                                 |
| AM036        | Temp gaze arse            | Temperatura gazelor de evacuare care<br>ies din aparat                       | $0 - 250^{\circ}$ C                                                | Aparat cu fcț<br>pe gaz                                 |
| AM044        | Nr senzori suportați      | Număr de senzori suportați de dispozitiv                                     | $0 - 255$                                                          | Aparat cu fcț<br>pe gaz                                 |
| AM045        | P apă disponibilă         | Este prezent un senzor de presiune<br>apă?                                   | $0 = Nu$<br>$1 = Da$                                               | Aparat cu fcț<br>pe gaz                                 |
| <b>CM070</b> | Pct set T tur zonă        | Punct de setare temperatură pe tur cu-<br>rentă aferentă zonei               | $0 - 150^{\circ}$ C                                                | <b>CIRCA</b>                                            |
| <b>CM140</b> | Reg. OT zonă pre-<br>zent | Regulatorul Open Therm este conectat<br>la zonă                              | $0 = Nu$<br>$1 = Da$                                               | <b>CIRCA</b>                                            |
| CM150        | Stare CerÎncălz zo-<br>nă | Starea Por/Opr a cer încăl pe zonă                                           | $0 = Nu$<br>$1 = Da$                                               | <b>CIRCA</b>                                            |
| CM160        | CerÎncălz mod. zo-<br>nă  | Prezență cerere de încălzire modulantă<br>pe zonă                            | $0 = Nu$<br>$1 = Da$                                               | <b>CIRCA</b>                                            |
| <b>CM200</b> | ModÎncălzCurent-<br>Zonă  | Afișarea modului de funcționare curent al<br>zonei                           | $0 = \hat{I}$ n standby<br>$1 =$ Încălzire<br>$2 = R\ddot{a}$ cire | <b>CIRCA</b>                                            |
| GM001        | Turație reală vent        | Turație reală vent                                                           | 0 - 8500Rot/min                                                    | Aparat cu fcț<br>pe gaz                                 |
| GM002        | Pct Ref Turație<br>Vent   | Punct de setare turație reală ventilator                                     | 0 - 8500Rot/min                                                    | Aparat cu fcț<br>pe gaz                                 |
| GM008        | Curent flacără real       | Curent flacără real măsurat                                                  | $0 - 25\mu A$                                                      | Aparat cu fcț<br>pe gaz                                 |
| <b>NM001</b> | <b>TturSistemCasc</b>     | Temperatură pe retur sistem în cascadă                                       | $-10 - 120^{\circ}C$                                               | Generator ge-<br>neric<br>Genera-<br>tor<>Consu-<br>mat |
| <b>PM002</b> | Pct. de referință ÎC      | Punct de referință încălzire centrală echi-<br>pament                        | $0 - 125^{\circ}C$                                                 | Aparat cu fcț<br>pe gaz                                 |
| ZM000        | Pct de ref temp șa-<br>рă | Punctul de referință actual al temperatu-<br>rii de tur pentru uscarea șapei | $7 - 60^{\circ}$ C                                                 | Zonă directă                                            |

Tab.49 Semnale la nivelul Instalator

Tab.50 Navigare pentru nivelul Instalator avansat

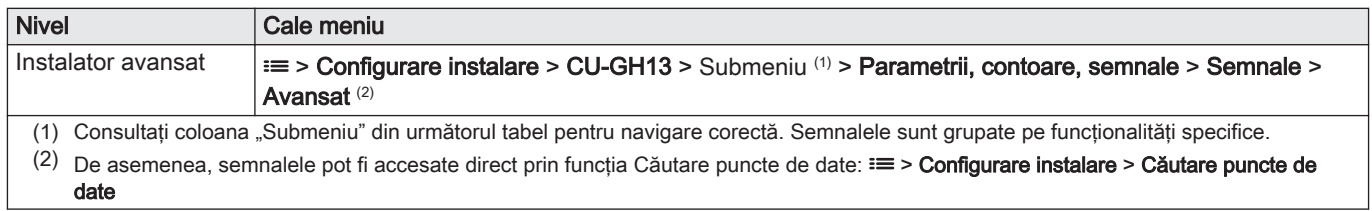

# Tab.51 Semnale la nivelul Instalator avansat

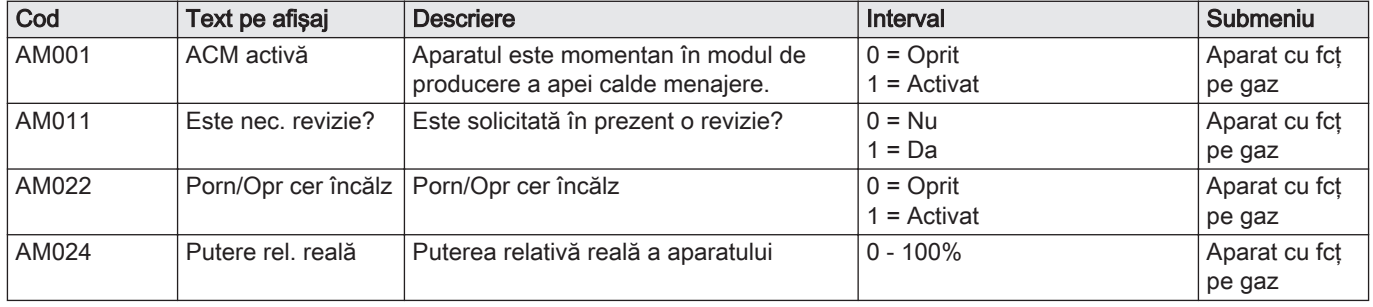

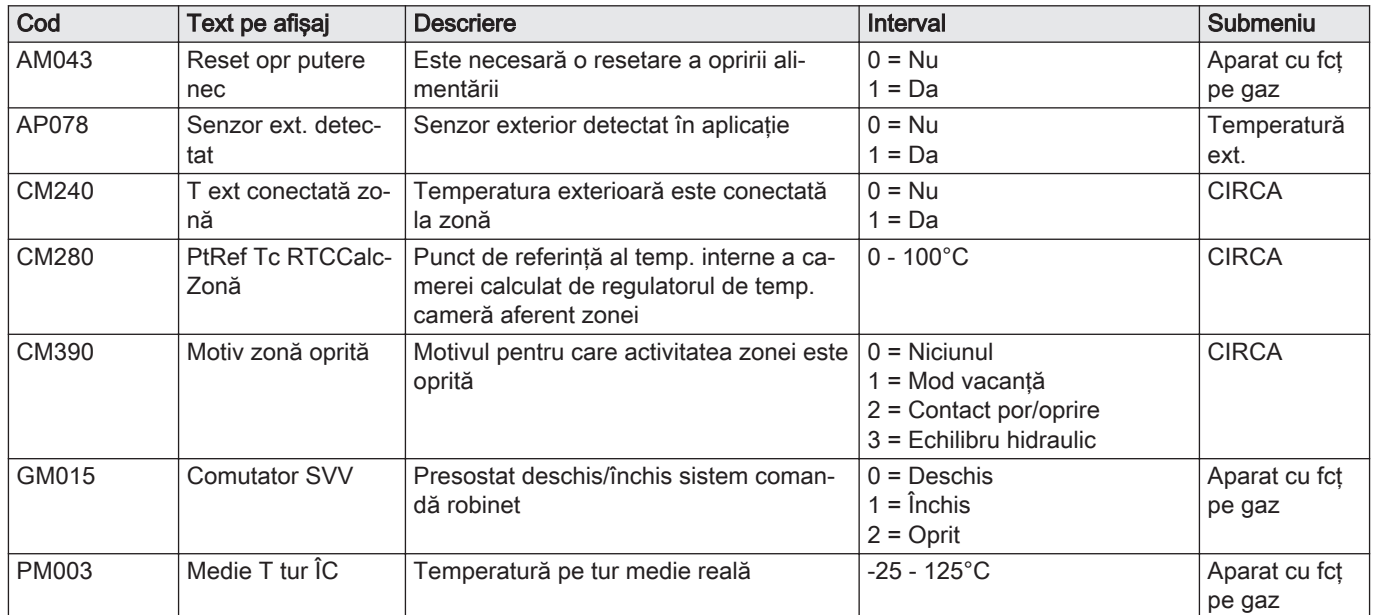

# 6.4.5 SCB-01 Semnalele plăcii electronice de extindere

Tab.52 Navigare pentru nivelul instalator de bază

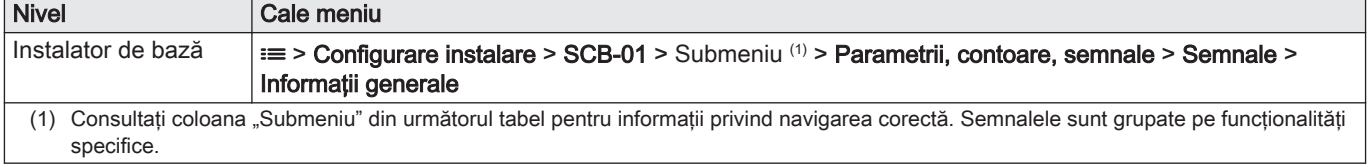

Tab.53 Semnale la nivelul instalator de bază

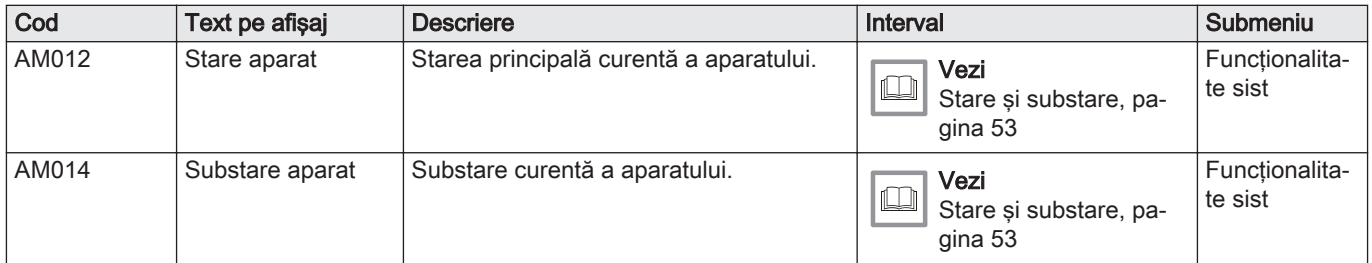

# 6.4.6 SCB-10 Semnalele plăcii electronice de extindere

Tab.54 Navigare pentru nivelul instalator de bază

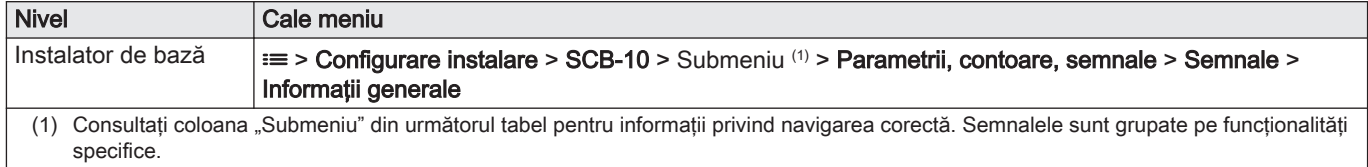

Tab.55 Semnale la nivelul instalator de bază

| Cod                                                     | Text pe afișaj           | <b>Descriere</b>                                               | Interval                                                                                | Submeniu                                                                                          |
|---------------------------------------------------------|--------------------------|----------------------------------------------------------------|-----------------------------------------------------------------------------------------|---------------------------------------------------------------------------------------------------|
| AM012                                                   | Stare aparat             | Starea principală curentă a aparatului.                        | Vezi<br>IJ<br>Stare și substare, pa-<br>gina 53                                         | Funcționalita-<br>te sist                                                                         |
| AM014                                                   | Substare aparat          | Substare curentă a aparatului.                                 | Vezi<br>IJ<br>Stare și substare, pa-<br>gina 53                                         | Funcționalita-<br>te sist                                                                         |
| AM027                                                   | Temperatură ext.         | Temperatură exterioară instantanee                             | $-70 - 70 °C$                                                                           | Temperatură<br>ext.                                                                               |
| AM046                                                   | T ext prin internet      | Temperatură exterioară primită de la o<br>sursă de internet    | $-70 - 70 °C$                                                                           | Temperatură<br>ext.                                                                               |
| AM091                                                   | Mod Anotimp              | Modul Sezonier activ (vară / iarnă)                            | $0 = Iarnă$<br>$1$ = Protecție antiîngheț<br>2 = Bandă neutră vară<br>$3 = Var\ddot{a}$ | Temperatură<br>ext.                                                                               |
| CM030<br>CM031<br>CM032<br>CM033<br>CM034               | Temp cameră zonă         | Măsurarea temperaturii camerei aferentă<br>zonei               | $0 - 50 °C$                                                                             | CIRCA 1<br>CIRCB <sub>1</sub><br>DHW1<br>CIRCC 1<br>AUX <sub>1</sub>                              |
| CM060<br>CM061<br>CM062<br>CM063<br>CM064               | TurațiePompăZonă         | Turația curentă a pompei aferentă zonei                        | $0 - 100 %$                                                                             | CIRCA <sub>1</sub><br><b>CIRCB1</b><br>DHW <sub>1</sub><br>CIRCC <sub>1</sub><br>AUX <sub>1</sub> |
| <b>CM070</b><br>CM071<br>CM072<br>CM073<br><b>CM074</b> | Pct set T tur zonă       | Punct de setare temperatură pe tur cu-<br>rentă aferentă zonei | $0 - 150 °C$                                                                            | CIRCA 1<br>CIRCB <sub>1</sub><br>DHW1<br>CIRCC 1<br>AUX <sub>1</sub>                              |
| CM120<br>CM121<br><b>CM122</b><br>CM123<br><b>CM124</b> | Mod Curent Zonă          | Mod curent zonă                                                | $0 =$ Planificare<br>$1 =$ Manual<br>$2 =$ Oprit<br>$3 = Temporar$                      | CIRCA 1<br>CIRCB <sub>1</sub><br>DHW1<br>CIRCC 1<br>AUX <sub>1</sub>                              |
| CM130<br>CM131<br>CM132<br>CM133<br>CM134               |                          | Activit curentă zonă Activitate curentă zonă                   | $0 =$ Oprit<br>$1 = Redus$<br>$2 =$ Confort<br>3 = Anti legionella                      | CIRCA <sub>1</sub><br>CIRCB <sub>1</sub><br>DHW1<br>CIRCC 1<br>AUX <sub>1</sub>                   |
| CM190<br>CM191<br>CM192<br>CM193<br>CM194               | Pct Ref T cam. zo-<br>nă | Punct de referință temperatură cameră<br>dorită aferentă zonei | $0 - 50 °C$                                                                             | CIRCA 1<br>CIRCB <sub>1</sub><br>DHW1<br>CIRCC 1<br>AUX <sub>1</sub>                              |
| CM200<br>CM201<br>CM202<br>CM203<br>CM204               | ModÎncălzCurent-<br>Zonă | Afișarea modului de funcționare curent al  <br>zonei           | $0 = \hat{I}$ n standby<br>$1 =$ Încălzire<br>$2 = R\ddot{a}$ cire                      | CIRCA 1<br>CIRCB <sub>1</sub><br>DHW1<br>CIRCC 1<br>AUX <sub>1</sub>                              |
| CM210<br>CM211<br>CM212<br>CM213<br>CM214               | T exterioară zonă        | Temperatură exterioară curentă a zonei                         | $-70 - 70 °C$                                                                           | CIRCA 1<br>CIRCB <sub>1</sub><br>DHW1<br>CIRCC 1<br>AUX <sub>1</sub>                              |

#### Tab.56 Navigare pentru nivelul Instalator

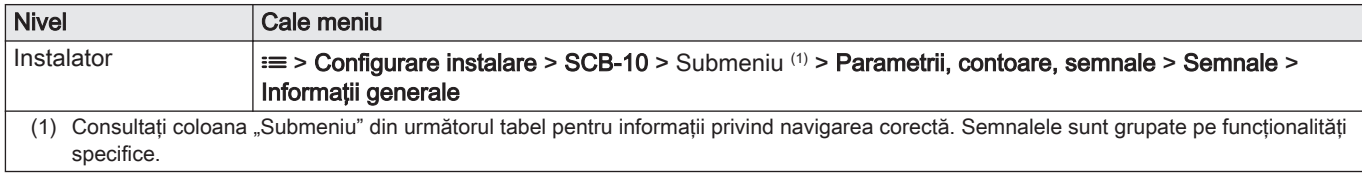

#### Tab.57 Semnale la nivelul Instalator

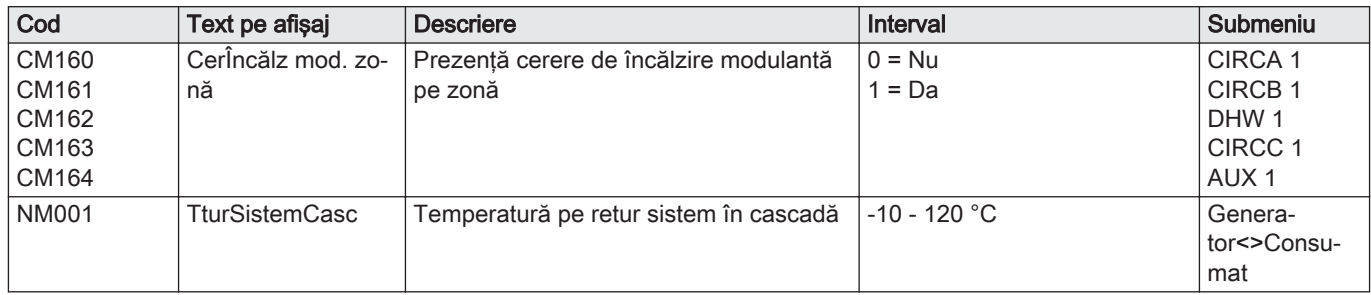

## Tab.58 Navigare pentru nivelul Instalator avansat

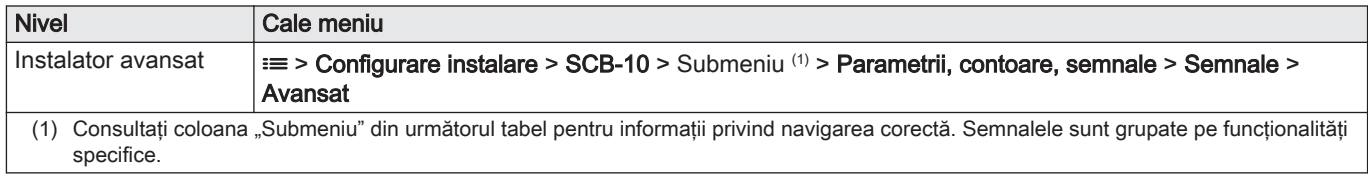

## Tab.59 Semnale la nivelul Instalator avansat

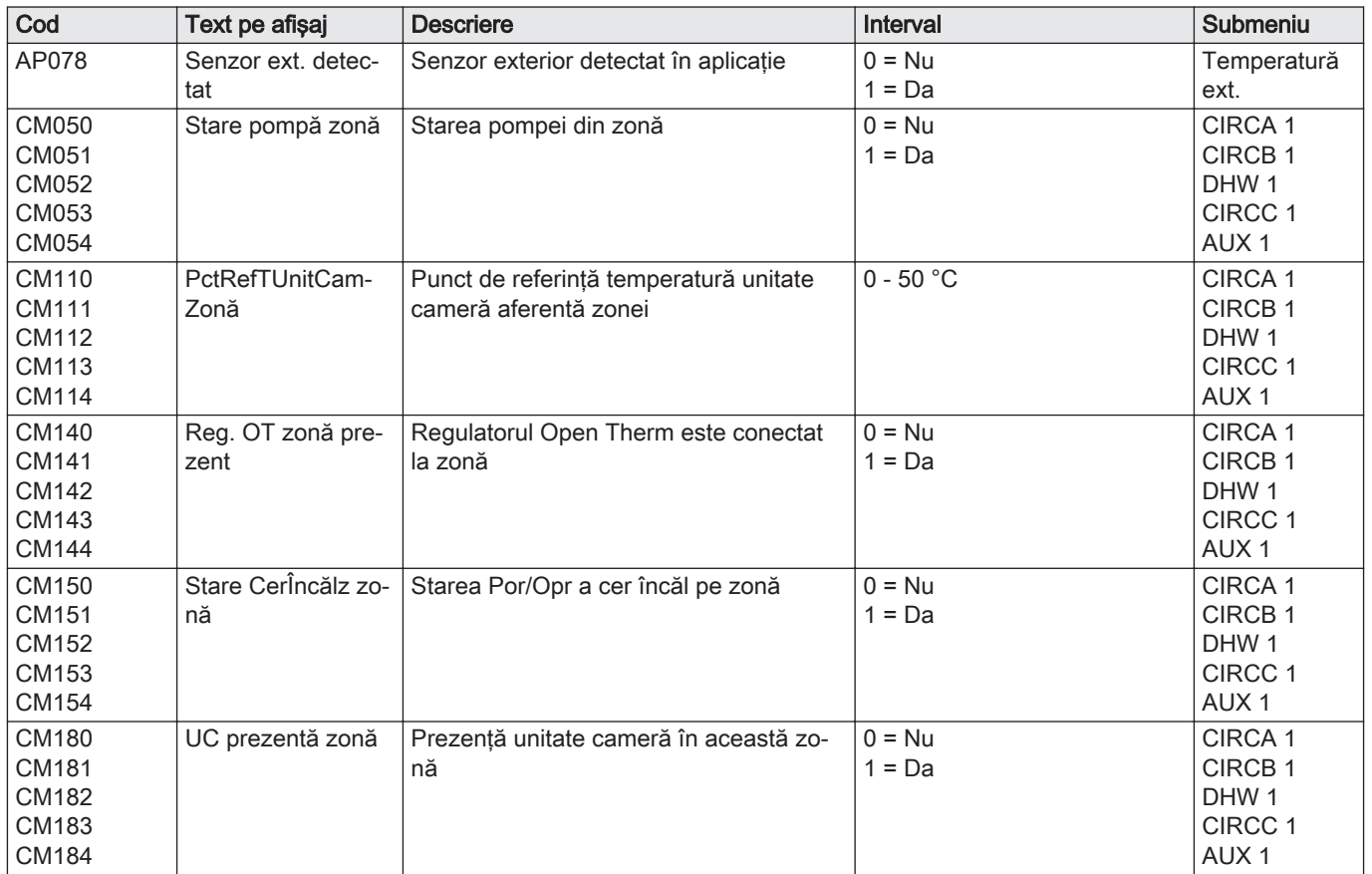

<span id="page-52-0"></span>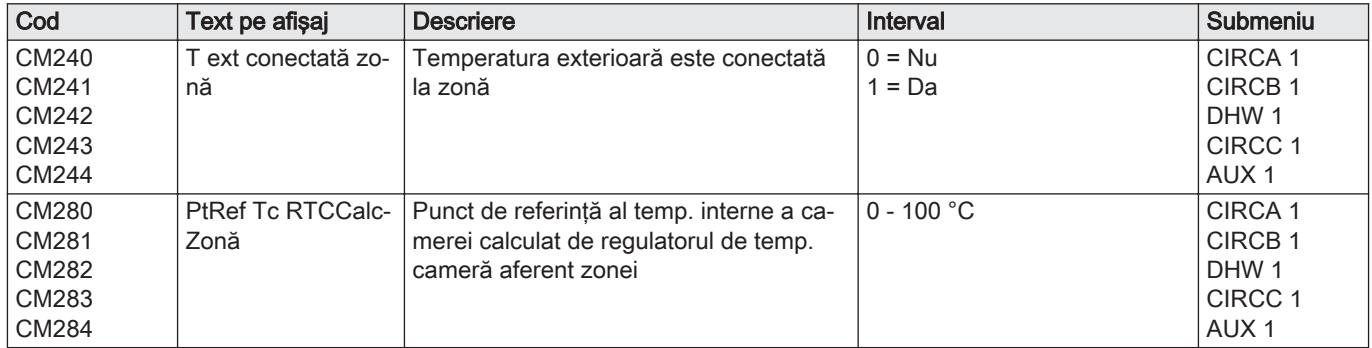

# 6.4.7 Stare şi substare

Tab.60 AM012 - Stare

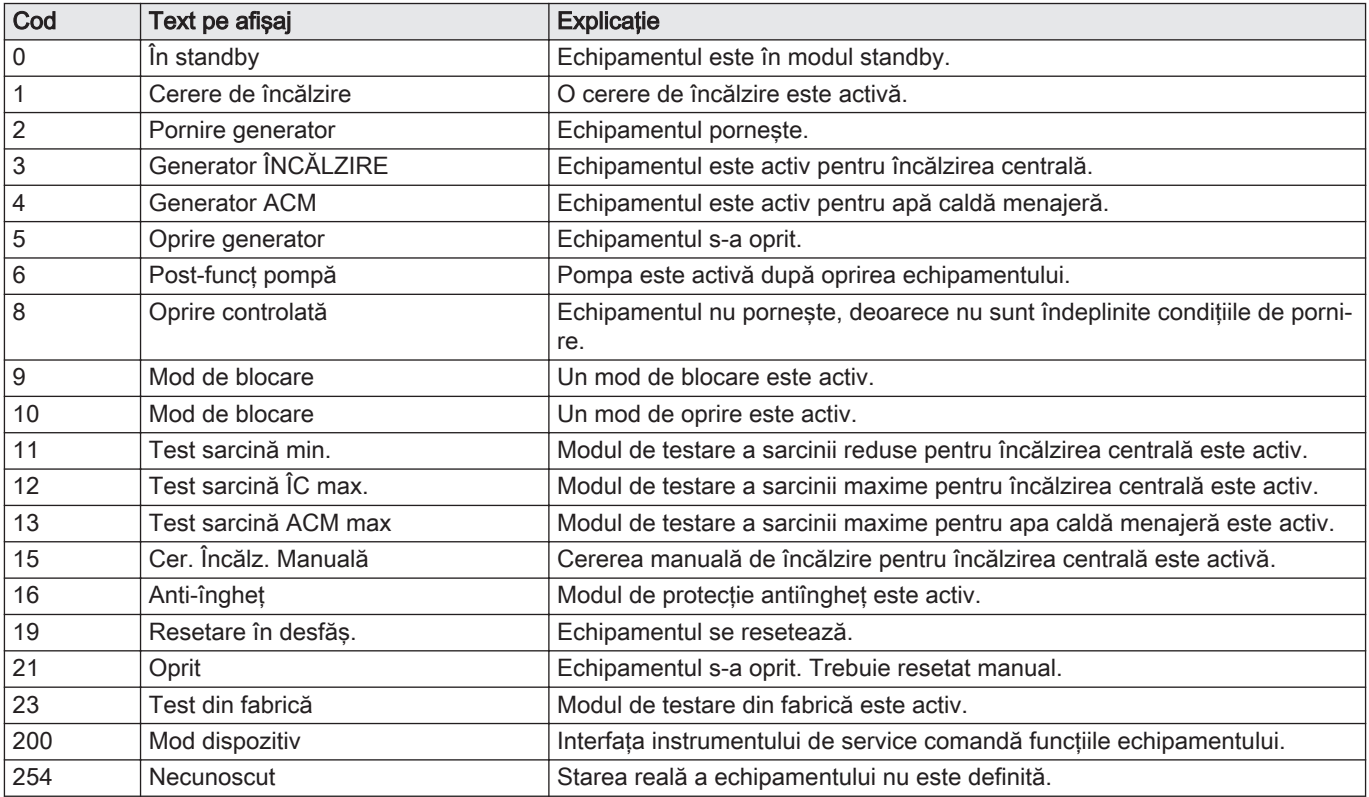

# Tab.61 AM014 - Substare

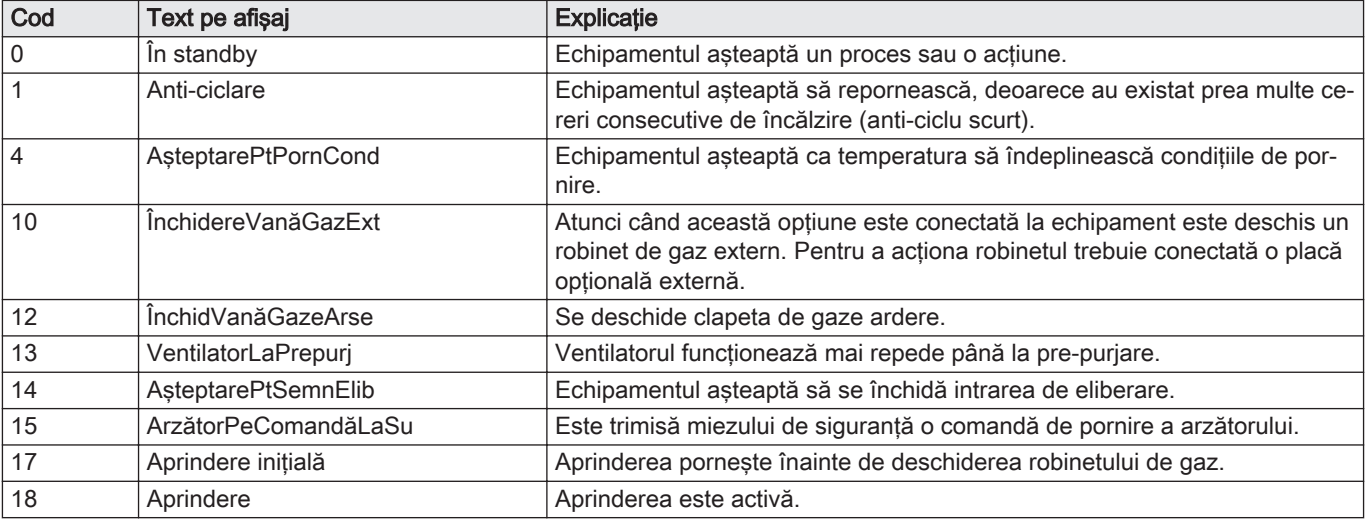

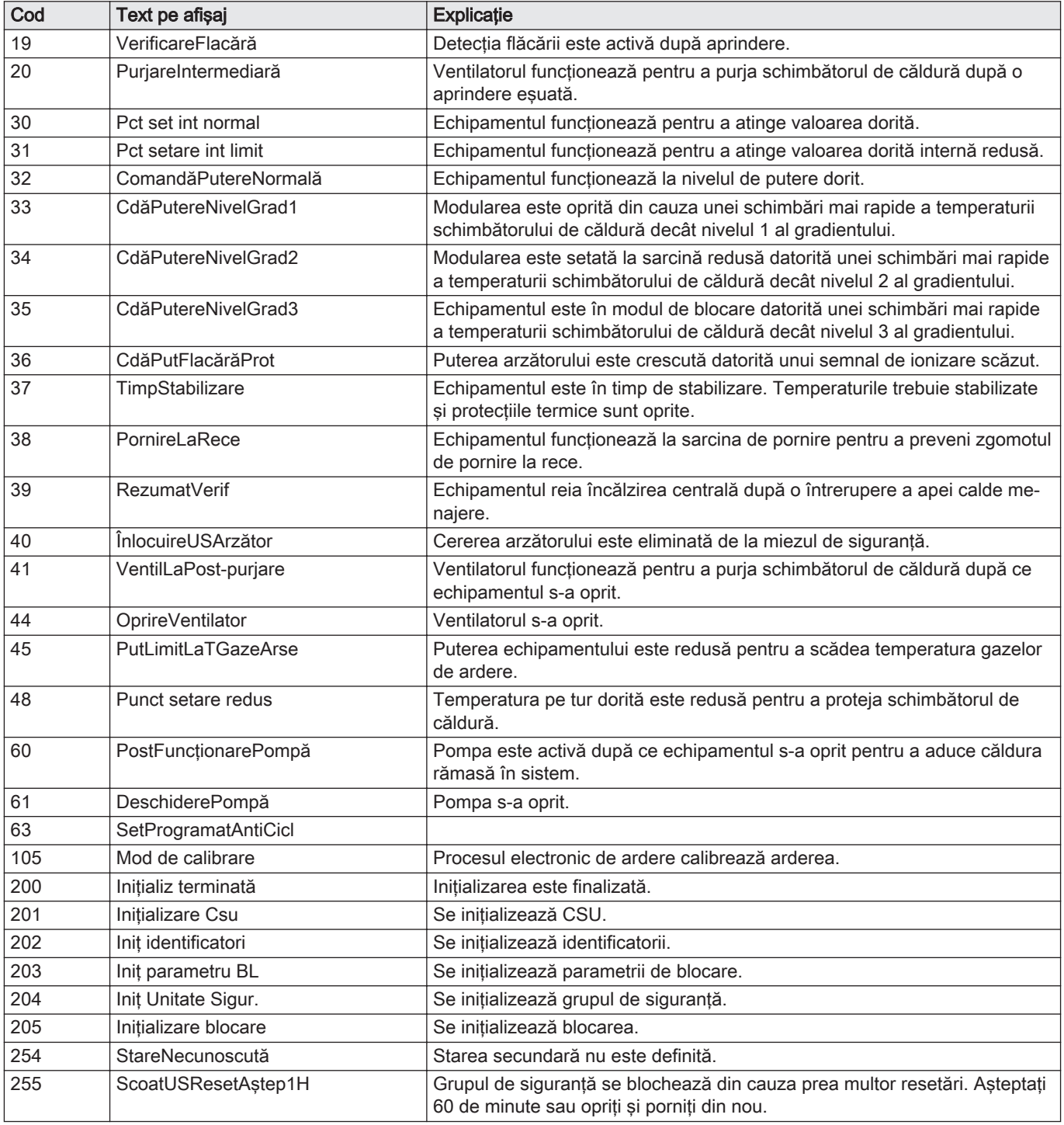

# 7 Întreţinere

# 7.1 Reglementările de întreţinere

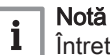

Întreţinerea cazanului trebuie efectuată de un instalator calificat, în conformitate cu reglementările locale şi naţionale în vigoare.

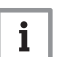

Notă O inspecţie anuală este obligatorie.

Efectuaţi anual procedurile standard de verificare şi întreţinere.

Efectuaţi procedurile speciale de întreţinere dacă este necesar.

#### Notă

 $\mathbf{i}$ 

Ajustaţi frecvenţa inspecţiilor şi a intervenţiilor de întreţinere în funcție de condițiile de exploatare. Acest lucru se aplică mai ales dacă centrala termică este:

- Utilizată în mod constant (pentru procese specifice).
- Folosită cu o temperatură de alimentare scăzută.
- Folosită cu un ΔT mare.

## **Precauție**

- Înlocuiţi piesele defecte sau uzate cu piese de schimb originale. În timpul operaţiunilor de inspecţie şi întreţinere, înlocuiţi
- întotdeauna toate garniturile de pe componentele demontate. Verificaţi dacă toate garniturile au fost poziţionate corect
- (perfect plate, în canalele corespunzătoare, pentru a asigura o etanşare la gaz, aer şi apă).
- În timpul operațiunilor de inspecție și întreținere, apa (sub formă de picături sau jeturi) nu trebuie să intre niciodată în contact cu componentele electrice.

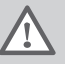

#### Avertisment

Purtați întotdeauna ochelari de protecție și o mască de praf în timpul operaţiunilor de curăţare (care implică utilizarea aerului comprimat).

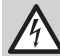

#### Pericol de electrocutare

Asiguraţi-vă că este oprit centrala termică.

#### 7.2 Deschiderea centralei termice

Fig.43 Demontarea panoului

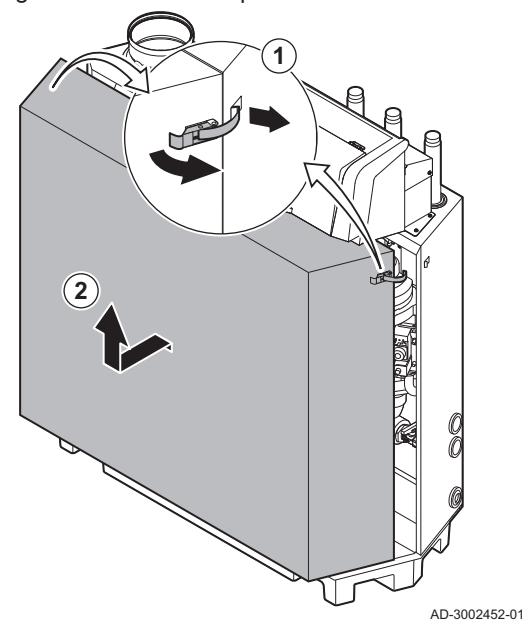

- 1. Deblocați încuietorile supracentrale de pe ambele părți ale centralei termice.
- 2. Scoateţi panoul.

# 7.3 Operaţiuni standard de inspecţie şi întreţinere

În cadrul lucrărilor de service, efectuaţi întotdeauna următoarele operaţiuni standard de inspecţie şi întreţinere.

# 7.3.1 Pregătire

Efectuaţi următorii paşi înainte de a începe activităţile de inspecţie şi întretinere:

- 1. Setaţi centrala termică la sarcină maximă până când temperatura pe retur este în jur de 65 °C, pentru a usca schimbătorul de căldură pe partea de gaze de ardere.
- 2. Verificati presiunea apei.
	- Presiunea minimă a apei este de 0,8 bar. Presiunea recomandată a apei este cuprinsă între 1,5 bar şi 2,0 bar.
		- 2.1. Dacă este necesar, completați nivelul de apă din sistemul de încălzire centrală.
- 3. Verificati curentul de ionizare la sarcină maximă și la sarcină redusă. Valoarea devine stabilă după 1 minut.
	- 3.1. Dacă valoarea este mai mică de 4 µA, curăţaţi sau înlocuiţi electrodul de ionizare si aprindere.
- 4. Verificaţi starea şi etanşeitatea evacuării gazelor de ardere şi a sistemului de alimentare cu aer.
- 5. Verificați arderea măsurând procentul de  $O<sub>2</sub>$ în gazele din coșul de fum.

#### Notă i

- Acest echipament este adecvat pentru categoria  $I_{2H}$ , având un conținut de hidrogen gazos în proporție de 20% (H<sub>2</sub>). Din cauza variațiilor procentului de H<sub>2</sub>, procentul de O<sub>2</sub> poate varia în timp. (De exemplu: un procent de 20%  $H_2$  în compoziția gazului poate determina o creştere de 1,5% O2 în gazele de ardere)
	- Poate fi necesară o reglare semnificativă a valvei de gaz. Reglarea poate fi efectuată folosind valorile standard de  $O<sub>2</sub>$  ale gazului utilizat.

#### Vezi de asemenea

[Meniu Coşar, pagina 11](#page-10-0)

#### Efectuarea testului la sarcină maximă

- 1. Selectați fereastra [  $\frac{1}{20}$  ]. Apare meniul Modificaţi modul de testare la sarcină.
- 2. Selectați testul Putere medie.
	- A Modificaţi modul de testare la sarcină
	- B Putere medie
	- Începe testul la sarcină maximă. Modul selectat de testare la sarcină este afișat în meniu și pictograma s apare în partea din dreapta sus a ecranului.
- 3. Verificaţi setările de testare la sarcină şi reglaţi-le dacă este necesar.
	- Numai parametrii afişaţi cu caractere aldine pot fi modificaţi.

### Valori de verificare/setare pentru O<sub>2</sub> la sarcină maximă

- 1. Reglaţi centrala termică la sarcină maximă.
- 2. Măsurați procentul de  $O<sub>2</sub>$  din gazele arse.
- 3. Comparati valoarea măsurată cu valoarea de consemn indicată în tabel.

Tab.62 Valori de verificare/reglare pentru O<sub>2</sub> la sarcină maximă pentru G20 (gaz H)

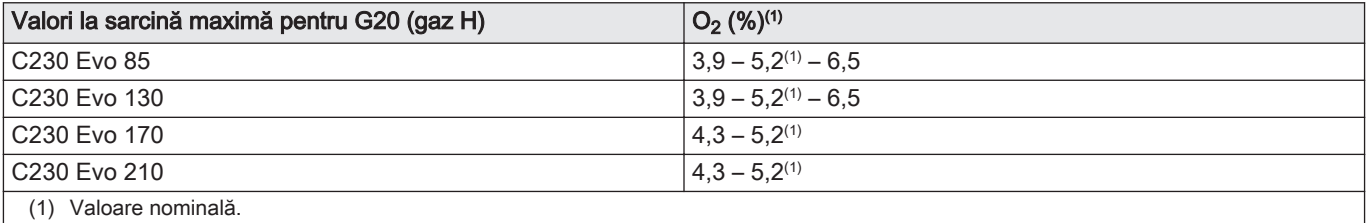

Fig.44 Test la sarcină maximă

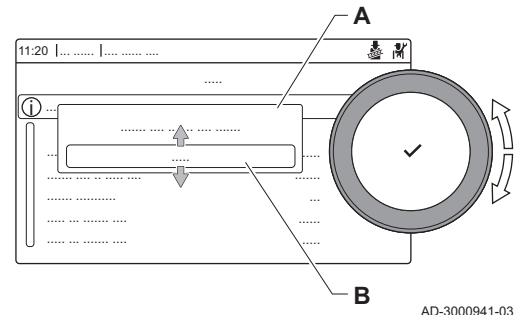

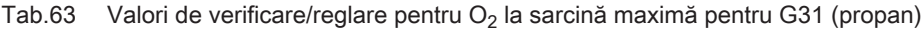

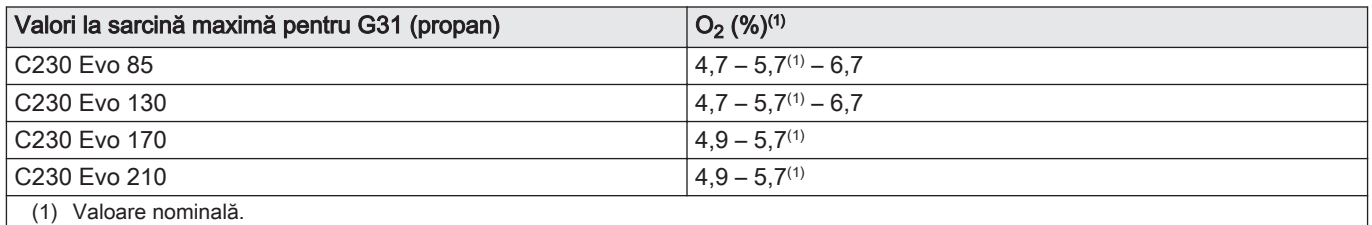

# Fig.45 Surub de reglare A

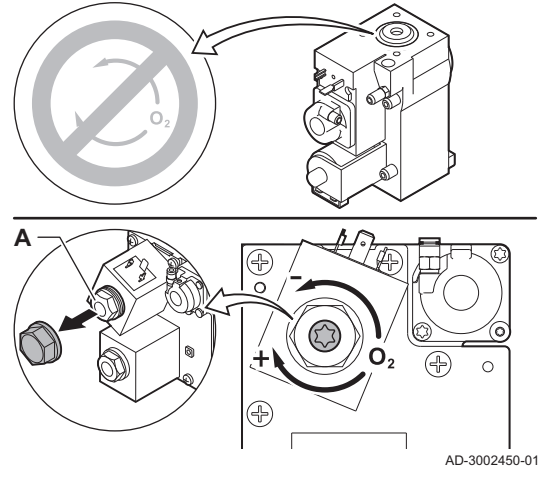

#### Fig.46 Testare la sarcină redusă

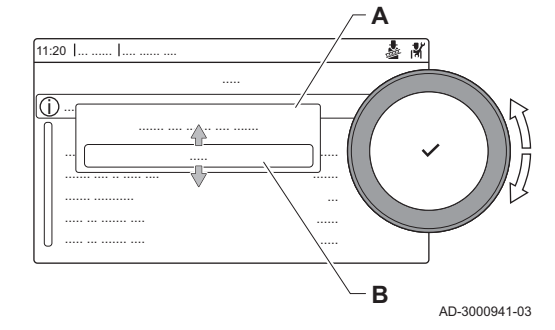

- 4. Dacă valoarea măsurată se află în afara limitelor indicate în tabel, corectaţi raportul gaz/aer.
- 5. Folosiți șurubul de reglare A pentru a regla procentul de  $O<sub>2</sub>$  pentru tipul de gaz utilizat la valoarea nominală.

Creșterea debitului de gaz, va va descrește O<sub>2</sub>. Direcția în care trebuie să rotiti surubul de reglare pentru a mări sau a reduce debitul de gaz este indicată pe vana de comandă a gazului. Centralele termice cu 3 sau 4 sectiuni se livrează cu vană de

comandă a gazului diferită de centrala termică cu 5 sau 6 secţiuni. Prin urmare, centralele termice cu 3 sau 4 secţiuni pot fi setate numai la sarcină redusă.

Consultati desenul pentru pozitia surubului de reglare A pentru sarcină maximă.

6. Verificati flacăra prin vizorul de inspectie. Flacăra nu trebuie să se stingă.

#### Efectuarea testului pentru sarcină redusă  $\blacksquare$

- 1. Atunci când testul la sarcină maximă este încă în curs de derulare, apăsați butonul ✔ pentru a modifica modul de testare la sarcină.
- 2. Dacă testul la sarcină maximă a fost finalizat, selectati fereastra [ $\frac{1}{20}$ ] pentru a reporni meniul Coşar.
	- A Modificaţi modul de testare la sarcină
	- B Putere redusă
- 3. Selectați testul Putere redusă din meniul Modificați modul de testare la sarcină.
	- Începe testul la sarcină redusă. Modul selectat de testare la sarcină este afișat în meniu și pictograma  $\frac{1}{26}$  apare în partea din dreapta sus a ecranului.
- 4. Verificaţi setările de testare la sarcină şi reglaţi-le dacă este necesar. Numai parametrii afişaţi cu caractere aldine pot fi modificaţi.
- 5. Finalizați testul la sarcină redusă apăsând butonul  $\blacktriangle$ . Este afişat mesajul Testare la sarcină oprită!.

#### Valori de verificare/setare pentru O<sub>2</sub> la sarcină redusă

- 1. Setaţi centrala termică la sarcină redusă.
- 2. Măsurați procentul de  $O<sub>2</sub>$  din gazele arse.
- 3. Comparaţi valoarea măsurată cu valoarea de consemn indicată în tabel.

Tab.64 Valori de verificare/reglare pentru O<sub>2</sub> la sarcină redusă pentru G20 (gaz H)

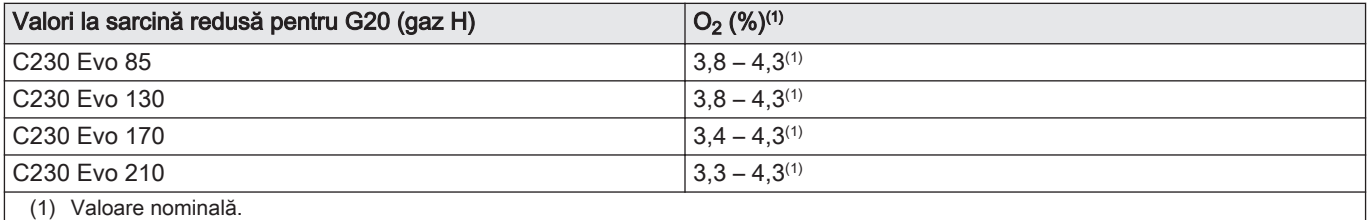

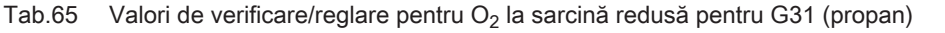

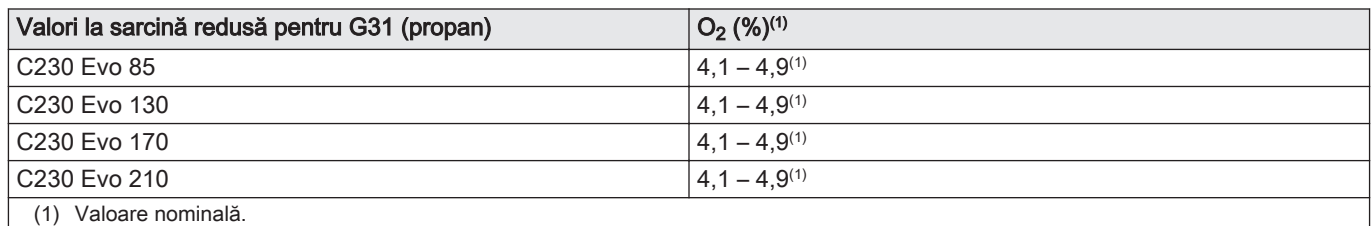

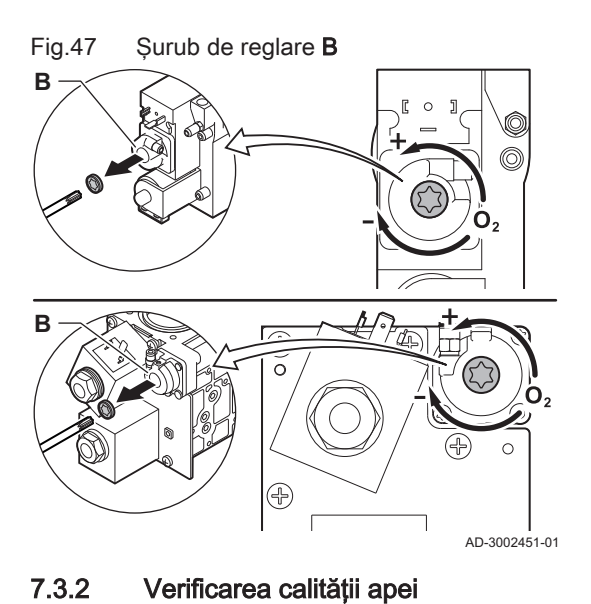

- 4. Dacă valoarea măsurată se află în afara limitelor indicate în tabel, corectaţi raportul gaz/aer.
- 5. Folosiți șurubul de reglare **B** pentru a regla procentul de  $O<sub>2</sub>$  pentru tipul de gaz utilizat la valoarea nominală.
	- Creșterea debitului de gaz, va va descrește O<sub>2</sub>. Direcția în care trebuie să rotiti surubul de reglare pentru a mări sau a reduce debitul de gaz este indicată pe vana de comandă a gazului. Centralele termice cu 3 sau 4 sectiuni se livrează cu vană de comandă a gazului diferită de centralele termice cu 5 sau 6 secţiuni. Consultați desenul pentru poziția șurubului de reglare B pentru sarcină redusă.
- 6. Verificati flacăra prin vizorul de inspectie. Flacăra nu trebuie să se stingă.
- 7. Repetați testul pentru sarcină maximă și testul pentru sarcină redusă cât de des este necesar până ce se obţin valorile corecte.
- 8. Readuceţi centrala termică la starea normală de funcţionare.

# Fig.48 Verificarea calității apei **1**

**2**

#### Cerințele legate de calitatea apei pot fi găsite în Instrucțiunile noastre privind calitatea apei.

### Precautie

- Nerespectarea cerintelor privind calitatea apei poate deteriora centrala termică şi va anula garanţia.
- 1. Umpleti o sticlă curată cu putină apă din centrala termică folosind vana de umplere/golire.
- 2. Verificaţi calitatea acestei mostre de apă sau trimiteţi-o pentru a fi verificată.

7.3.3 Verificarea aerisitorului

AD-3002453-01

- 1. Opriti centrala termică.
- 2. Îndepărtaţi orice impurităţi din toate punctele de racordare a furtunurilor si aerisitorului.
- 3. Verificaţi starea şi etanşeitatea furtunurilor presostatului diferenţial de presiune a aerului.
	- .<br>□ Dacă este cazul, înlocuiti furtunurile.

#### Fig.49 Partea pozitivă (+) a aerisitorului

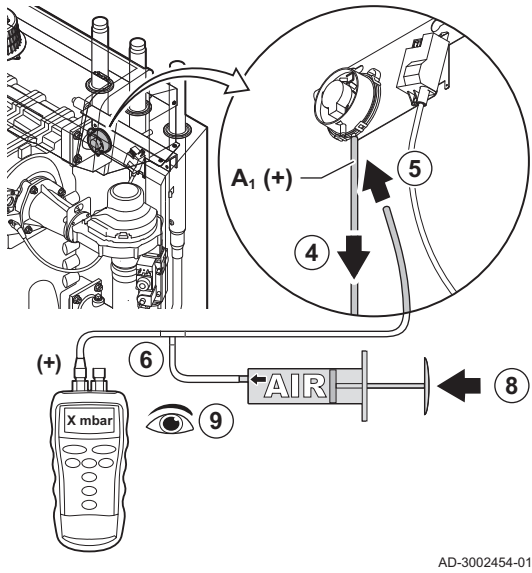

- 4. Deconectați furtunul din silicon de la partea laterală + (A1) a aerisitorului.
- 5. Conectaţi un furtun la partea + a aerisitorului.
- 6. Luaţi o piesă în T şi conectaţi-o după cum urmează:
	- 6.1. Conectati un capăt al piesei în T la furtunul de la partea + a aerisitorului.
	- 6.2. Conectati un capăt al piesei în T la o seringă mare din plastic.
	- 6.3. Conectaţi capătul celălalt al piesei în T la un manometru.
- 7. Porniti centrala termică.
- 8. Împingeți seringa foarte încet până când codul de eroare E.04.08 apare pe afişaj.
- 9. Verificati presiunea indicată de manometru în acel moment. Aceasta este presiunea de comutare.
	- $\Rightarrow$  O presiune de comutare cuprinsă între 5,5 si 6,5 mbar este bună. O presiune de comutare mai mică sau mai mare indică o problemă la aerisitor.
- 10. Scoateți furtunul seringii din partea laterală + a aerisitorului și reconectaţi furtunul original.
- 11. Conectați partea (A2) a aerisitorului furtunului de la piesa în T.
- 12. Scoateţi seringa foarte încet până când codul de eroare E.04.08 apare pe afişaj.
- 13. Verificati presiunea indicată de manometru în acel moment. Aceasta este presiunea de comutare.
	- $\Rightarrow$  O presiune de comutare cuprinsă între -5,5 și -6,5 mbar este bună. O presiune de comutare mai mică sau mai mare indică o problemă la aerisitor.

**A2 (-) 11**

Fig.50 Partea negativă (-) a aerisitorului

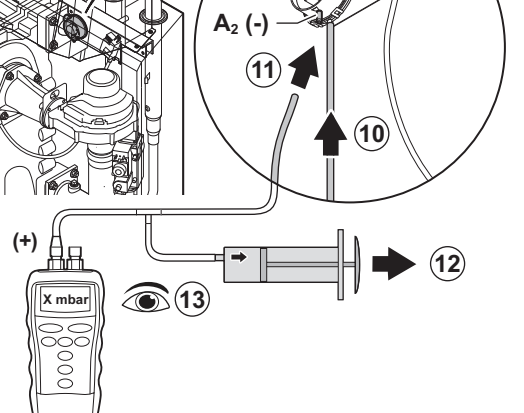

AD-3002455-01

### 7.4 Instrucţiuni speciale privind întreţinerea

Efectuaţi operaţiunile speciale de întreţinere dacă acestea se dovedesc necesare în urma inspecţiilor şi lucrărilor de întreţinere standard. Pentru a efectua lucrările speciale de întreţinere:

# 7.4.1 Curăţarea ventilatorului şi a tubului Venturi

Fig.51 Dezasamblarea unității

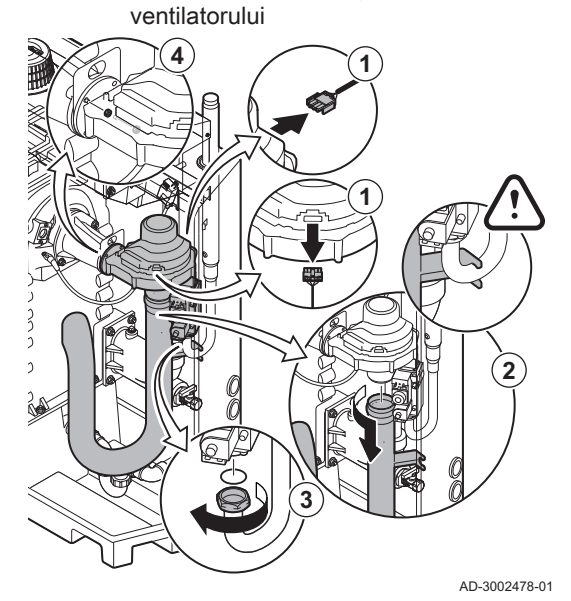

Fig.52 Curăţarea ventilatorului şi a tubului Venturi

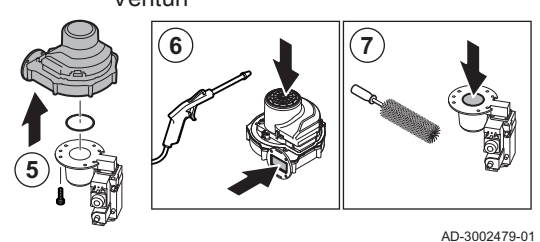

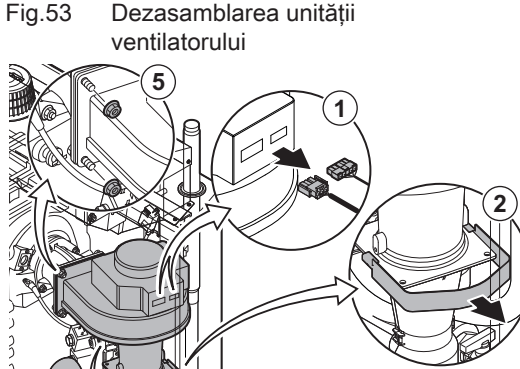

**4**

**3**

AD-3002494-01

#### Centrale termice cu 3 sau 4 secţiuni  $\Box$

- 1. Decuplati conexiunile electrice de la ventilator.
- 2. Scoateti amortizorul de zgomot al intrării aerului de la tubul Venturi.
- 3. Deşurubaţi piuliţa de sub vana de comandă a gazului.
- 4. Deşurubaţi piuliţele de la evacuarea ventilatorului.

- 5. Deconectaţi ventilatorul de la tubul Venturi.
- 6. Curăţaţi ventilatorul cu aer comprimat.
- 7. Curăţaţi tubul de tip Venturi utilizând o perie de plastic moale.
- 8. Reasamblaţi unitatea urmând procedura de demontare în ordine inversă.

#### Centrale termice cu 5 sau 6 secţiuni  $\overline{\phantom{a}}$

- 1. Decuplaţi conexiunile electrice de la ventilator.
- 2. Demontaţi consola amortizorului de zgomot a intrării aerului.
- 3. Scoateţi amortizorul de zgomot al intrării aerului de la tubul Venturi.
- 4. Deșurubați piulițele de la tubul Venturi.
- 5. Deşurubaţi piuliţele de la evacuarea ventilatorului.

# Fig.54 Curăţarea ventilatorului şi a tubului Venturi

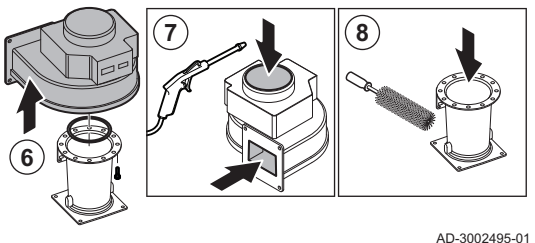

- 6. Deconectaţi ventilatorul de la tubul Venturi.
- 7. Curăţaţi ventilatorul cu aer comprimat.
- 8. Curățați tubul de tip Venturi utilizând o perie de plastic moale.
- 9. Reasamblaţi unitatea urmând procedura de demontare în ordine inversă.

7.4.2 Înlocuirea electrodului de ionizare/aprindere

Fig.55 Înlocuirea electrodului de ionizare/ aprindere **1 3** 3 **2 4**  $\overline{1}$ AD-3002480-01 Electrodul de ionizare/aprindere trebuie înlocuit dacă:

- Curentul de ionizare este mai mic de 4 µA.
- Electrodul este deteriorat sau uzat.
- Operaţiile de întreţinere specifice sunt îndeplinite.

1. Scoateţi fişa electrodului din transformatorul de aprindere.

# Notă

i Cablul de aprindere este fixat pe electrod şi nu poate fi demontat.

- 2. Desfiletaţi cele 2 şuruburi de pe electrod.
- 3. Demontaţi electrodul.
- 4. Montaţi noul electrod.

### Precautie

- Pentru a preveni deteriorarea, nu montați noul electrod până când nu a fost curăţat şi remontat arzătorul.
- 5. Reasamblaţi unitatea urmând procedura de demontare în ordine inversă.

# 7.4.3 Curăţarea arzătorului

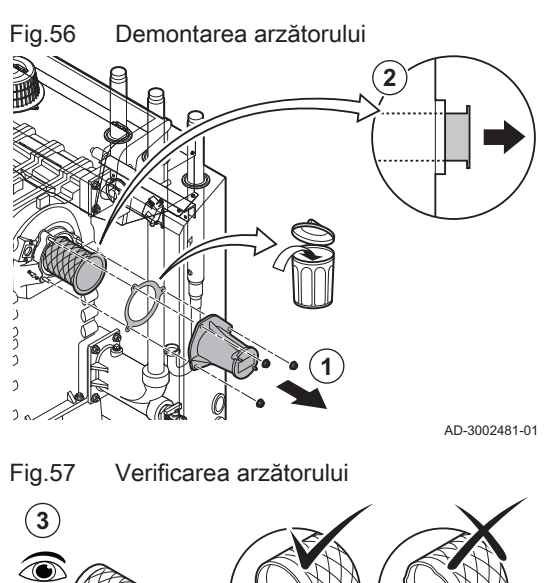

- 1. Desurubati piulitele de la adaptor si demontati adaptorul.
- 2. Scoateţi arzătorul, ridicându-l de pe schimbătorul de căldură.

3. Verificati arzătorul.

AD-3002482-01

Înlocuiţi arzătorul dacă prezintă defecte sau deteriorări grave.

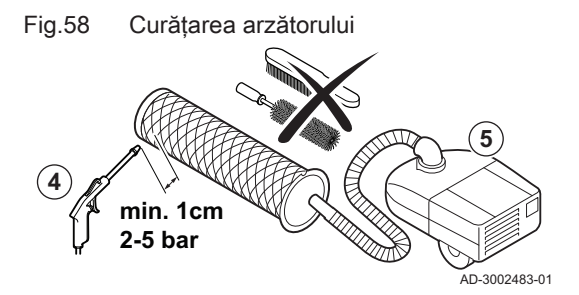

**Precautie** 

2 până la 5 bar.

- Menţineţi o distanţă minimă de 1 cm faţă de suprafaţa arzătorului.
- Nu curăţaţi niciodată suprafaţa arzătorului utilizând o perie sau un articol similar.

4. Curăţaţi exteriorul arzătorului folosind aer comprimat cu o presiune de

- 5. Curăţaţi interiorul arzătorului folosind un aspirator.
- 6. Puneţi arzătorul deoparte, asigurându-vă că acesta nu poate fi deteriorat.

#### **Precautie**

- Nu remontaţi arzătorul până când nu sunt curăţate schimbătorul de căldură, colectorul de condens şi obturatorul.
- 7. Inspectati vizual suprafata arzătorului.
- 8. Folosiţi un aspirator pentru a îndepărta orice murdărie vizibilă din zona arzătorului.

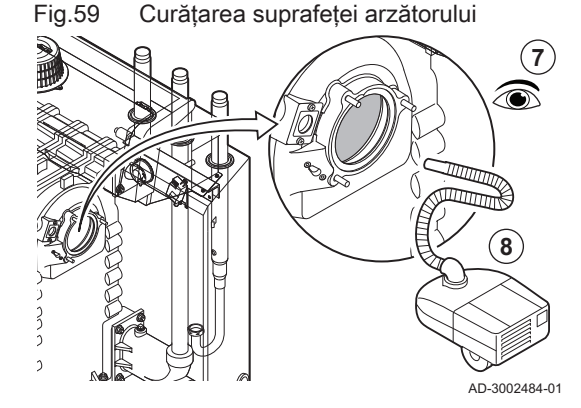

# 7.4.4 Curăţarea schimbătorului de căldură

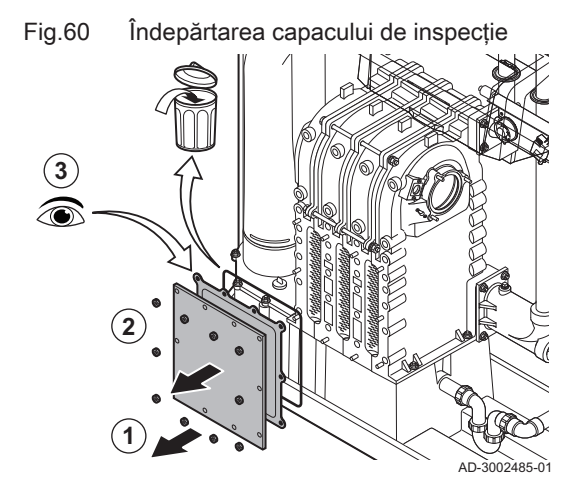

Fig.61 Curăţarea schimbătorului de căldură

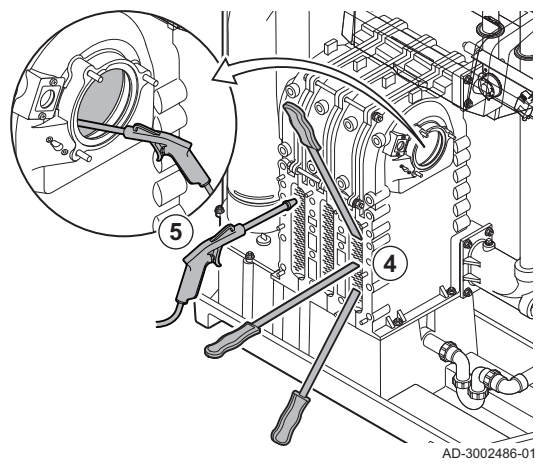

- 1. Deşurubaţi piuliţele de la capacul de inspecţie al schimbătorului de căldură.
- 2. Demontaţi cu grijă capacul de inspecţie, garnitura şi cordonul de izolare din silicon de la schimbătorul de căldură.
- 3. Inspectaţi garnitura şi înlocuiţi-o dacă prezintă defecte sau deteriorări grave.

4. Curăţaţi zonele dintre pinii schimbătorului de căldură cu ajutorul cuțitului de curățare. Acționați întotdeauna lucrând de jos în sus. Manevraţi racleta între ştifturi cu mişcări pe orizontală şi pe diagonală.

### **Precauție**

- Utilizaţi întotdeauna racleta concepută special pentru această centrală termică. Racleta are o lungime de 460 mm.
- 5. Folosiţi aer comprimat pentru a sufla părţile curăţate pe rând. Efectuaţi această operaţie începând dinspre partea de service şi dinspre suprafata arzătorului.

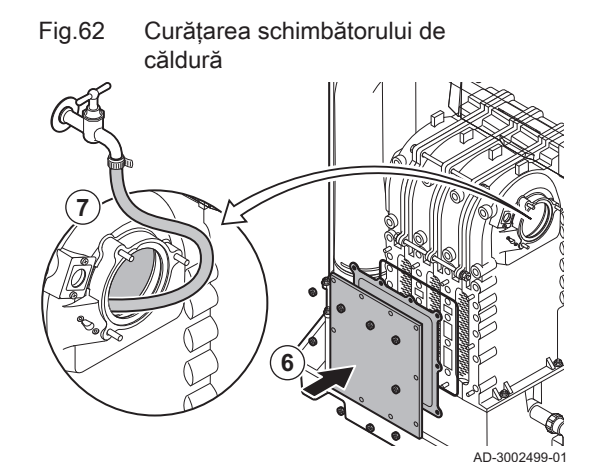

- 6. Montaţi capacul de inspecţie şi garnitura cu un nou cordon de silicon.
- 7. Utilizaţi apă curată pentru a clăti bine schimbătorul de căldură de la suprafaţa arzătorului.

1. Demontaţi capacul de etanşare de la colectorul de condens. 2. Clătiţi temeinic colectorul de condens timp de cel puţin 5 minute,

3. Remontaţi capacul de etanşare pe colectorul de condens.

utilizând cel mai mare debit de apă posibil.

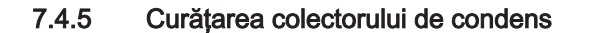

Fig.63 Curăţarea colectorului de condens

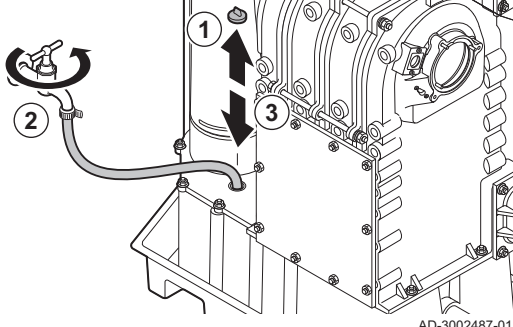

#### 7.4.6 Curăţarea sifonului

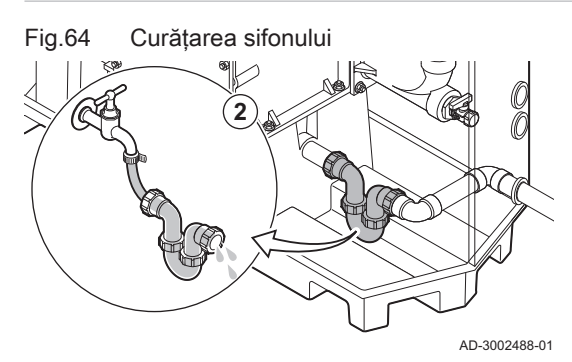

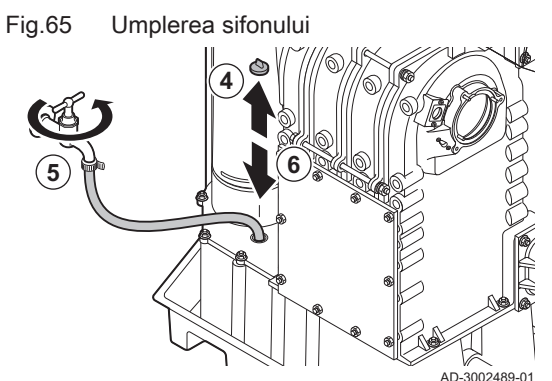

- 1. Demontaţi sifonul.
- 2. Curăţaţi sifonul cu apă.
- 3. Instalaţi din nou sifonul.

- 4. Demontaţi capacul de etanşare de la colectorul de condens.
- 5. Umpleţi sifonul cu apă prin intermediul colectorului de condens.

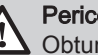

Pericol

Obturatorul trebuie să fie întotdeauna umplut suficient cu apă. Acest lucru va preveni pătrunderea în încăpere a gazelor de ardere.

6. Remontaţi capacul de etanşare pe colectorul de condens.

# 7.4.7 Asamblare după întreţinere

# Fig.66 Montarea arzătorului **1 2 3 4**

#### Centrale termice cu 3 sau 4 secţiuni  $\Box$

- 1. Montați arzătorul.
- Arzătorul are o fantă în partea din faţă. Poziţionaţi fanta peste pinul de ghidare la deschiderea arzătorului.
- 2. Montaţi o garnitură nouă a arzătorului.
- 3. Montaţi adaptorul.
- 4. Montaţi noul electrod de ionizare/ardere.

AD-3002490-01

Fig.67 Montarea ventilatorului şi a tubului Venturi

- 5. Montaţi ventilatorul şi ansamblul tubului Venturi:
	- 5.1. Montaţi garniturile noi.
	- 5.2. Montaţi ansamblul.
	- 5.3. Strângeţi piuliţele de la evacuarea ventilatorului.
	- 5.4. Strângeţi piuliţa de sub vana de comandă a gazului.

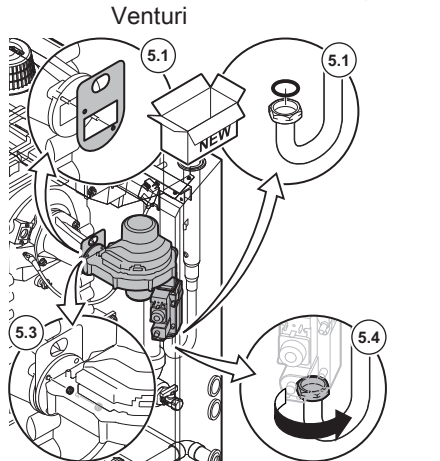

AD-3002491-01

Fig.68 Montarea conexiunilor electrice

- 6. Montaţi amortizorul de zgomot al intrării aerului la tubul Venturi.
- 7. Cuplaţi conexiunile electrice la ventilator.

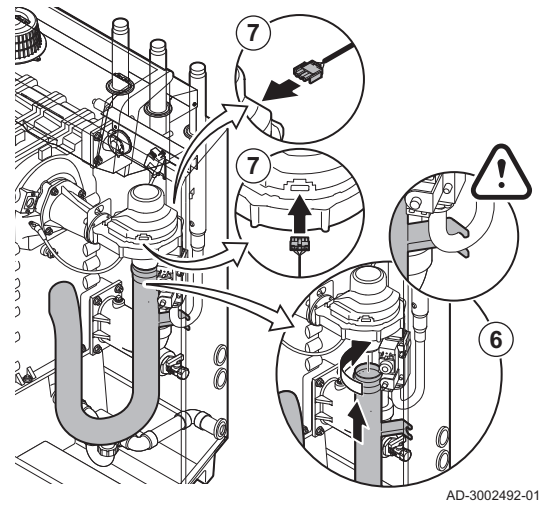

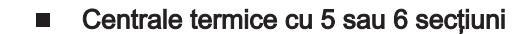

- 1. Montaţi arzătorul.
	- Arzătorul are o fantă în partea din faţă. Poziţionaţi fanta peste pinul de ghidare la deschiderea arzătorului.
- 2. Montaţi o garnitură nouă a arzătorului.
- 3. Montaţi adaptorul.
- 4. Montaţi noul electrod de ionizare/ardere.

Fig.70 Montarea ventilatorului şi a tubului Venturi

**2**

**3**

Fig.69 Montarea arzătorului

**4**

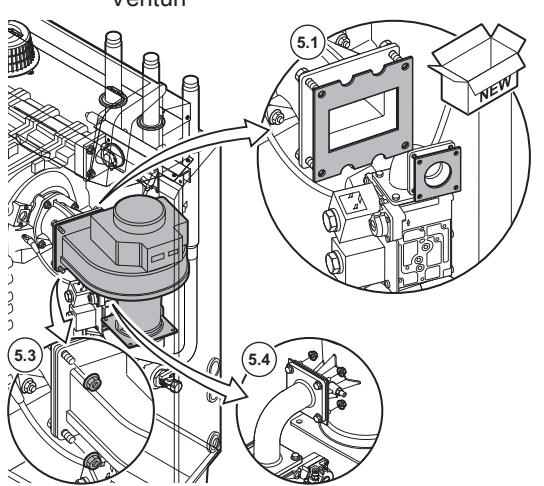

- 5. Montaţi ventilatorul şi ansamblul tubului Venturi:
	- 5.1. Montați garniturile noi.<br>5.2. Montati ansamblul. Montati ansamblul.
	- 5.3. Strângeţi piuliţele de la evacuarea ventilatorului.
	- 5.4. Strângeţi piuliţele pe tubul Venturi.

AD-3002497-01

AD-3002496-01

**1**

- Fig.71 Montarea conexiunilor electrice
- AD-3002498-01 **7 8 6**
- 6. Montaţi amortizorul de zgomot al intrării aerului la tubul Venturi.
- 7. Montaţi consola amortizorului de zgomot al intrării aerului.
- 8. Cuplaţi conexiunile electrice la ventilator.

# 7.5 Lucrări de finalizare

1. Montaţi toate piesele demontate în ordine inversă, dar nu închideţi carcasa încă.

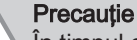

În timpul operaţiunilor de inspecţie şi întreţinere, înlocuiţi întotdeauna toate garniturile de pe componentele demontate.

- 2. Umpleţi obturatorul cu apă.
- 3. Instalaţi din nou obturatorul.
- 4. Deschideti cu atentie toate vanele de sistem si de alimentare care au fost închise pentru a efectua întreţinerea.
- 5. Umpleţi sistemul de încălzire centrală cu apă, dacă este necesar.
- 6. Aerisiţi sistemul de încălzire centrală.
- 7. Adăugaţi apă dacă este necesar.
- 8. Verificaţi etanşeitatea racordurilor de gaz şi de apă.
- 9. Repuneți centrala termică în funcțiune.
- 10. Efectuaţi detectarea automată atunci când o placă de comandă a fost înlocuită sau demontată de la centrala termică.
- 11. Setaţi centrala termică la sarcină maximă şi efectuaţi o detectare a scurgerilor de gaz și o verificare vizuală amănunțită.
- 12. Setați centrala termică la funcționare normală.
- 13. Închideţi carcasa.

# 8 Depanare

## 8.1 Coduri de eroare

C230 Evo este prevăzut cu o unitate electronică de comandă şi de reglare. Centrul sistemului de control este un microprocesor , care comandă şi totodată protejează. În cazul unei erori, se va afişa un cod corespunzător.

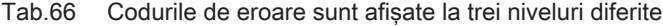

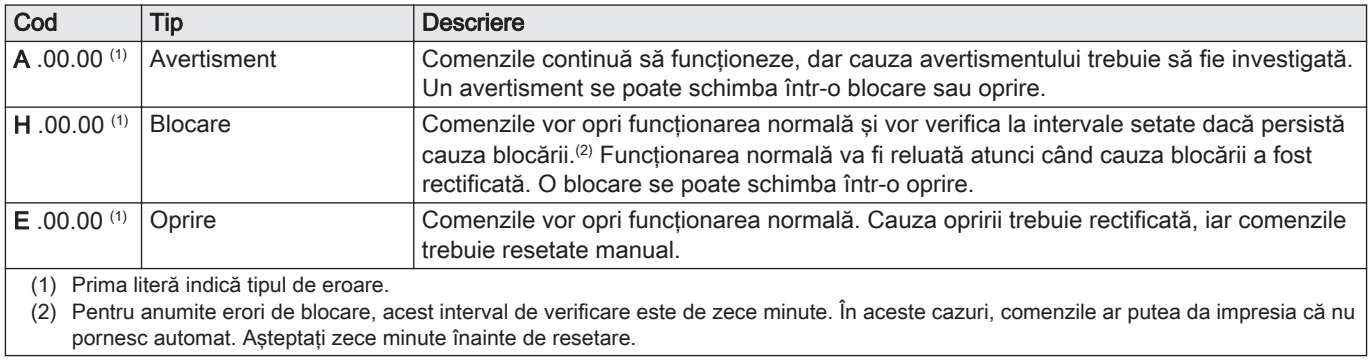

Semnificația codului poate fi găsită în diferite tabele de coduri de erori.

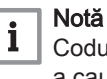

Codul de eroare este necesar pentru depistarea rapidă și corectă a cauzei erorii şi pentru a primi asistenţă tehnică din partea De Dietrich.

#### 8.1.1 Afişarea codurilor de eroare

Atunci când apare o eroare în instalaţie, tabloul de comandă va afişa următoarele:

#### Fig.72 Afişare cod de eroare pe Diematic Evolution

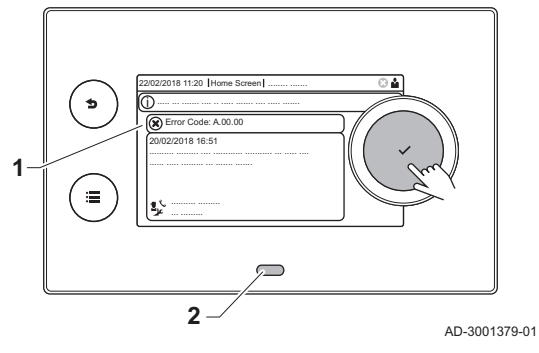

- 1 Pe afişaj va apărea un cod corespunzător şi un mesaj.
- 2 LED-ul de stare a tabloului de comandă va indica:
	- Verde constant = Functionare normală
	- Verde intermitent = Avertisment
	- Rosu constant = Blocare
	- Roșu intermitent = Oprire

Atunci când apare o eroare, procedaţi după cum urmează:

1. Apăsați și mențineți apăsat butonul ✔ pentru a reseta echipamentul.

#### Notă  $\mathbf i$

Puteţi reseta echipamentul de maximum 10 ori. Apoi echipamentul va fi blocat timp de o oră. Pentru a evita întârzierea de o oră, efectuati o repornire (deconectati alimentarea de la reteaua electrică).

 $\Rightarrow$  Echipamentul repornește.

2. Dacă reapare codul de eroare, corectaţi problema urmând instrucţiunile din tabelele cu coduri de eroare.

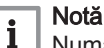

Numai personalul calificat este autorizat să intervină asupra echipamentului şi a sistemului.

Codul de eroare rămâne vizibil până când problema este rezolvată.

- 3. Retineti codul de eroare atunci când problema nu poate fi remediată.
- 4. Contactati De Dietrich pentru a solicita asistentă.

# 8.1.2 Avertisment

#### Tab.67 Coduri de avertisment

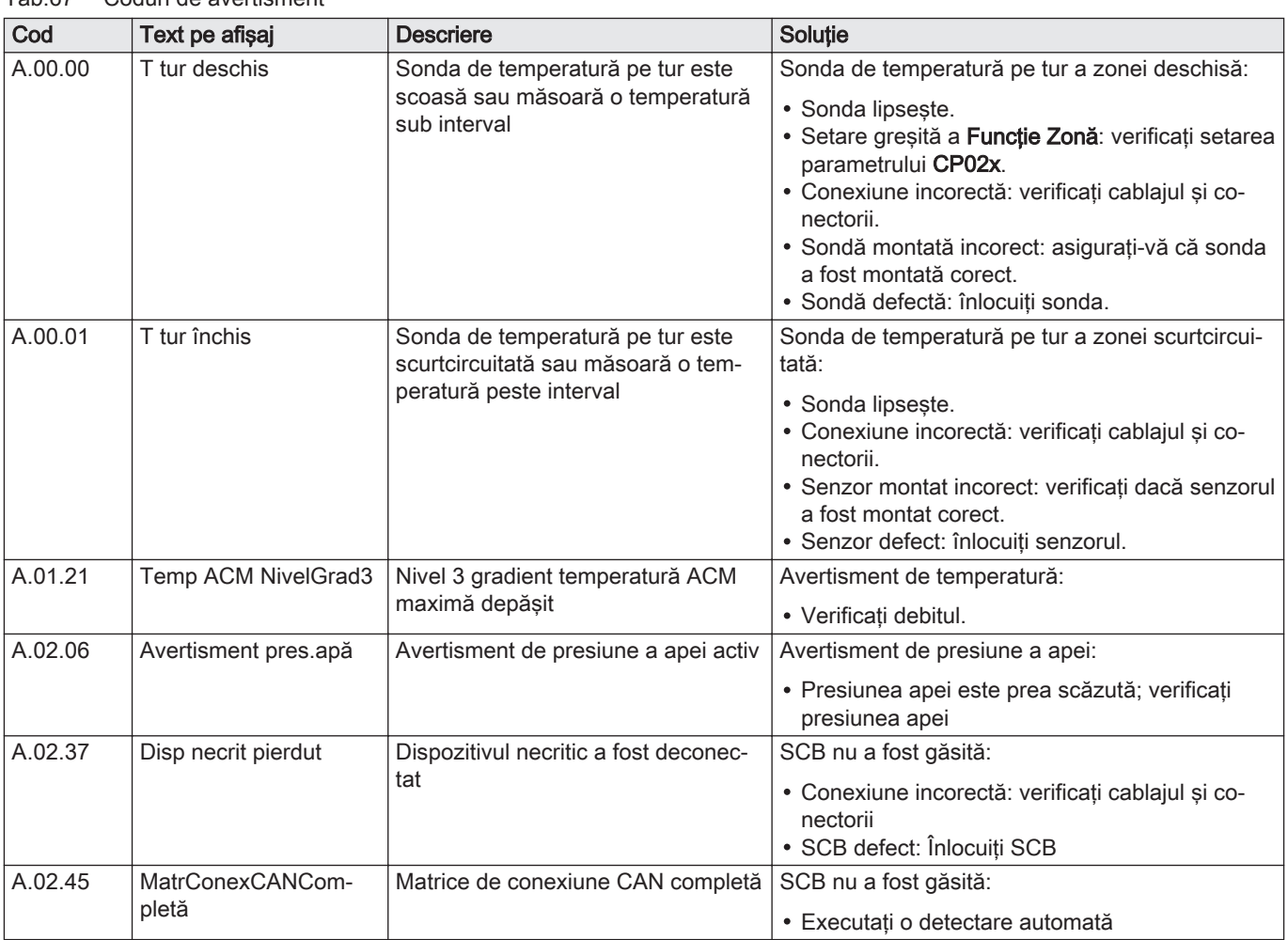

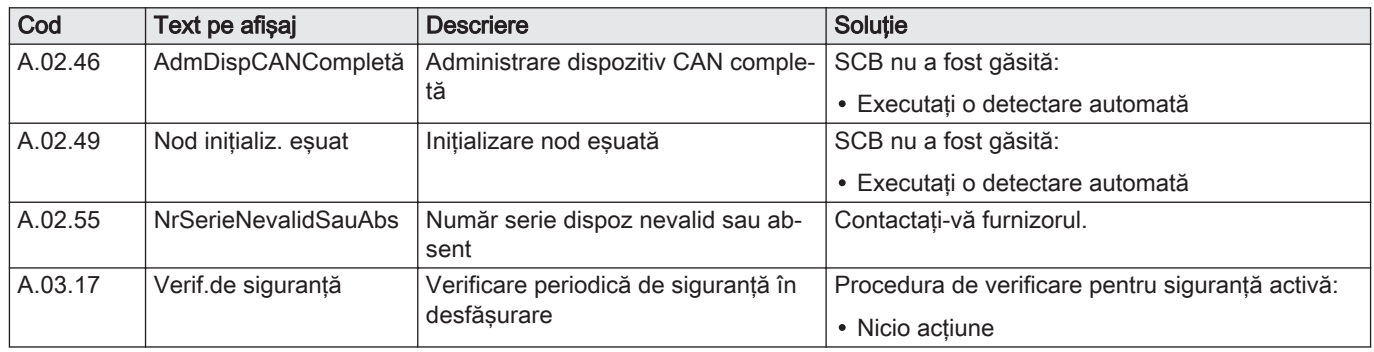

# 8.1.3 Blocare

Tab.68 Coduri de blocare

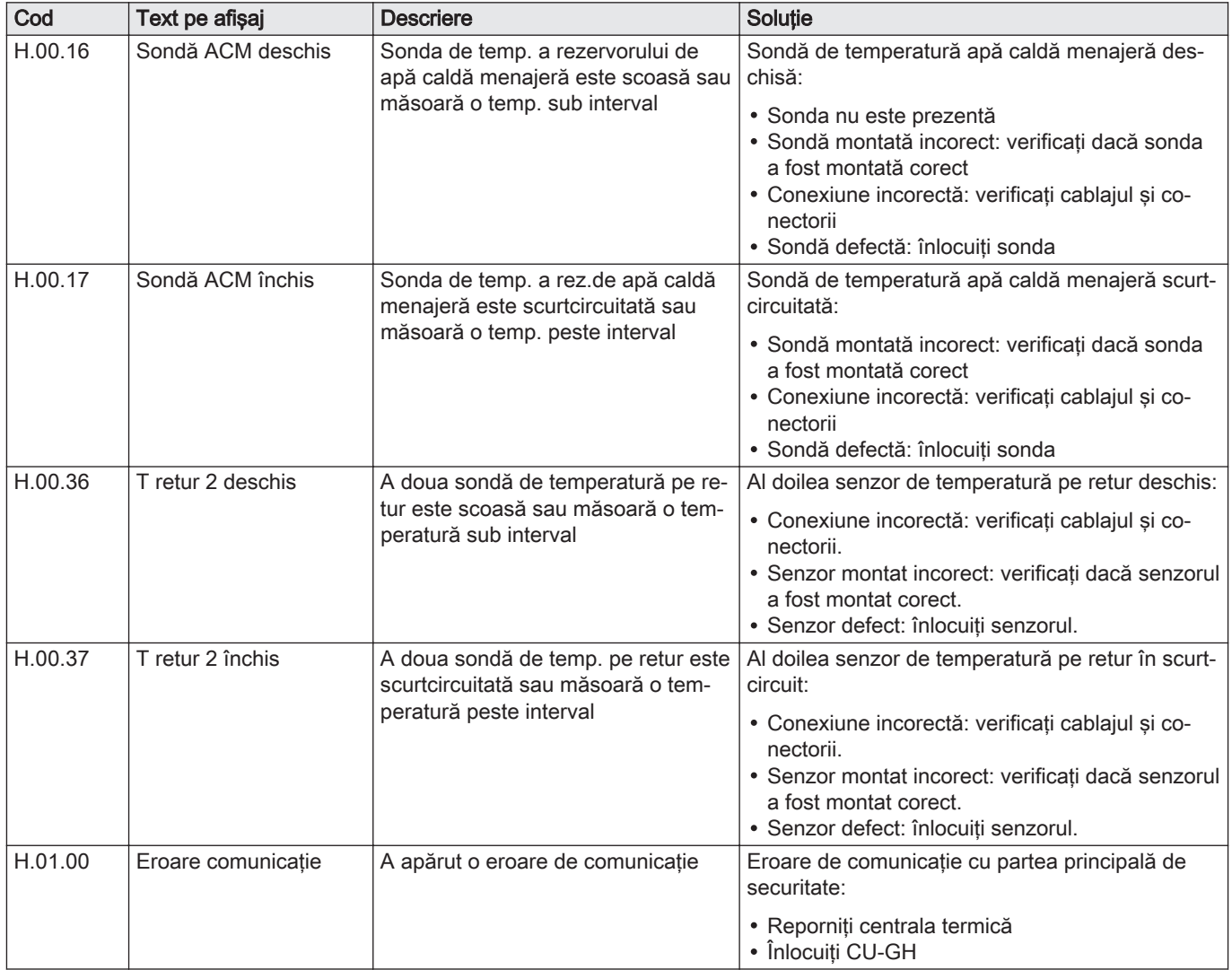

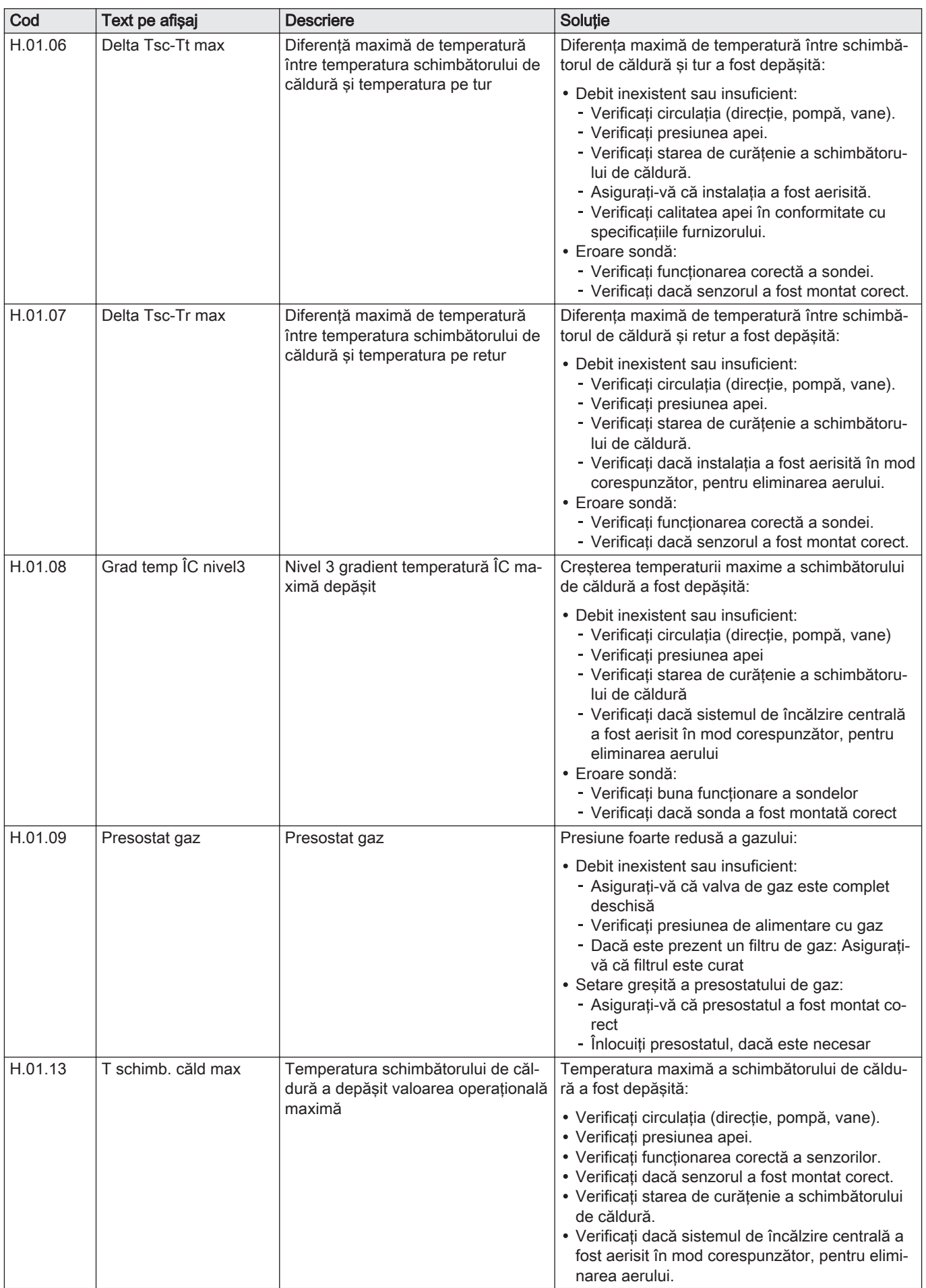

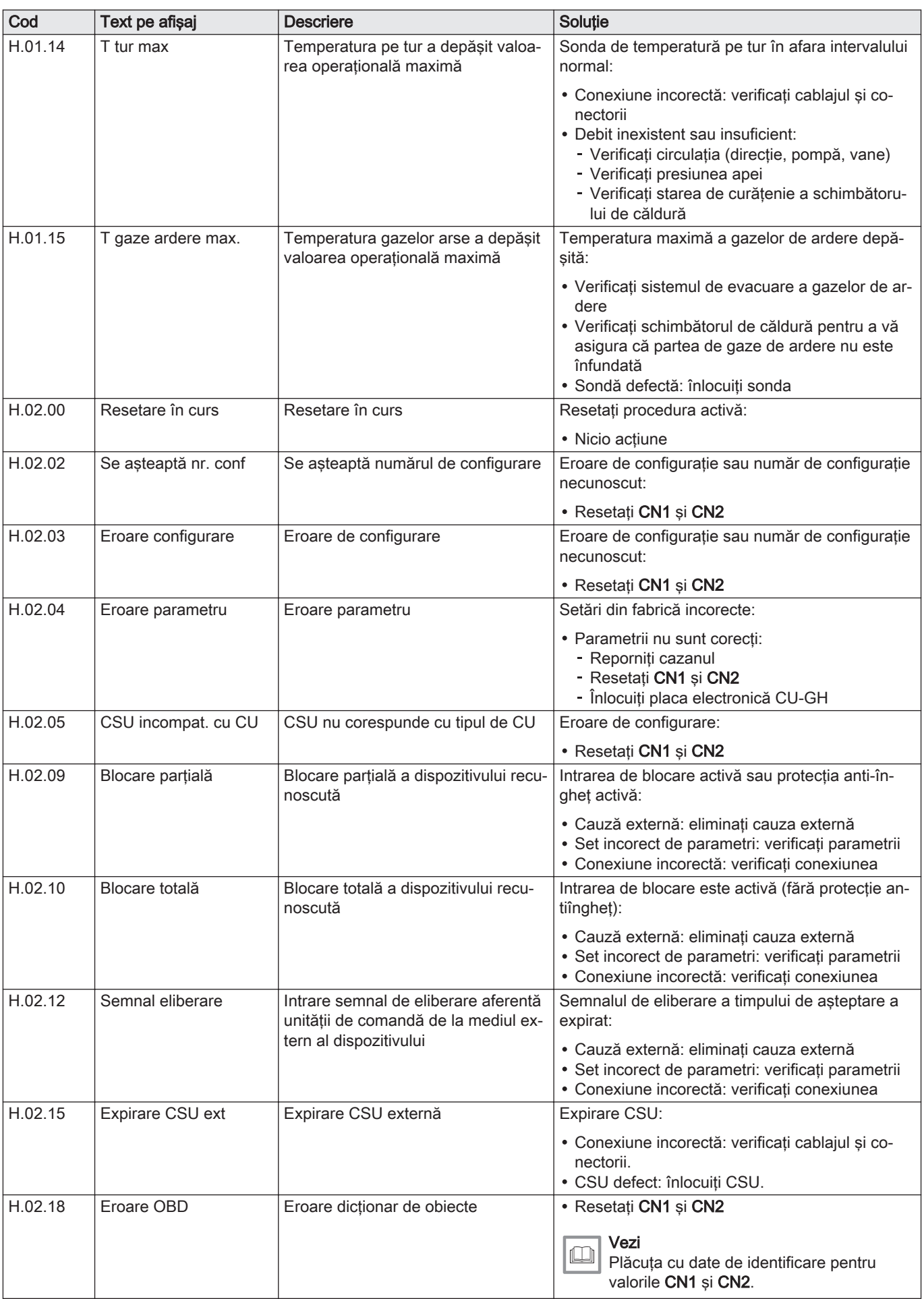

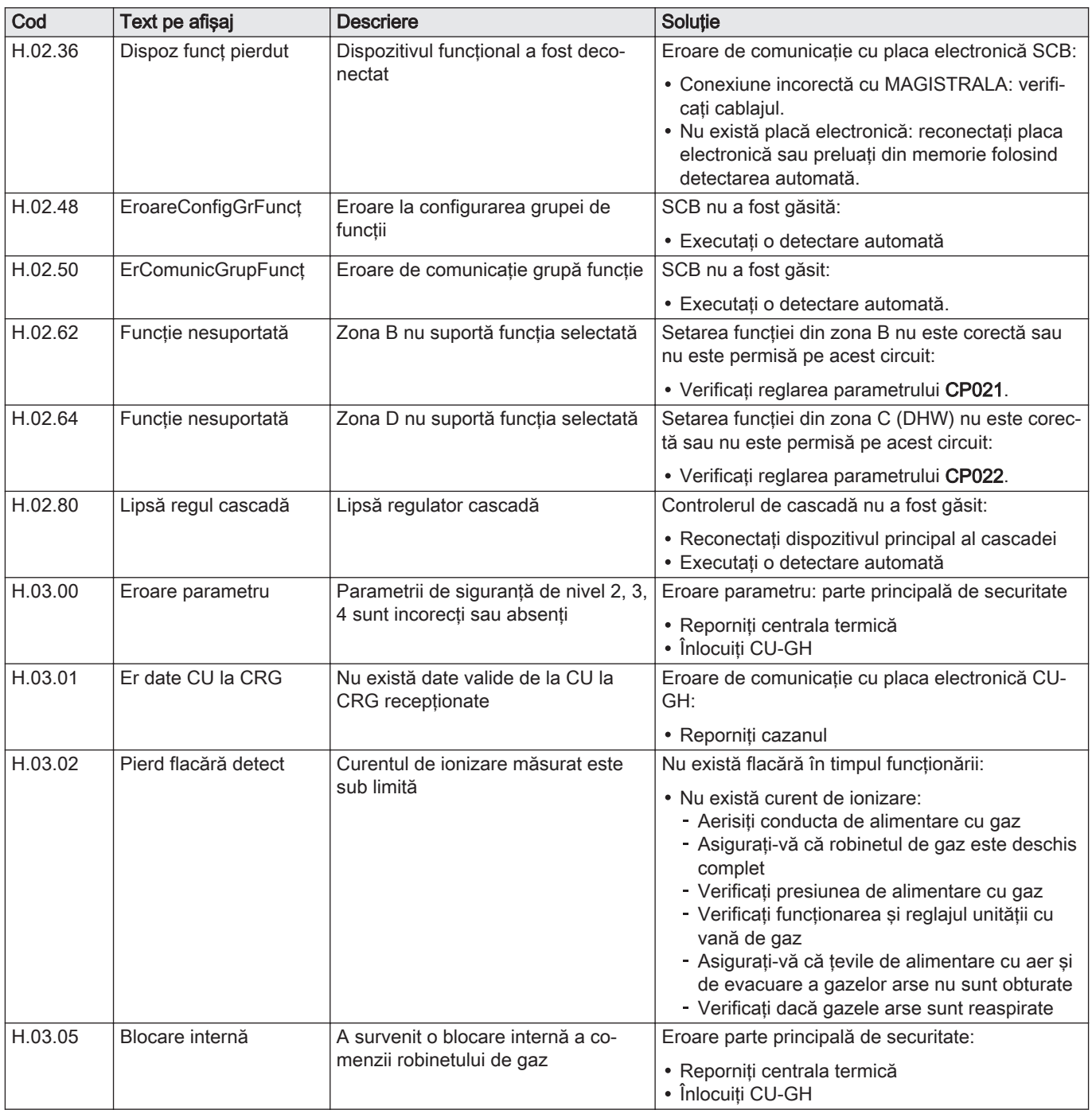

# 8.1.4 Blocarea

Tab.69 Codurile de blocare

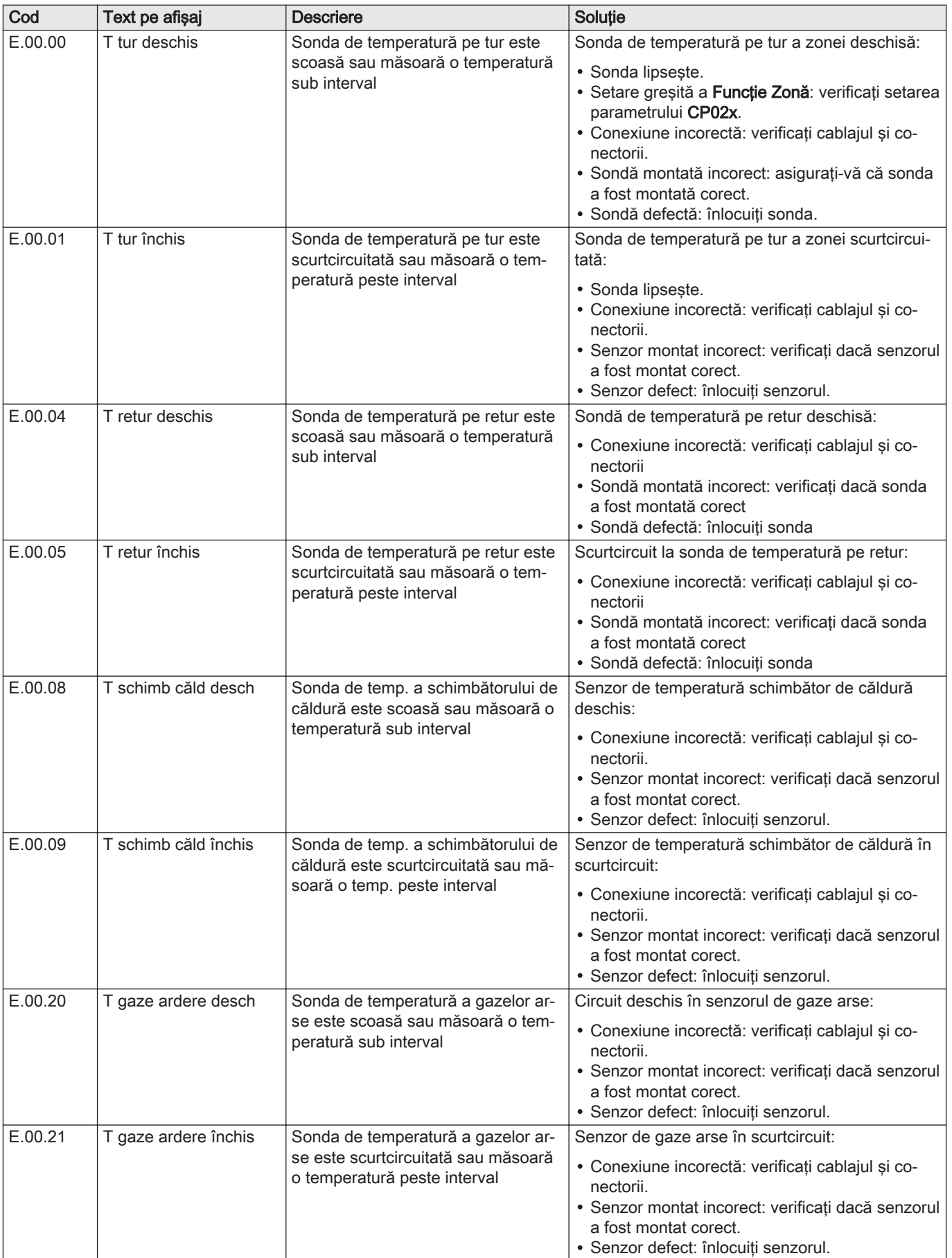
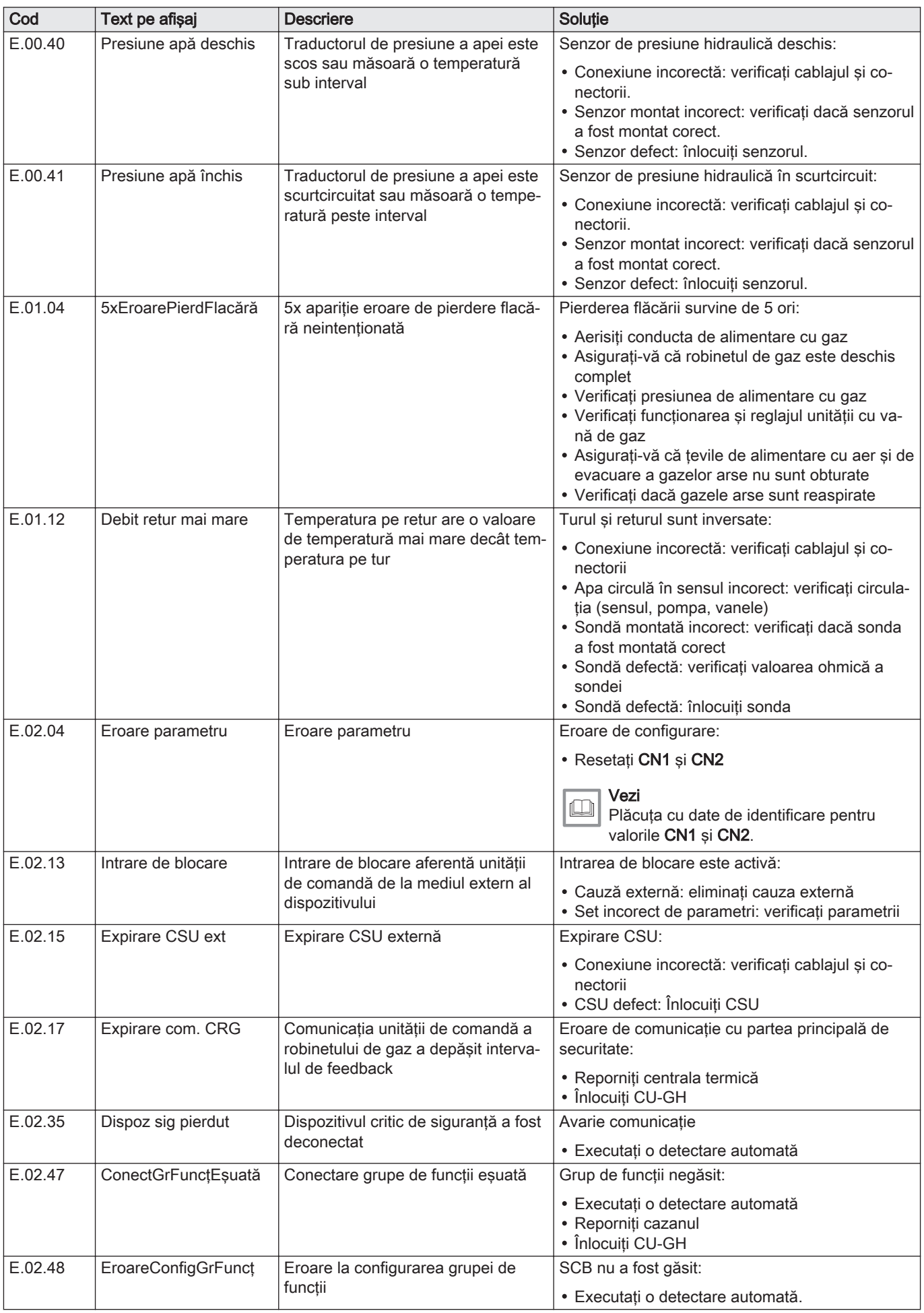

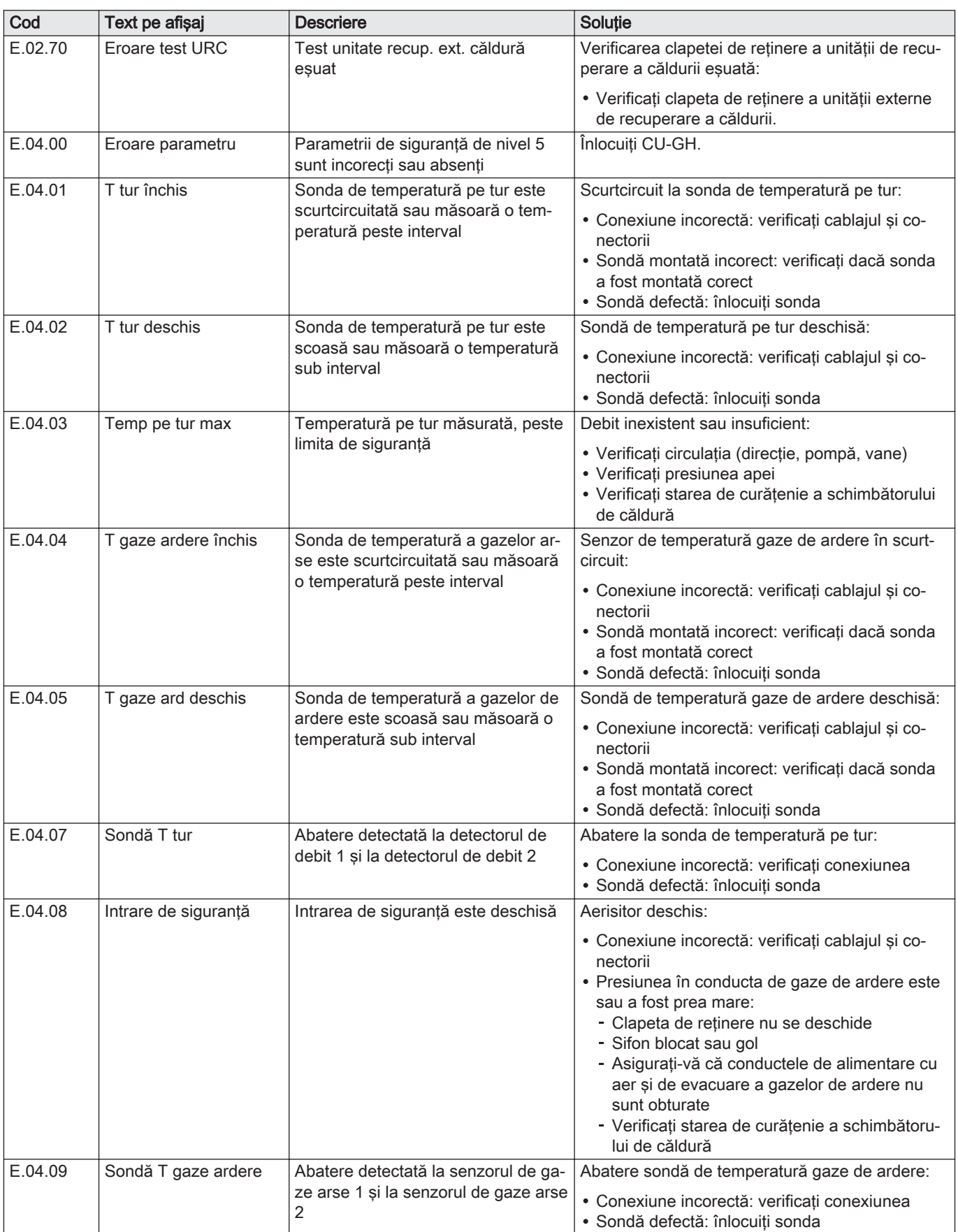

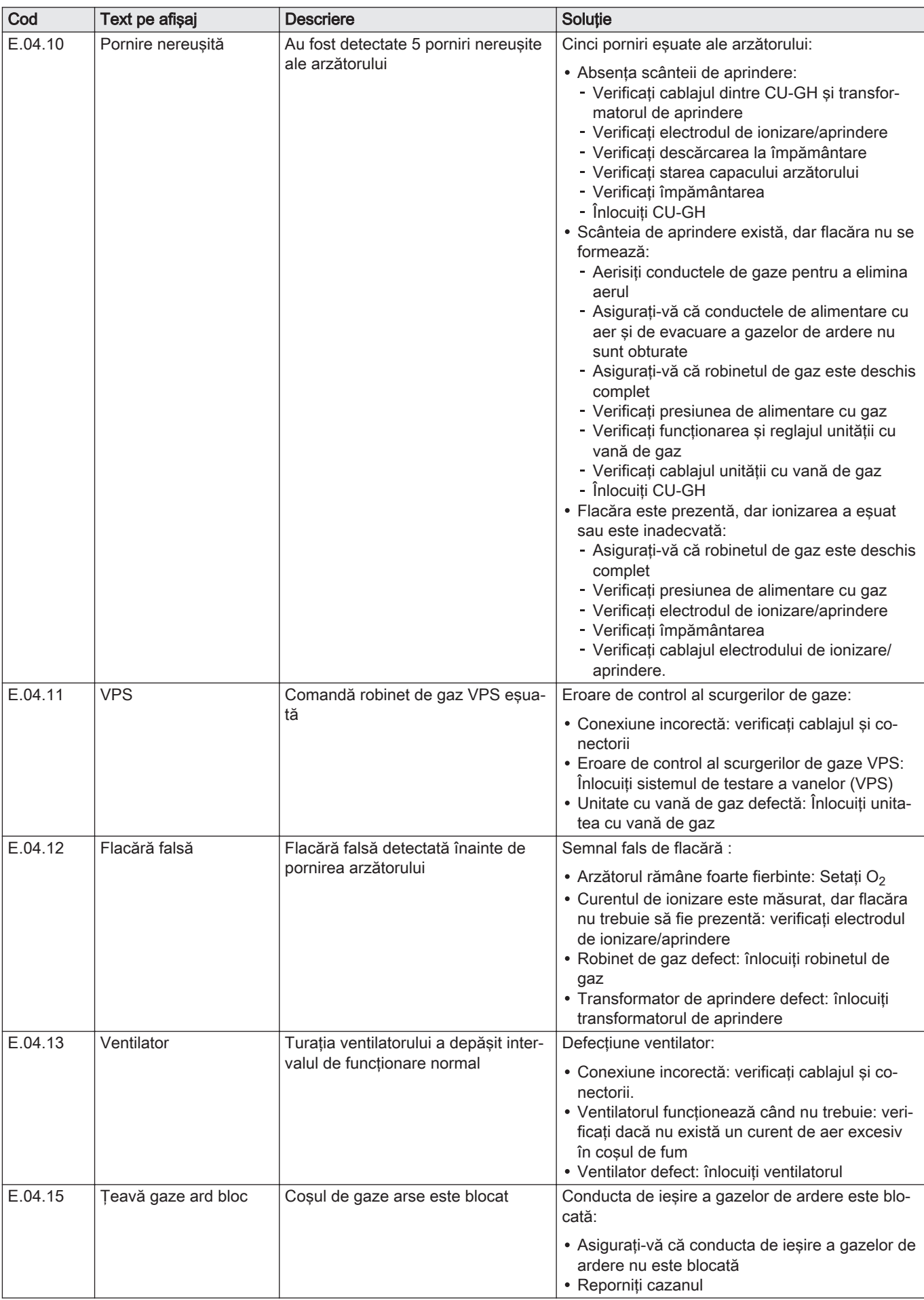

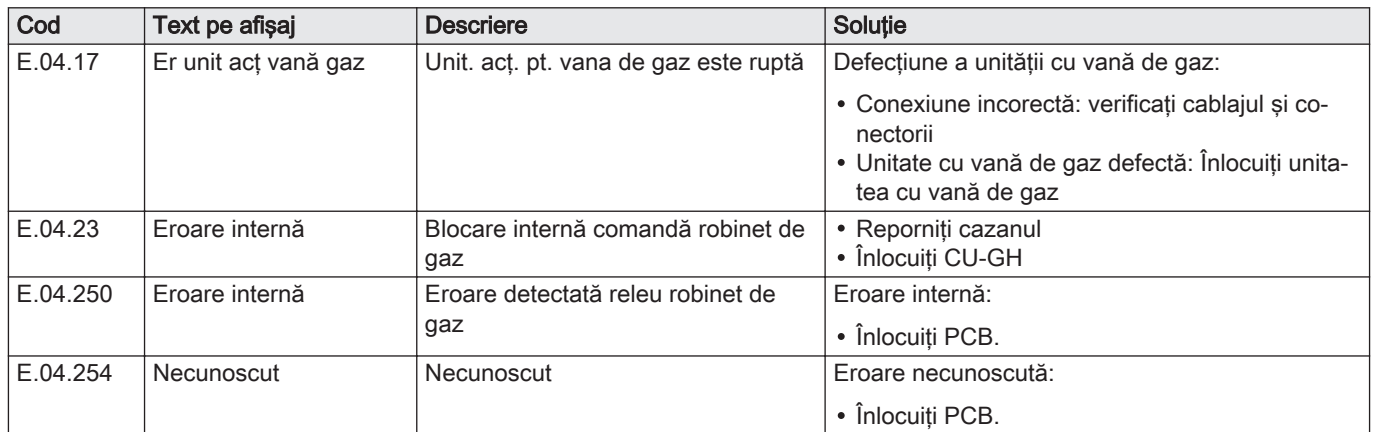

#### 8.2 Istoricul erorilor

Tabloul de comandă prezintă un istoric de erori care stochează ultimele 32 de erori. Sunt stocate detalii specifice pentru fiecare eroare, de exemplu:

- Stare
- Sub-stare
- Temperatură de tur
- Temperatură de retur

Aceste detalii şi altele pot contribui la remedierea erorii.

#### 8.2.1 Citirea şi ştergerea istoricului de erori

Puteţi citi erorile pe tabloul de comandă. Istoricul de erori poate fi, de asemenea, şters.

#### $\blacktriangleright$ > Istoricul erorilor

- Utilizaţi butonul rotativ pentru a naviga.  $\, \mathbb{Q} \,$ Utilizați butonul ✔ pentru a confirma selecția.
- 1. Apăsați butonul <sup>¡</sup>.
- 2. Selectați Istoricul erorilor.

Activați accesul pentru instalator dacă opțiunea Istoricul erorilor nu este disponibilă.

- 2.1. Selectați Permitere acces instalator.
- 2.2. Utilizati codul 0012.
- O listă cu maximum 32 dintre cele mai recente erori este afişată împreună cu:
	- Codul de eroare.
	- O scurtă descriere.
	- Data.
- 3. Selectaţi codul de eroare pe care doriţi să-l investigaţi.
	- Pe afişaj apare o explicaţie a codului de eroare şi câteva detalii referitoare la echipament în momentul aparitiei erorii.
- 4. Pentru a sterge memoria de erori, apăsați și mențineți apăsat butonul .

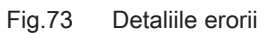

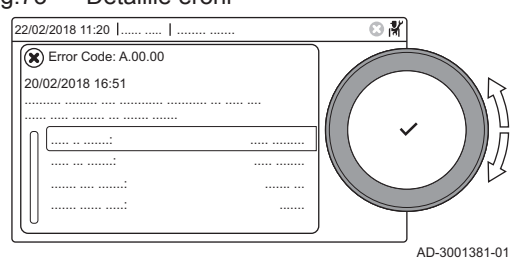

### 9 Specificatii tehnice

#### 9.1 Schema electrică

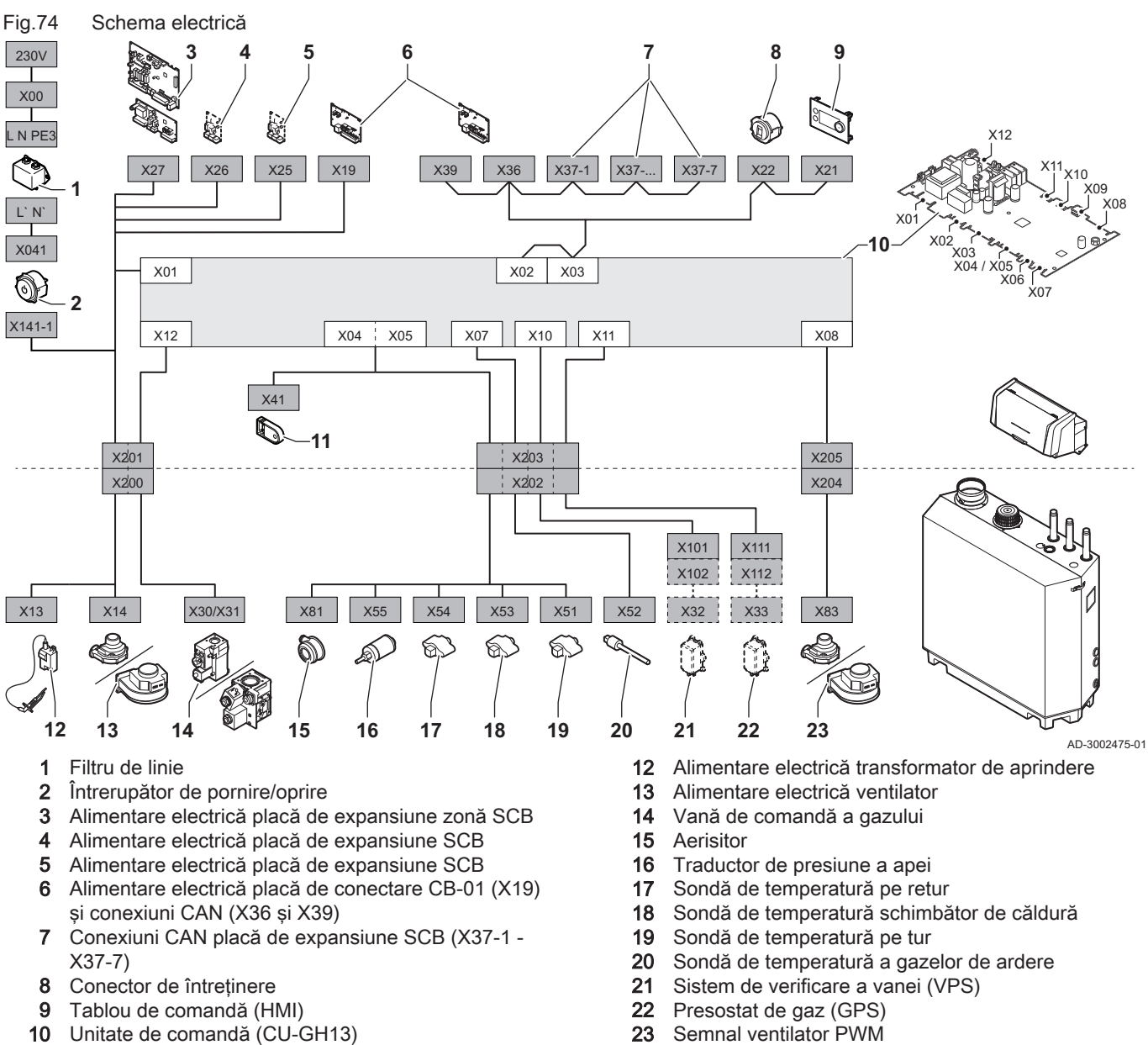

11 Configurație unitate de stocare (CSU)

#### 9.2 Tehnologie Bluetooth<sup>®</sup> fără fir

Fig.75 Siglă

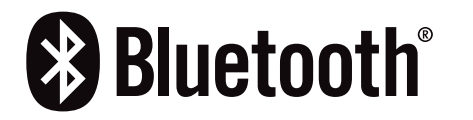

Acest produs este dotat cu tehnologie Bluetooth fără fir.

Cuvântul marcaj Bluetooth® şi siglele sunt mărci comerciale înregistrate deţinute de Bluetooth SIG, Inc. şi orice utilizare a unor astfel de marcaje de către BDR Thermea Group trebuie efectuată în baza unei licenţe. Celelalte mărci şi denumiri comerciale aparţin proprietarilor respectivi.

AD-3001854-01

## 10 Piese de schimb

### 10.1 Informații generale

Înlocuiţi piesele defecte sau uzate ale cazanului numai cu piese originale sau recomandate.

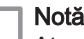

Atunci când comandaţi o componentă, este necesar să indicaţi numărul acesteia, aflat în listă în dreptul numărului de poziţie al componentei respective.

# Instrucţiuni originale - © Copyright

Toate informaţiile tehnice şi tehnologice incluse în aceste instrucţiuni tehnice cât şi desenele şi descrierile tehnice reprezintă proprietatea noastră şi nu pot fi reproduse fără acordul nostru scris prealabil. Sub rezerva modificărilor.

#### DE DIETRICH **FRANCE**

**www.dedietrich-thermique.fr** Direction de la Marque 57, rue de la Gare - F-67580 Mertzwiller

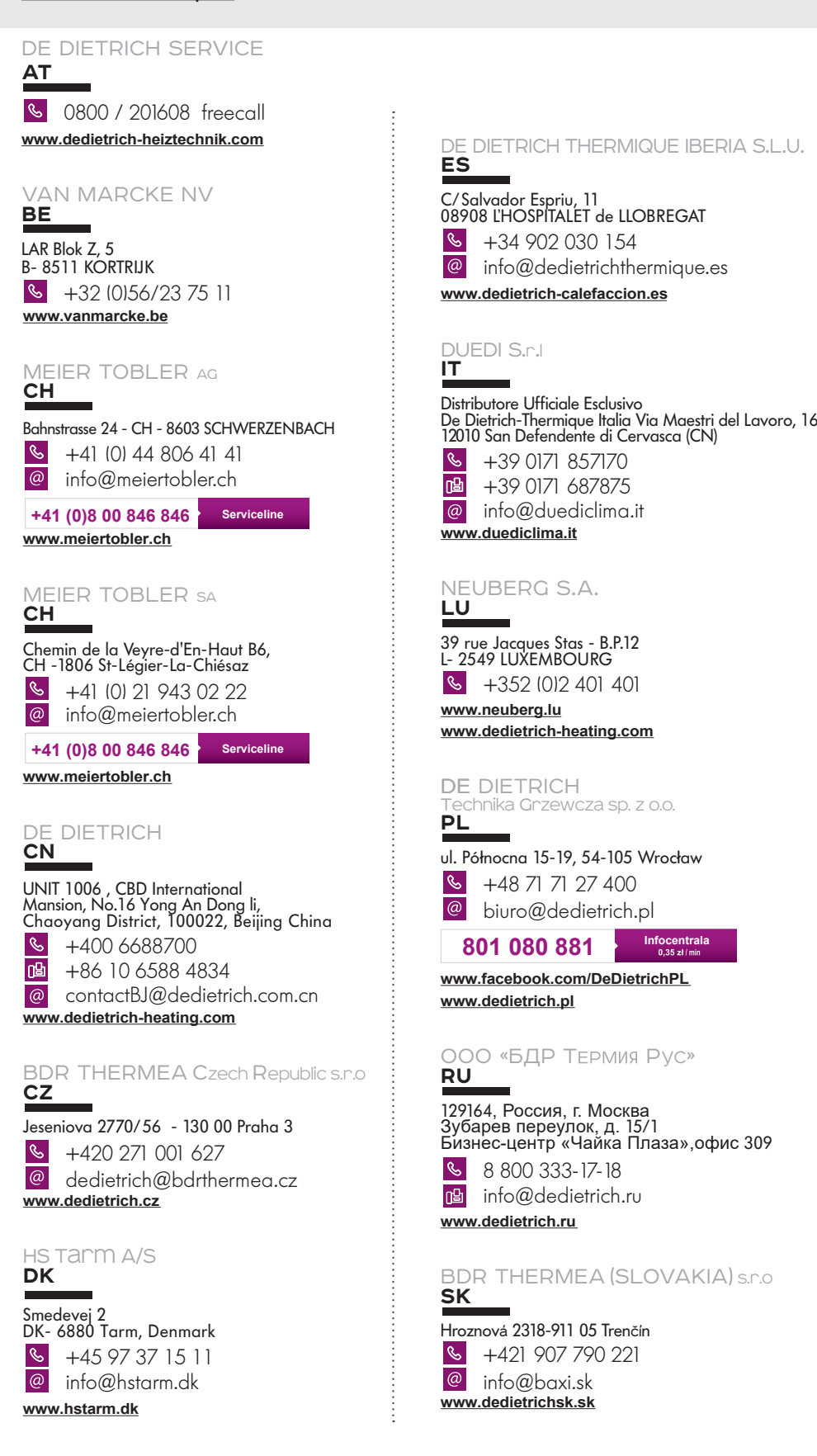

7837132 - v.01 - 11012023

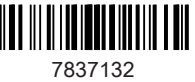